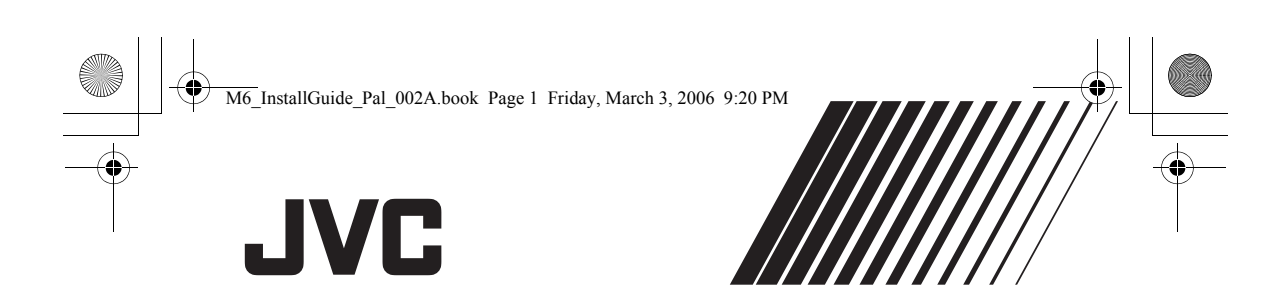

# **SOFTWARE-INSTALLATION UND USB-ANSCHLUSS**

**GUIDE D'INSTALLATION DU LOGICIEL ET RACCORDEMENT USB**

# **HANDLEIDING VOOR SOFTWARE-INSTALLATIE EN USB-AANSLUITING**

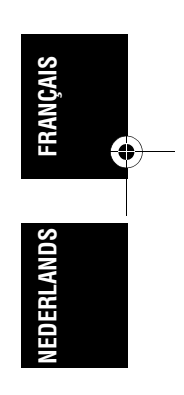

**DEUTSCH**

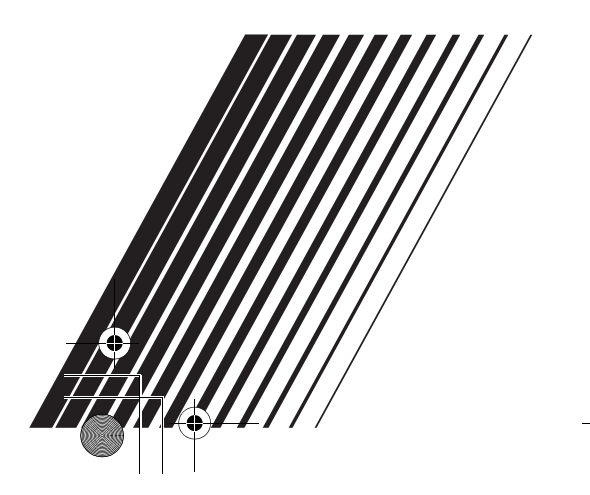

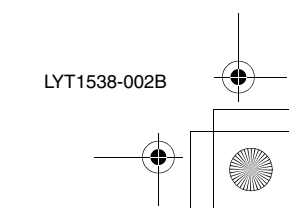

M6\_InstallGuide\_Pal\_002A.book Page 2 Friday, March 3, 2006 9:20 PM

MasterPage: Body

#### **Für alle Benutzer**

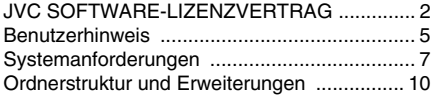

#### **[Für Windows®-Benutzer](#page-10-0)**

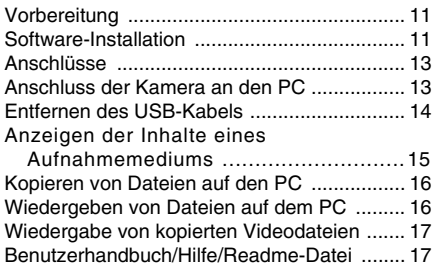

#### **[Für Macintosh-Benutzer](#page-17-0)**

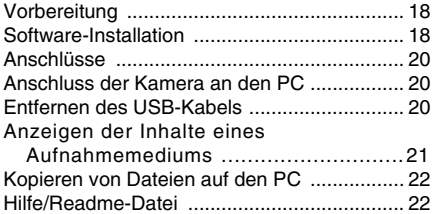

## **Inhalt** *Für alle Benutzer*

#### **JVC SOFTWARE-LIZENZVERTRAG**

#### **WICHTIG**

**AN UNSERE KUNDEN: LESEN SIE DIESEN VERTRAG VOR DEM INSTALLIEREN BZW. BENUTZEN DES SOFTWAREPROGRAMMS "DIGITAL PHOTO NAVIGATOR" ("Programm") SORGFÄLTIG DURCH.**

Die Victor Company of Japan, Limited ("JVC") gewährt Ihnen das Nutzungsrecht für das Programm nur unter der Voraussetzung, dass Sie sich mit den folgenden Bestimmungen einverstanden erklären:

Sollten Sie Ihre Zustimmung verweigern, dürfen Sie das Programm weder installieren noch benutzen. DURCH DAS INSTALLIEREN ODER BENUTZEN DES PROGRAMMS ERKLÄREN SIE SICH MIT DEN BESTIMMUNGEN DIESES VERTRAGS EINVERSTANDEN.

#### **1 URHEBERRECHT, EIGENTUM**

Sämtliche Urheberrechte und sonstige Rechte auf geistiges Eigentum an diesem Programm sind Eigentum der JVC und der entsprechenden Lizenzgeber und verbleiben in deren Anrecht. Das Programm ist in Japan und in anderen Ländern unter dem Urheberrecht und den zugehörigen Abkommen geschützt.

#### **2 ERTEILUNG DER LIZENZ**

- (1) Auf Grundlage der Bestimmungen dieses Vertrags gewährt Ihnen JVC eine einfache Lizenz für die Nutzung des Programms. Sie sind berechtigt, das Programm auf der Festplatte oder auf anderen Speichermedien Ihres Computers zu installieren und zu benutzen.
- (2) Sie sind ferner berechtigt, eine (1) Kopie des Programms für den alleinigen persönlichen Zweck einer Sicherungskopie oder Archivkopie anzufertigen.

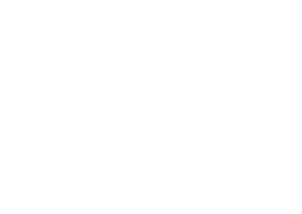

–2–

#### M6\_InstallGuide\_Pal\_002A.book Page 3 Friday, March 3, 2006 9:20 PM

#### **3 PROGRAMM-BESCHRÄNKUNGEN**

- (1) Sie dürfen das Programm nicht zurückentwickeln (Reverse Engineering), dekompilieren, entassemblieren, revidieren oder verändern, bzw. nur in dem Maße, wie dies durch geltendes Recht ausdrücklich genehmigt ist.
- (2) Sie dürfen das Programm weder als Ganzes noch in Auszügen zu anderen als in diesem Vertrag ausdrücklich angegebenen Zwecken kopieren oder benutzen.
- (3) Sie sind nicht berechtigt, Dritten eine Nutzungslizenz zu erteilen und dürfen das Programm weder weitergeben, vermieten, verleasen, auf Dritte übertragen noch auf andere Weise der Nutzung durch Dritte überlassen.

#### **4 BESCHRÄNKTE GEWÄHRLEISTUNG**

JVC gewährleistet, dass für eine Frist von dreißig (30) Tagen ab Kaufdatum sämtlicher Produkte, die unser Produkt begleiten, die Medien, auf denen das Programm gespeichert ist, keine Material- und Verarbeitungsfehler zeigen. Die Gesamthaftung der JVC und Ihr einziges Rechtsmittel hinsichtlich des Programms besteht darin, dass JVC Ihnen die defekten Medien oder das defekte Programm ersetzt. SOWEIT GESETZLICH ZULÄSSIG, LEHNEN JVC UND DEREN LIZENZGEBER ALLE WEITEREN GEWÄHRLEISTUNGEN AB, UNABHÄNGIG DAVON, OB SIE AUSDRÜCKLICH ODER STILLSCHWEIGEND GEWÄHRT WORDEN SIND, INSBESONDERE **STILLSCHWEIGENDE** GEWÄHRLEISTUNGEN AUF HANDELBARKEIT UND EIGNUNG FÜR EINEN BESONDEREN ZWECK HINSICHTLICH DES PROGRAMMS UND DER GEDRUCKTEN BEGLEITMATERIALIEN. SOLLTEN PROBLEME MIT DEM PROGRAMM ENTSTEHEN ODER DURCH DESSEN BENUTZUNG VERURSACHT WERDEN, MÜSSEN SIE DIESE AUF EIGENE KOSTEN **BEHEBEN** 

#### **5 BESCHRÄNKTE HAFTUNG**

SOWEIT GESETZLICH ZULÄSSIG, HAFTET JVC ODER DEREN LIZENZGEBER AUF KEINEN FALL FÜR INDIREKTE, SONDER-, ZUFALLS- ODER FOLGESCHÄDEN JEDWEDER ART, UNABHÄNGIG VON DER ART DES VERFAHRENS, OB AUFGRUND DER VERTRAGLICHEN HAFTUNG, DELIKTSHAFTUNG ODER AUS SONSTIGEN GRÜNDEN, DIE IN VERBINDUNG MIT DER NUTZUNG ODER UNMÖGLICHKEIT DER NUTZUNG DES PROGRAMMS STEHEN, SELBST WENN JVC AUF DIESE SCHÄDEN HINGEWIESEN WORDEN IST. SIE VERPFLICHTEN SICH, JVC GEGENÜBER JEDWEDEN VERLUSTEN, HAFTUNG ODER KOSTEN FREIZUSTELLEN UND SCHADLOS ZU HALTEN, DIE AUS ANSPRÜCHEN DRITTER IM ZUSAMMENHANG MIT DER NUTZUNG DES PROGRAMMS HERVORGEHEN ODER IN IRGENDEINER WEISE DARAUF ZURÜCKZUFÜHREN SIND. DIE IN DIESEM **Macintosh ®/Macintosh** VERTRAG ANGEGEBENEN BESCHRÄNKUNGEN GELTEN WEDER FÜR SCHÄDEN, DIE MUTWILLIG ODER IN GROBER FAHRLÄSSIGKEIT VON JVC **M<sub>®</sub>swol** VERURSACHT WURDEN, NOCH FÜR AUSDRÜCKLICHE GEWÄHRLEISTUNGEN. Wind

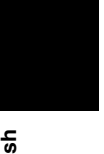

**Windows**

#### **6 FRISTEN**

Dieser Vertrag gilt ab dem Datum der Installation und Verwendung des Programms auf Ihrem Computer und ist bis zur Kündigung unter folgenden Bedingungen wirksam. Sollten Sie irgendeine Bestimmung dieses Vertrags verletzen, ist JVC berechtigt, den Vertrag ohne Benachrichtigung zu kündigen. In diesem Fall ist JVC berechtigt, für die durch Ihre Vertragsverletzung entstandenen Schäden Schadensersatz gegen Sie geltend zu machen. Bei Kündigung dieses Vertrags sind Sie verpflichtet, das auf Ihrem Computer gespeicherte Programm unverzüglich zu löschen (einschließlich aller gespeicherten Elemente auf Ihrem PC) und dieses Programm nicht mehr in Ihrem Besitz zu haben.

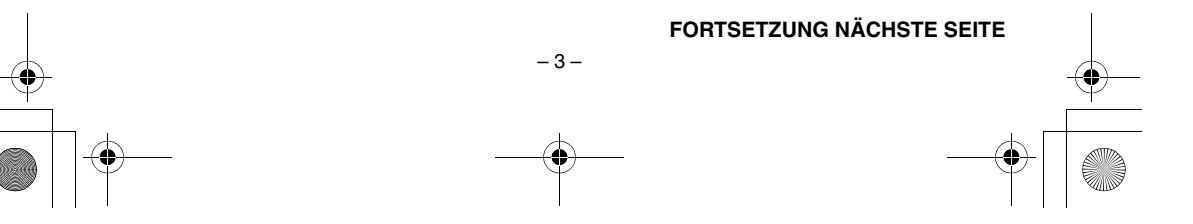

M6\_InstallGuide\_Pal\_002A.book Page 4 Friday, March 3, 2006 9:20 PM

#### **7 EXPORTKONTROLLE**

Sie dürfen weder das Programm noch zugrundeliegende Daten oder Technologien in andere Länder versenden, übertragen oder exportieren, gegen die Japan und andere relevante Staaten Handelsbeschränkungen auf derartige Artikel ausgesprochen haben.

#### **8 US-REGIERUNGSBEHÖRDEN ALS BENUTZER**

Als Behörde der Vereinigten Staaten von Amerika ("Regierung") erklären Sie sich mit der Auffassung von JVC einverstanden, dass das Programm ein "Kommerzieller Artikel" im Sinne der Federal Acquisition Regulation (FAR) part 2.101 (g) ist, bestehend aus unveröffentlichter "Kommerzieller Computersoftware", da diese Artikel gemäß FAR part 12.212 verwendet werden, und Sie nur eine Lizenz mit denselben

Nutzungsrechten erhalten, die JVC allen kommerziellen Endbenutzern unter den Bestimmungen dieses Vertrags gewährt.

#### **9 ALLGEMEIN**

- (1) Änderungen, Zusätze, Streichungen oder sonstige Veränderungen dieses Vertrags sind ungültig, sofern sie nicht schriftlich vereinbart und von einem autorisierten Vertreter von JVC unterzeichnet wurden.
- (2) Sollte eine Bestimmung dieses Vertrags als ungültig erachtet werden oder mit der zu diesem Vertrag geltenden Rechtsprechung in Konflikt stehen, bleiben die anderen Bestimmungen des Vertrags vollständig gültig und in Kraft.
- (3) Dieser Vertrag unterliegt der japanischen Rechtsprechung. Die Gerichtsbarkeit und Zuständigkeit für alle Rechtsstreitigkeiten. die aus der Vollziehung, Auslegung und Erfüllung dieses Vertrags hervorgehen, liegt beim Tokyo District Court.

Victor Company of Japan, Limited

#### **HINWEIS:**

Bei Kauf des Programms in Deutschland werden die Abschnitte 4 (Beschränkte Gewährleistung) und 5 (Beschränkte Haftung) durch die entsprechenden Abschnitte der deutschen Vertragsversion ersetzt.

–4–

#### **VORSICHT:**

- Bedienen Sie dieses Gerät so, wie in den Prozeduren dieses Handbuchs beschrieben.
- Verwenden Sie ausschließlich die mitgelieferte CD-ROM. Verwenden Sie niemals eine andere CD-ROM, um diese Software zu nutzen.
- Diese Software darf nicht modifiziert werden. ● Bei Änderungen oder Zusätzen, die nicht von JVC genehmigt sind, kann die Berechtigung für die Nutzung des Geräts entzogen werden.

#### **CD-ROM-Handhabung**

- Halten Sie die Signalseite (unbedruckt) stets frei von Verunreinigungen und Kratzern. Die CD-ROM darf nicht beschriftet oder beklebt werden! Verunreinigungen können Sie mit einem weichen Tuch entfernen. Wischen Sie hierbei gerade von der CD-ROM-Mitte zur Kante hin.
- Niemals herkömmliche Schallplattenreiniger oder Reinigungssprays verwenden.
- Die CD-ROM niemals biegen und niemals die Signalseite berühren.
- Die CD-ROM niemals an Orten aufbewahren, die Staub, extremem Temperaturen, hoher Luftfeuchtigkeit oder direkter Sonneneinstrahlung ausgesetzt sind. Direktes Sonnenlicht vermeiden.

**Sie finden zudem aktuelle Informationen (in englischer Sprache) im Internet unter dieser World Wide Web-Adresse: http://www.jvcvictor.co.jp/english/global-e.html**

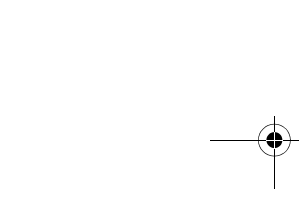

M6\_InstallGuide\_Pal\_002A.book Page 5 Friday, March 3, 2006 9:20 PM

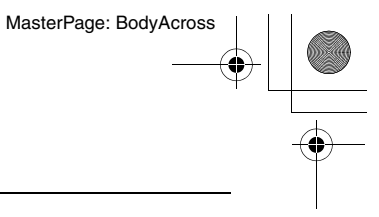

**Windows**

Windows<sup>®</sup>

#### <span id="page-4-0"></span>**Benutzerhinweis**

Sie sind berechtigt, diese Software in Übereinstimmung mit der Software-Lizenz zu verwenden.

#### **JVC**

Falls Sie Fragen zu dieser Software haben und die JVC-Niederlassung oder den JVC-Service in Ihrem Land kontaktieren (siehe JVC Worldwide Service Network unter http://www.jvc-victor.co.jp/ english/worldmap/index-e.html), sollten Sie zunächst die folgende Liste ausfüllen und bereithalten.

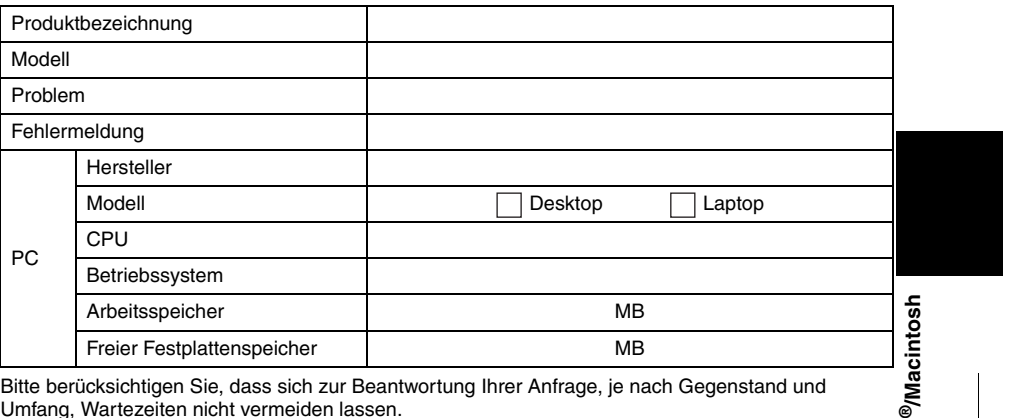

Umfang, Wartezeiten nicht vermeiden lassen. **JVC kann Ihnen Fragen zur grundsätzlichen Funktionsweise Ihres Computers, des Betriebssystems, anderen Anwendungen oder Treibern nicht beantworten.**

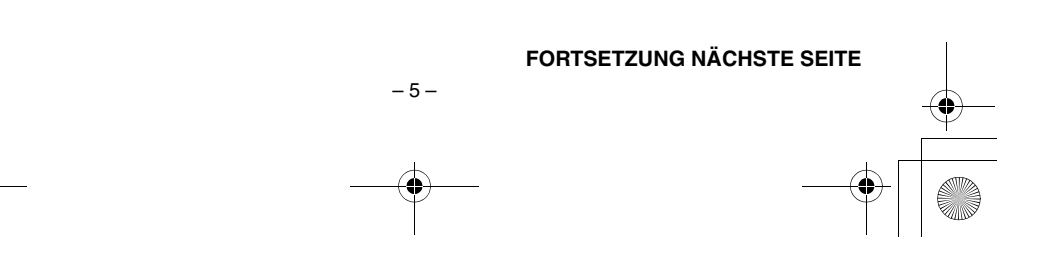

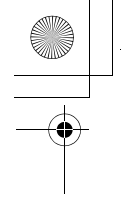

M6\_InstallGuide\_Pal\_002A.book Page 6 Friday, March 3, 2006 9:20 PM

#### MasterPage: BodyAcross

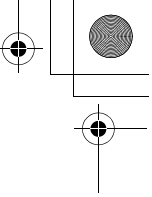

#### **CyberLink**

Informationen zu der technischen Unterstützung von CyberLink finden Sie in der Readme-Datei der entsprechenden Software oder der folgenden Liste. Informationen zum Aufrufen der Readme-Datei finden Sie hier: ["Benutzerhandbuch/Hilfe/Readme-Datei" \(](#page-16-1)c# S. 17).

#### **Unterstützung per Telefon/Fax**

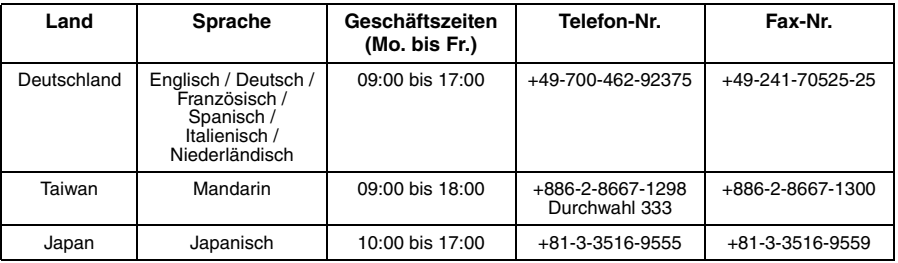

#### **Bezahlter Voice Support**

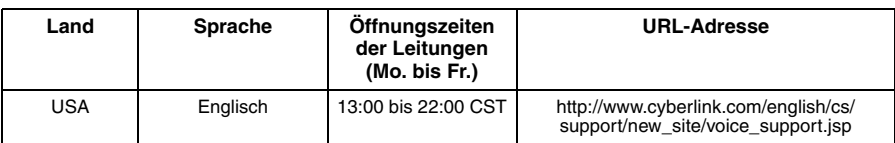

#### **Unterstützung per Internet/E-Mail**

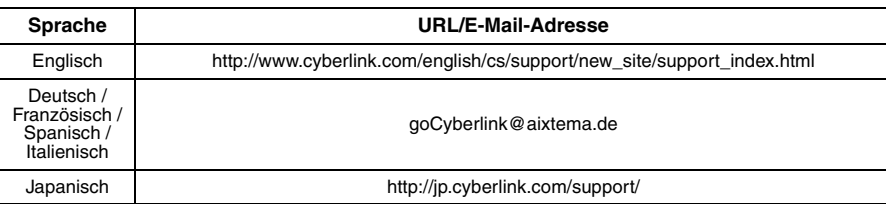

#### **PIXELA**

Mit technischen Fragen wenden Sie sich bitte an das PIXELA User Support Center Ihrer Region.

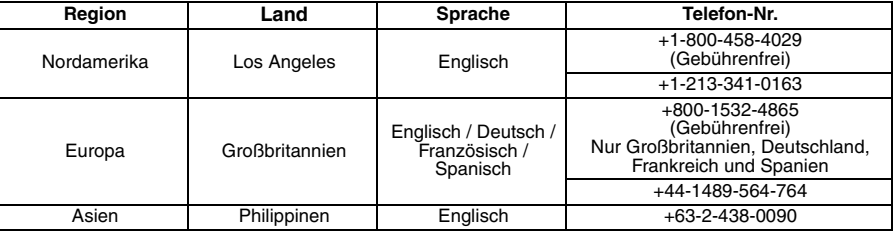

–6–

Aktuelle Informationen und Downloads finden Sie auf der Website von PIXELA. http://www.pixela.co.jp/oem/jvc/e/index.html

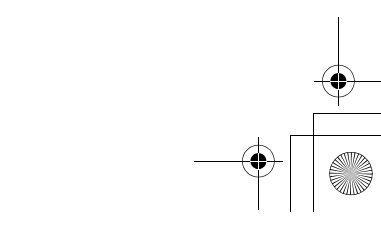

# M6\_InstallGuide\_Pal\_002A.book Page 7 Friday, March 3, 2006 9:20 PM

MasterPage: BodyAcross

# <span id="page-6-0"></span>**Systemanforderungen**

#### **Windows®**

#### 8 **Digital Photo Navigator**

Folgende Anforderungen müssen zum Anschluss der Kamera an einen PC und zur Verwendung von Digital Photo Navigator erfüllt sein.

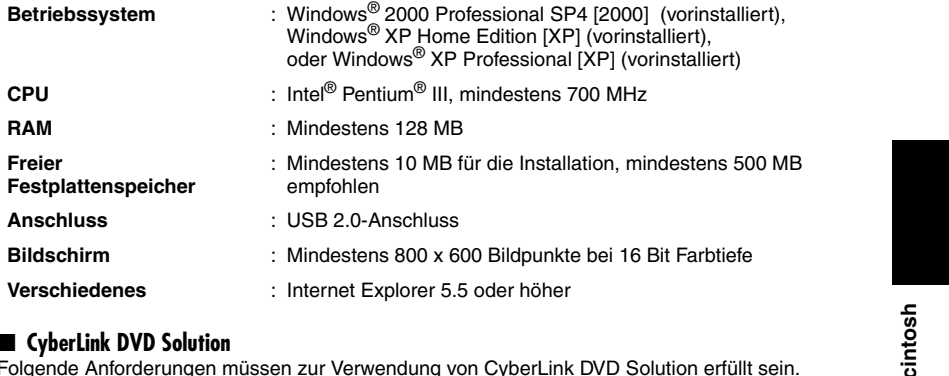

#### 8 **CyberLink DVD Solution**

Folgende Anforderungen müssen zur Verwendung von CyberLink DVD Solution erfüllt sein.

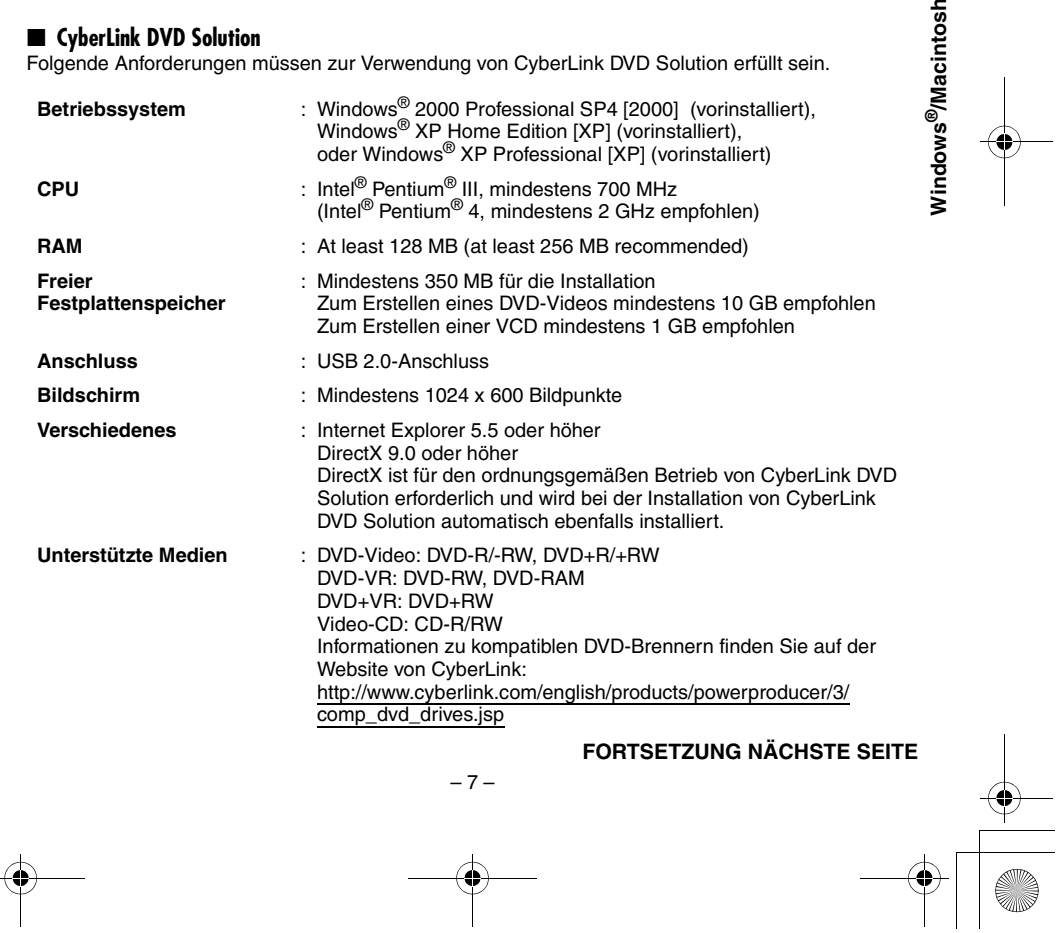

MasterPage: BodyAcross **Macintosh** 8 **Capty MPEG Edit EX** Folgende Anforderungen müssen zur Verwendung von Capty MPEG Edit EX erfüllt sein. 8 **mono DVD** Folgende Anforderungen müssen zur Verwendung von mono DVD erfüllt sein. **Hardware** : iMac G4, iMac G5, iBook G4, Power Mac G5, PowerBook G4, eMac, Mac Mini **Betriebssystem** : Mac OS X (Version 10.3.1 bis 10.3.9, Version 10.4.2 bis 10.4.3) **CPU** : Mindestens PowerPC G4/800 MHz oder höher **RAM** Mac OS X<br>(Version 10.3.1 bis 10.3.9) : Mindestens 128 MB (mindestens 256 MB empfohlen) Mac OS X (Version 10.4.2 bis 10.4.3) : Mindestens 256 MB **Freier Festplattenspeicher** : Mindestens 30 MB für die Installation **Anschluss** : Muss standardmäßig mit USB 2.0-Anschluss ausgestattet sein. **Bildschirm** : Mindestens 1024 x 768 Bildpunkte mit Vollfarbe **Verschiedenes** : QuickTime 6.5 oder höher **Hardware** : iMac G4, iMac G5, iBook G4, Power Mac G5, PowerBook G4, eMac, Mac Mini **Betriebssystem** : Mac OS X (Version 10.3.1 bis 10.3.9, Version 10.4.2 bis 10.4.3) **CPU** : Mindestens PowerPC G4/800 MHz oder höher **RAM** Mac OS X (Version 10.3.1 bis 10.3.9) : Mindestens 128 MB (mindestens 256 MB empfohlen) Mac OS X (Version 10.4.2 bis 10.4.3) : Mindestens 256 MB **Freier Festplattenspeicher** : Mindestens 50 MB für die Installation **Anschluss** : Muss standardmäßig mit USB 2.0-Anschluss ausgestattet sein. **Bildschirm** : Mindestens 1024 x 768 Bildpunkte mit Vollfarbe **Verschiedenes** : QuickTime 6.5 oder höher **Unterstützte Laufwerke** : Standard-SuperDrives von Macintosh sowie die folgenden PIXELA-Laufwerke: ● PIX-SLRR/F1H (MATSHITA/DVD-RAM UJ-815A) ● PIX-DVRR/FW4 (MATSHITA/DVD-RAM SW-9572) ● PIX-DVRR/AT4M (MATSHITA/DVD-RAM SW-9572) ● PIX-DVPR/FW5 (PLEXTOR/DVDR PX-712A)<br>● PIX-DVRR/FW6 (MATSHITA/DVD-RAM SW-9573S)<br>● PIX-DVRR/AT6M (MATSHITA/DVD-RAM SW-9573S)<br>● PIX-DVRR/FW7 (MATSHITA/DVD-RAM SW-9574S)<br>\* PIXELA-Laufwerke stehen nur in Japan zur Verfügung. M6\_InstallGuide\_Pal\_002A.book Page 8 Friday, March 3, 2006 9:20 PM

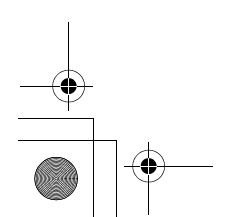

–8–

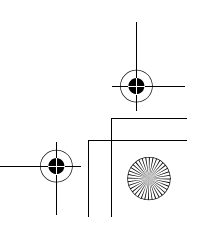

- **HINWEISE:**<br>● Die zuvor bereitgestellten Informationen zu den Systemanforderungen stellen keinerlei Garantie dar, dass die Software auf allen PCs funktioniert, die diese Anforderungen erfüllen.
- Windows® ist in den Vereinigten Staaten und/oder anderen Ländern ein eingetragenes Warenzeichen oder
- ein Warenzeichen der Microsoft Corporation.

M6\_InstallGuide\_Pal\_002A.book Page 9 Friday, March 3, 2006 9:20 PM

- Macintosh ist ein eingetragenes Warenzeichen von Apple Computer, Inc. Andere Produkt- und Firmennamen in diesem Bedienungshandbuch sind Warenzeichen und/oder
- eingetragene Warenzeichen der jeweiligen Eigentümer. ● Wenn Ihr PC die obigen Systemanforderungen nicht erfüllt, können Sie mit dem optionalen USB-Lese-/ Schreibgerät CU-VUSD70, dem PC-Kartenadapter CU-VPSD60 oder dem Floppydisk-Adapter CU-VFSD50 die Dateien von der Speicherkarte auf die Festplatte des PCs laden. (Siehe "JVC Accessories" auf unserer Website unter: **http://www.jvc-victor.co.jp/english/accessory/**)

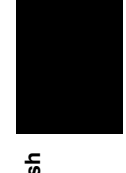

MasterPage: BodyAcross

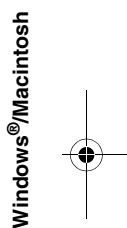

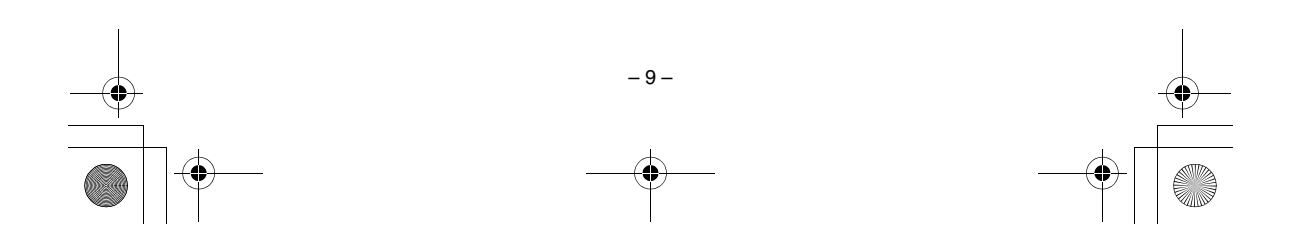

: ".mpg"

## <span id="page-9-0"></span>**Erweiterungen Ordnerstruktur und Erweiterungen**

M6\_InstallGuide\_Pal\_002A.book Page 10 Friday, March 3, 2006 9:20 PM

#### Videodateien : ".mod"

Auf einem PC erstellte Videodateien

Standbilddateien : ".jpg"

**Ordnerstruktur auf dem Aufnahmemedium**

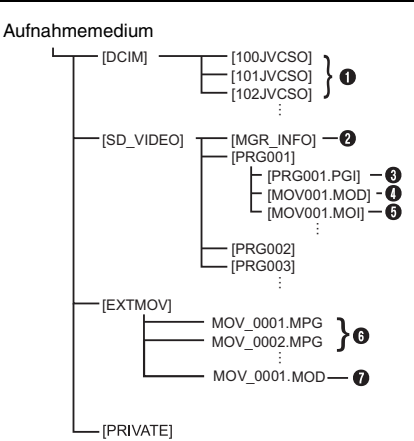

**[DCIM]**: Enthält die Ordner des Typs [xxxJVCSO] (dabei steht xxx für eine Zahl) mit Standbildern **[SD\_VIDEO]**: Enthält die Ordner des Typs [PRGxxx] (dabei steht xxx für eine Zahl) mit

Videodateien **[EXTMOV]**: Enthält auf einem PC erstellte Videodateien (MPEG2) oder Videodateien, die auf Grund eines Unfalls (wenn beispielsweise die Kamera fallen gelassen wurde) nicht erstellt werden konnten.

**[MISC]**: Enthält Ordner mit DPOF-Einstellungsdaten

- **[PRIVATE]**: Enthält Dateien mit Verwaltungsinformationen für Ereignisinformationen und/oder die DVD-
- Erstellung im Hinblick auf die Dateien, die mit der Kamera aufgenommen wurden
- **O** Ordner für Standbilddateien
- B Verwaltungsinformationen\* für das Medium insgesamt
- C Verwaltungsinformationen\*
- **O** Videodatei
- E Verwaltungsinformationen\* für die Videodatei
- **O** Auf einem PC erstellte Videodatei
- G Videodatei, die auf Grund eines Unfalls nicht erstellt werden konnte, z.B. wegen Fallenlassens der Kamera.
- \* Verwaltungsinformationen: Informationen wie Aufnahmedatum und -zeit werden mit der Videodatei aufgenommen.

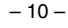

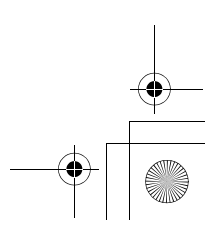

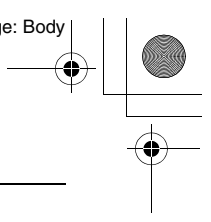

M6\_InstallGuide\_Pal\_002A.book Page 11 Friday, March 3, 2006 9:20 PM

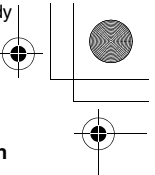

# <span id="page-10-0"></span>*Für Windows®-Benutzer*

# <span id="page-10-1"></span>**Vorbereitung**

#### <span id="page-10-2"></span>**Software-Installation**

Gehen Sie nach den folgenden Arbeitsschritten vor, um die Software zu installieren. Vom Bildschirm [SETUP] in Schritt **2** aus können Sie folgende Treiber oder Software installieren. Schließen Sie vor der Installation alle geöffneten Programme. (Auf der Statusleiste dürfen keine weiteren Programmsymbole angezeigt werden.)

#### **Digital Photo Navigator 1.5**

Diese Anwendung dient dazu, Standbilder zu organisieren und in verschiedene Formate zu konvertieren.

## **CyberLink DVD Solution**

**PowerProducer 3 NE**

PowerProducer 3 NE ist eine Software zum Erstellen von Film-Discs, die sowohl Videos als auch Diashows enthalten können. Mit dieser Software kann über einen einfachen Assistenten eine Vielzahl unterschiedlicher Disc-Formate erstellt werden. Auch können importierte Videodateien bearbeitet werden. Sie können Bilder von der Kamera importieren, sie bearbeiten und dann eine Diashow aus Standbildern erstellen. Sie können ein benutzerdefiniertes Menü für Videos bzw. Diashows erstellen und die Inhalte auf DVD und anderen Medien speichern.

#### **PowerDirector Express NE**

Bei PowerDirector Express NE handelt es sich um eine Software zur einfachen Bearbeitung von MPEG-, AVI- und sonstigen Videodateien, Standbildern und anderen Inhalten zum Erstellen eines Films. Die Software bietet eine Schnittstelle, die eine Bearbeitung entweder per Zeitrahmenleiste oder im Storyboardmodus ermöglicht, hervorragende Bildqualität sichert, SVRT für schnelles Rendering verwendet und über einen Host für weitere fortschrittliche Funktionen zur Videobearbeitung verfügt.

#### **PowerDVD 5 NE**

PowerDVD 5 NE ist eine Software für die Wiedergabe von DVD-Videos und Videodateien.

#### **1 Legen Sie die mitgelieferte CD-ROM in den PC ein.**

Nach kurzer Zeit wird der Bildschirm [SETUP] angezeigt.

- Vom Bildschirm [SETUP] aus können Sie die gewünschte Software installieren.
- Wenn der Bildschirm [SETUP] nicht angezeigt wird, klicken Sie doppelt auf das CD-ROM-Symbol im Fenster [Arbeitsplatz].

#### **2 Klicken Sie auf [Install] rechts von der gewünschten Software und befolgen Sie die Anweisungen auf dem Bildschirm zum Installieren der Software.**

Die Installation der ausgewählten Software beginnt. Je nach Software unterscheidet sich die Prozedur.

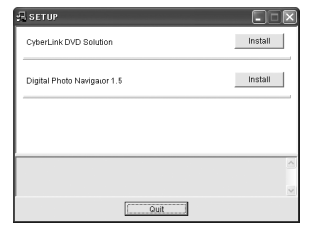

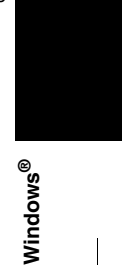

**Bei folgenden Schritten handelt es sich um ein Beispiel von CyberLink DVD Solution.**

**3 Klicken Sie im Bildschirm [SETUP] rechts von [CyberLink DVD Solution] auf [Install].** Daraufhin wird der Bildschirm [Choose Setup Language] angezeigt.

**4 Wählen Sie die gewünschte Sprache aus, und klicken Sie auf [OK].**

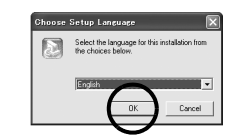

Der Bildschirm [CyberLink DVD Solution Setup] aus Schritt **5** wird angezeigt.

● Wenn der Bildschirm [Informationen] für Windows Messenger angezeigt wird, lesen Sie die Seite 13.

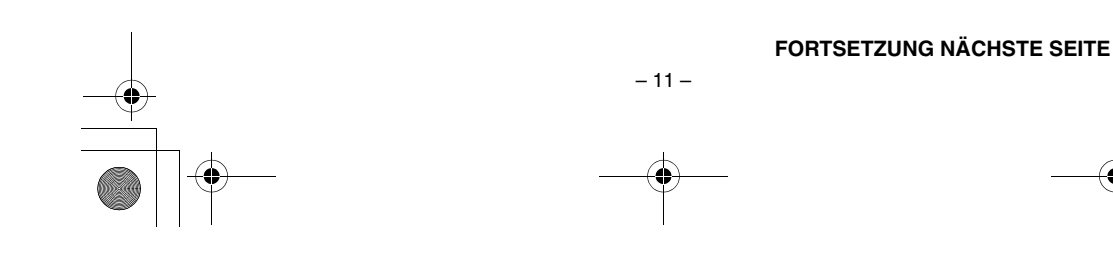

#### M6\_InstallGuide\_Pal\_002A.book Page 12 Friday, March 3, 2006 9:20 PM

#### **5 Klicken Sie auf [Weiter].**

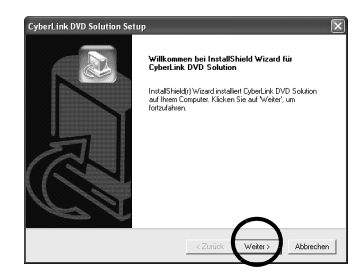

Daraufhin wird der Bildschirm [Lizenzvereinbarung] angezeigt.

#### **6 Klicken Sie auf [Ja].**

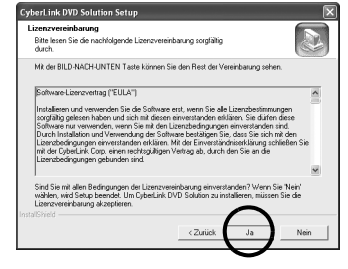

Daraufhin wird der Bildschirm [Benutzerinformationen] angezeigt.

#### **7 Bestätigen Sie Ihre Angaben, und klicken Sie auf [Weiter].**

● Die Angaben können geändert werden.

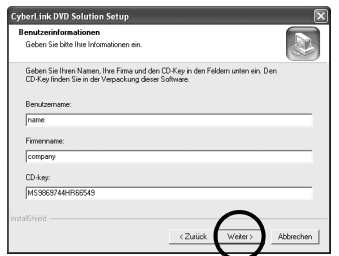

Daraufhin wird der Bildschirm [Zielpfad wählen] angezeigt.

 $-12-$ 

#### **8 Klicken Sie auf [Weiter].**

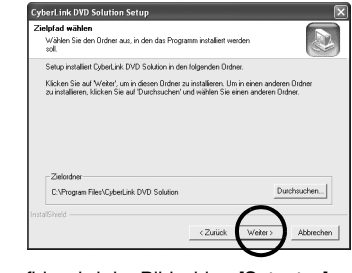

MasterPage: Body

Daraufhin wird der Bildschirm [Setuptyp] angezeigt.

**9 Wählen Sie das Programm oder die Programme aus, die Sie installieren möchten, und klicken Sie dann auf [Weiter].**

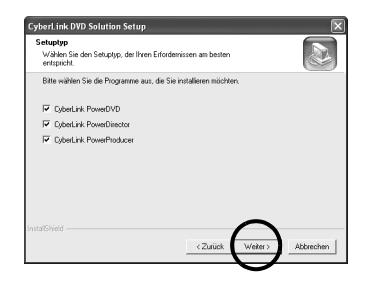

Daraufhin wird der Bildschirm [Setup-Status] angezeigt. Warten Sie einen Moment, bis die Installation beendet ist und der Bildschirm [Setup abgeschlossen] angezeigt wird.

#### **10 Klicken Sie auf [Fertigstellen], und starten Sie dann den PC neu.**

#### **Installieren Sie die gesamte gewünschte**

**Software auf die gleiche Weise.** Um den Bildschirm [SETUP] anzuzeigen, klicken Sie doppelt auf das CD-ROM-Symbol im Fenster [Arbeitsplatz].

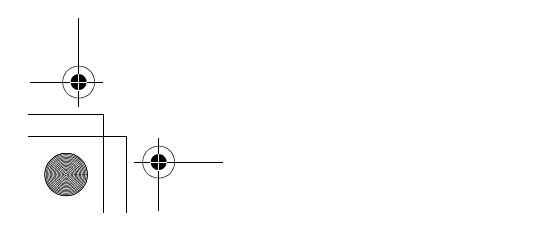

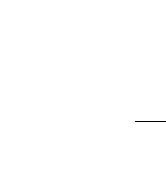

M6\_InstallGuide\_Pal\_002A.book Page 13 Friday, March 3, 2006 9:20 PM

#### **HINWEISE:**

- Wenn PowerDirector/PowerProducer/PowerDVD bereits auf dem PC installiert wurden, deinstallieren Sie diese Programme, bevor Sie die mitgelieferte Software installieren. Videodateien, die mit dieser Kamera aufgenommen wurden, können nur mit der mitgelieferten Software bearbeitet werden. Bitte installieren und verwenden Sie die mitgelieferte Software (PowerDirector Express NE,
- PowerProducer 3 NE, PowerDVD 5 NE). ● Wenn Sie die Installation einer Software durchführen, die bereits installiert ist, wird die Deinstallation gestartet. Führen Sie in diesem Fall die Installation erneut aus, nachdem die Deinstallation beendet wurde.
- Windows Messenger muss während der Installation von CyberLink DVD Solution geschlossen sein. Wenn das Programm während der Installation aktiv ist, wird der Bildschirm [Informationen] angezeigt.

it<br>dem Installationsvorgang fortzufahren, schließen Sie Windows<br>1 den Aufgaben-Manager. Klicken Sie auf die Registerkarte Vorgan Ü,  $\sim$  or  $\sim$ 

#### **So schließen Sie Windows Messenger:**

**1)** Drücken Sie die Tastenkombination [Ctrl + Alt] und gleichzeitig die Taste [Delete], um den [Task-Manager] aufzurufen.

**2)** Klicken Sie auf die Registerkarte [Prozesse], und wählen Sie [msmsgs.exe] aus.

- **3)** Klicken Sie auf [Prozess beenden].
- **4)** Wählen Sie [Ja] aus.

#### <span id="page-12-0"></span>**Anschlüsse**

#### <span id="page-12-1"></span>**Anschluss der Kamera an den PC**

Schließen Sie die Kamera an den PC an, um Standbild- und Videodateien auf einem Aufnahmemedium zu kopieren.

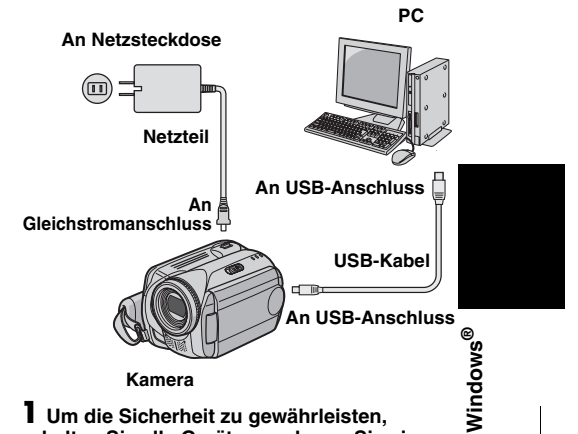

**1 Um die Sicherheit zu gewährleisten, schalten Sie alle Geräte aus, bevor Sie eine Verbindung herstellen.**

#### **2 Schließen Sie das Netzteil an die Kamera an, und stecken Sie es dann in eine Netzsteckdose.**

● Falls erforderlich, stecken Sie das Netzteil mit dem mitgelieferten Stromkabel in eine Netzsteckdose ein.

#### **3 Schalten Sie die Kamera ein.**

#### **4 Schließen Sie die Kamera per USB-Kabel an einen PC an.**

#### **HINWEISE:**

- **Es wird empfohlen, als Stromquelle das Netzteil anstelle des Akkus zu verwenden.**
- Bei angeschlossenem USB-Kabel führt das Einund Ausschalten der Kamera zu Fehlfunktionen auf dem PC.
- Schließen Sie die Kamera direkt an den PC an und nicht über den Hub.
- Verwenden Sie keine USB-Verlängerungskabel.

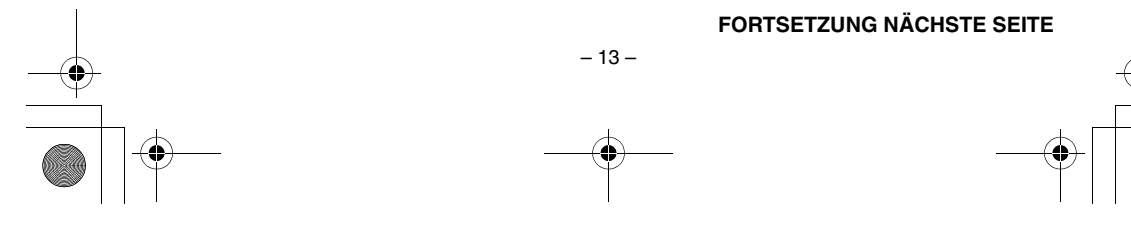

M6\_InstallGuide\_Pal\_002A.book Page 14 Friday, March 3, 2006 9:20 PM

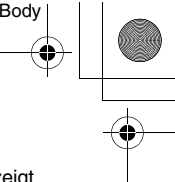

#### <span id="page-13-0"></span>**Entfernen des USB-Kabels**

Bevor Sie Aufnahmemedien einlegen bzw. entnehmen oder den PC ausschalten, entfernen Sie zunächst das USB-Kabel und schalten die Kamera aus.

#### **1 Die ACCESS-Lampe an der Kamera darf nicht leuchten oder blinken.**

● Sollte die ACCESS-Lampe leuchten oder blinken, warten Sie, bis sie erloschen ist, bevor Sie fortfahren.

**2 Klicken Sie in der Statusleiste doppelt auf das Symbol [Hardware sicher entfernen] oder [Hardwarekomponente entfernen oder auswerfen].**

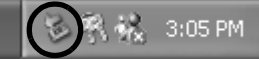

Das Dialogfenster [Hardware sicher entfernen] bzw. [Hardwarekomponente entfernen oder auswerfen] wird angezeigt.

**Windows®** XP: Ist dies nicht der Fall, warten Sie einen Moment und fahren dann mit Schritt **5** fort.

#### **3 Wählen Sie [USB Mass Storage Device] oder [USB Disk] aus, und klicken Sie anschließend auf [Beenden].**

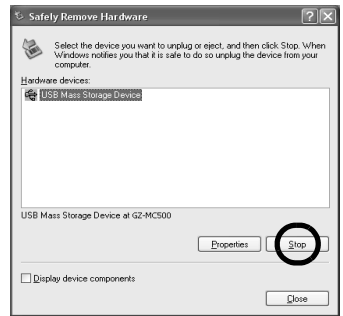

#### **4 Klicken Sie auf [OK].**

**Windows®** 2000**:** Wenn die Nachricht angezeigt wird, dass die Einheit sicher entfernt werden kann, klicken Sie auf [OK] und dann auf [Schließen].

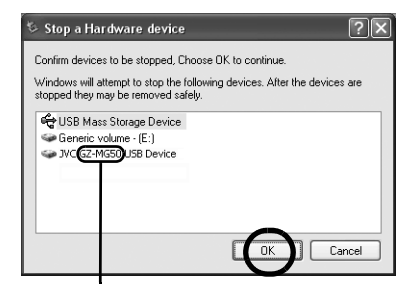

\* Der Name des Modells hängt von der angeschlossenen Kamera ab.

#### **5 Entfernen Sie das USB-Kabel.**

#### **6 Stellen Sie den Hauptschalter der Kamera auf "Off" (Aus).**

Die Kamera wird ausgeschaltet.

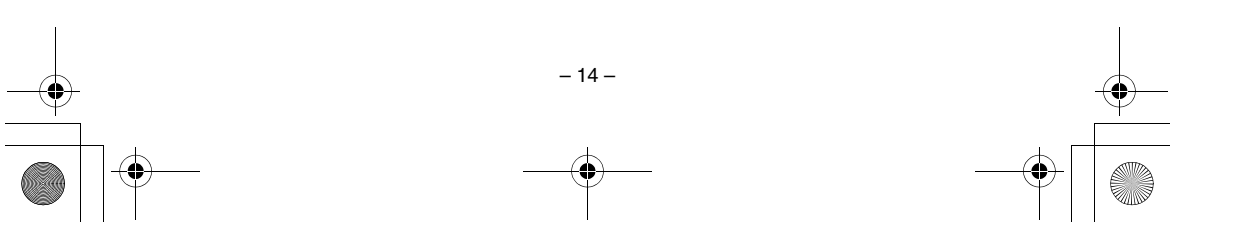

M6\_InstallGuide\_Pal\_002A.book Page 15 Friday, March 3, 2006 9:20 PM

#### <span id="page-14-0"></span>**Anzeigen der Inhalte eines Aufnahmemediums**

**1 Um die Inhalte einer SD-Speicherkarte anzeigen zu können, muss diese in die Kamera eingelegt sein.**

**2 Stellen Sie den Hauptschalter auf Wiedergabemodus, während Sie die auf dem Schalter befindliche Sperrtaste herunterdrücken.** Die Kamera schaltet sich ein.

**3 Schließen Sie die Kamera per USB-Kabel an den PC an. (**- **[S. 13\)](#page-12-0)**

Auf dem LCD-Monitor der Kamera wird [USB-MASSENSPEICHER] angezeigt.

#### **4 Wenn Sie Windows® XP verwenden, gilt Folgendes:**

Nach einem kurzen Moment wird das Fenster [EVERIO\_HDD]/ [EVERIO\_SD] auf dem PC-Bildschirm angezeigt. Wählen Sie [Ordner in Windows Explorer öffnen, um Dateien anzuzeigen] aus, und

klicken Sie auf [OK].

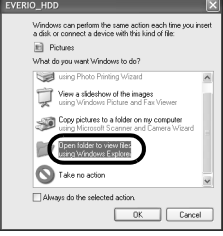

#### **HINWEIS:**

Wenn das Fenster [EVERIO\_HDD]/[EVERIO\_SD] nicht angezeigt wird, bestätigen Sie den Anschluss (car [S. 13\)](#page-12-0), oder führen Sie die Schritte 1 und 2 aus.

#### **Wenn Sie Windows® 2000 verwenden, gilt Folgendes:**

1 Klicken Sie doppelt auf das Symbol [Arbeitsplatz] auf dem Desktop. Das Symbol [EVERIO\_HDD]/ [EVERIO\_SD],

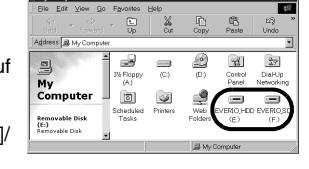

 $-15-$ 

das das Aufnahmemedium in der Kamera darstellt, wird im Fenster [Arbeitsplatz] angezeigt. 2 Klicken Sie doppelt auf das Symbol

[EVERIO\_HDD]/[EVERIO\_SD].

#### **5 Die Ordner im Aufnahmemedium werden angezeigt.** Unterschiedliche Dateitypen werden in

verschiedenen Ordnern gespeichert.

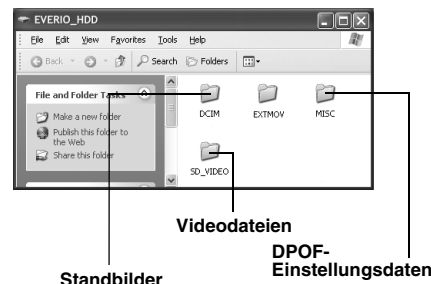

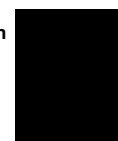

**Windows ®**

≥

#### **HINWEISE:**

- Auf dem Aufnahmemedium werden auch andere als die beschriebenen Ordner und Dateien gespeichert.
- Das Speichern falscher Dateitypen auf einem Aufnahmemedium und das Löschen von Dateien oder Ordnern auf einem Aufnahmemedium können zu Problemen im Kamerabetrieb führen. Wenn es notwendig sein sollte, eine Datei von einem Aufnahmemedium zu löschen, führen Sie diesen Schritt über die Kamera aus. Auch dürfen Ordner und Dateien auf dem Medium nicht mit dem PC verschoben oder umbenannt werden.
- Entfernen Sie nie das USB-Kabel, während die ACCESS-Lampe an der Kamera leuchtet oder blinkt.
- Bei Verwendung einer neuen SD-Karte muss diese zunächst mit der Kamera formatiert werden. Ohne Formatierung können keine Dateien von der SD-Karte auf den PC kopiert werden.
- Wenn die Videodatei nicht korrekt aufgenommen oder abgespeichert wurde, wird sie in den Ordner [EXTMOV] verschoben und erhält die Erweiterung ".mod".
- Je nachdem, welche Einstellung für die Option [FOLDER] unter Windows® vorgenommen wurde, wird die Dateinamenserweiterung möglicherweise nicht angezeigt.

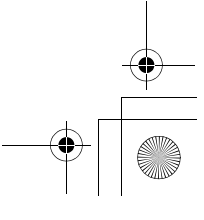

Standbild- und Videodateien, die auf einem Aufnahmemedium gespeichert sind, können auf den PC kopiert und auf diesem wiedergegeben werden.

M6\_InstallGuide\_Pal\_002A.book Page 16 Friday, March 3, 2006 9:20 PM

**1 Führen Sie die Arbeitsschritte unter ["Anzeigen der Inhalte eines](#page-14-0)** 

**[Aufnahmemediums" \(](#page-14-0)**- **S. 15) aus.** Die Ordner im Aufnahmemedium werden angezeigt.

**2 Erstellen Sie einen neuen Ordner, geben Sie einen Ordnernamen an, und klicken Sie dann doppelt darauf.**

Erstellen Sie zum Beispiel einen neuen Ordner im Ordner [Eigene Bilder].

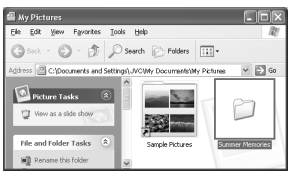

**3 Wählen Sie den zu kopierenden Ordner aus, und ziehen Sie ihn auf den Zielordner, um ihn dort abzulegen.**

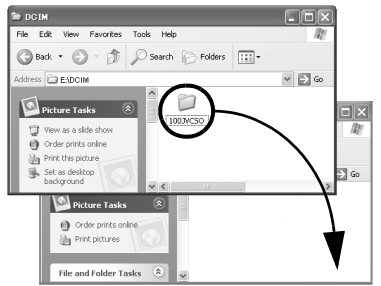

**Zum Kopieren von Standbildern gehen Sie wie folgt vor**: Kopieren Sie den Ordner innerhalb des<br>Ordners [DCIM].

**Zum Kopieren von Videodateien gehen Sie wie** 

**folgt vor**: Kopieren Sie den Ordner innerhalb des<br>Ordners [SD\_VIDEO].<br>● Die ACCESS-Lampe an der Kamera leuchtet oder blinkt, und der Ordner wird vom Aufnahmemedium auf den PC kopiert.

#### **HINWEISE:**

- Entfernen Sie nie das USB-Kabel, während die ACCESS-Lampe an der Kamera leuchtet oder blinkt.
- Der Dateitransfer zum PC nimmt einige Zeit in Anspruch. Es wird die Verwendung eines PCs mit Unterstützung für USB 2.0 empfohlen.

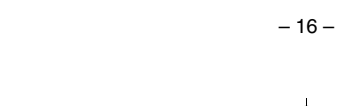

#### <span id="page-15-0"></span>**Kopieren von Dateien auf den PC Wiedergeben von Dateien auf dem PC**

#### <span id="page-15-1"></span>**Standbilder**

Verwenden Sie eine Anwendung, die das JPEG-Dateiformat anzeigen kann.

Zum Anzeigen eines Standbilds klicken Sie doppelt auf die Standbilddatei (Erweiterung ".jpg").

#### **Videodateien**

Verwenden Sie PowerDVD 5 NE. Sie können diese Software von der mitgelieferten CD-ROM aus installieren. Nähere Angaben zu PowerDVD 5 NE finden Sie unter ["Wiedergabe](#page-16-0)  [von kopierten Videodateien"](#page-16-0). (c [S. 17\)](#page-16-0)

#### **HINWEIS:**

Kopieren Sie zur Wiedergabe einer Datei auf dem PC die Datei vom Aufnahmemedium auf den PC, und spielen Sie diese dann ab. Wenn eine Videodatei direkt vom Aufnahmemedium abgespielt wird (d.h. die Kamera ist nicht über USB an den PC angeschlossen), kann sie aufgrund unzureichender Verarbeitungsgeschwindigkeiten oder anderer Probleme möglicherweise nicht ordnungsgemäß wiedergegeben werden.

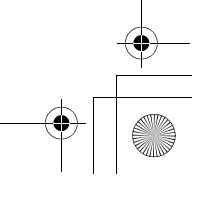

M6\_InstallGuide\_Pal\_002A.book Page 17 Friday, March 3, 2006 9:20 PM

#### <span id="page-16-0"></span>**Wiedergabe von kopierten Videodateien**

#### **Erstellen von Wiedergabelisten mit mehreren Dateien und Anzeigen von Video**

**1 Starten Sie PowerDVD 5 NE, und klicken Sie unten rechts auf die Funktionsleiste, um eine Wiedergabeliste mit mehreren Dateien zu erstellen.**

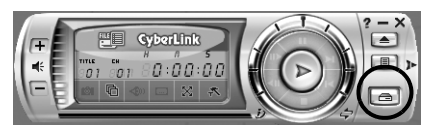

#### **2 Klicken Sie auf [File Mode].**

Die Videodateien können in Ordnereinheiten ausgewählt werden.

#### **Anzeige von Video als Einzeldatei**

Ziehen Sie eine MOD-Datei auf das PowerDVD-Verknüpfungssymbol, in den Bildschirm PowerDVD 5 NE oder auf die Funktionsleiste.

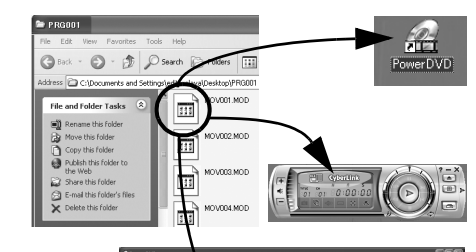

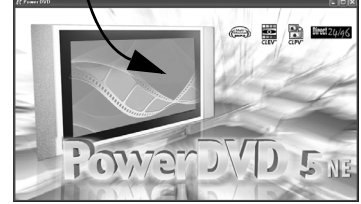

#### <span id="page-16-1"></span>**Benutzerhandbuch/Hilfe/Readme-Datei**

Dieses Handbuch bezieht sich nur auf die Software-Installation, den PC-Anschluss und einfache Bedienvorgänge. Weitere Informationen zu jeder Software finden Sie im entsprechenden Benutzerhandbuch, in der Hilfe oder der Readme-Datei.

#### 8 **CyberLink DVD Solution**

**Bei folgenden Schritten handelt es sich um ein Beispiel von CyberLink PowerDirector Express NE.**

**1 Klicken Sie auf [Start], rufen Sie [Alle Programme] oder [Programme]– [CyberLink PowerDirector Express] auf, und klicken Sie dann je nach Bedarf auf das Benutzerhandbuch oder die Readme-Datei.**

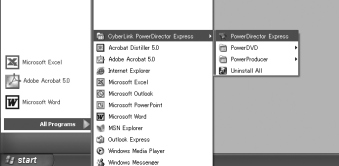

# **Windows** Windows<sup>®</sup>

#### **WICHTIGER HINWEIS**

Bei den Programmen in CyberLink DVD Solution handelt es sich um Versionen mit eingeschränkter Funktionalität. Das Benutzerhandbuch und die Hilfedateien wurden für die käuflich erhältlichen, kommerziellen Versionen erstellt. Informationen zu den Unterschieden mit der kommerziellen Version finden Sie in der Readme-Datei oder auf der folgenden Website: http://www2.cli.co.jp/ products/ne/ für das entsprechende Programm.

#### 8 **Digital Photo Navigator**

Das Benutzerhandbuch befindet sich im PDF-Format auf der CD-ROM. Klicken Sie unter [Arbeitsplatz] mit der rechten Maustaste auf das CD-ROM-Symbol, und klicken Sie anschließend auf [Öffnen]. Klicken Sie doppelt auf den Ordner [Docs]. Öffnen Sie die Datei "Start.pdf", und klicken Sie auf die Schaltfläche mit der gewünschten Sprache. Beachten Sie, dass<br>Adobe<sup>®</sup> Acrobat<sup>®</sup> Reader<sup>TM</sup> oder Adobe<sup>®</sup> Reader® installiert sein muss, damit PDF-Dateien angezeigt werden können. Adobe® Reader® kann von der Adobe-Website heruntergeladen werden: http://www.adobe.com/

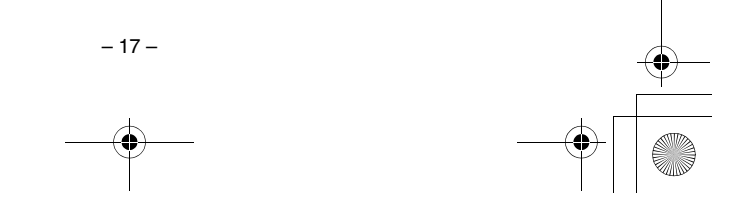

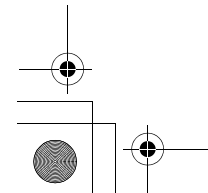

M6\_InstallGuide\_Pal\_002A.book Page 18 Friday, March 3, 2006 9:20 PM

#### <span id="page-17-0"></span>*Für Macintosh-Benutzer*

#### <span id="page-17-1"></span>**Vorbereitung**

#### <span id="page-17-2"></span>**Software-Installation**

Gehen Sie nach den folgenden Arbeitsschritten vor, um die Software zu installieren. Schließen Sie alle geöffneten Programme.

**Capty MPEG Edit EX** Diese Anwendung dient dazu, Videodateien (im Format MPEG-2) zu bearbeiten und sie in QuickTime und verschiedenen anderen Formaten abzuspeichern.

#### **mono DVD**

Mit dieser Anwendung kann eine DVD-Disc erstellt werden, die Videodateien (im Format MPEG-2) enthält, die mit einer Kamera aufgenommen wurden.

**1 Legen Sie die mitgelieferte CD-ROM in den PC ein. Klicken Sie doppelt auf das CD-ROM-Symbol.**

**2 Klicken Sie zur Installation von Capty MPEG Edit EX doppelt auf den Ordner [Capty MPEG Edit EX for Everio] auf der CD-ROM. Klicken Sie zur Installation von mono DVD** 

**doppelt auf den Ordner [mono DVD] auf der CD-ROM.**

**3 Klicken Sie doppelt auf das Symbol [Capty MPEG Edit EX.pkg].**

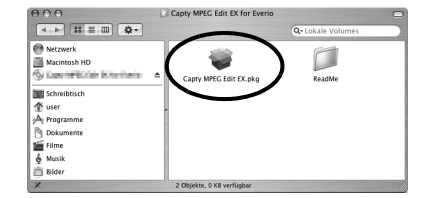

**Klicken Sie doppelt auf das Symbol [mono DVD.mpkg].**

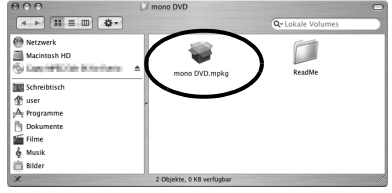

**Bei folgenden Schritten handelt es sich um ein Beispiel von Capty MPEG Edit EX.**

**4 Klicken Sie auf [Fortfahren], wenn Sie gefragt werden, ob die Installation der Software fortgesetzt werden soll.**

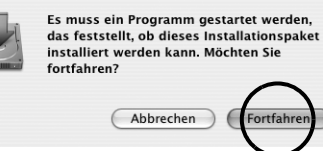

Der Bildschirm Einführung wird angezeigt.

**5 Klicken Sie im Einführungsbildschirm auf [Fortfahren].**

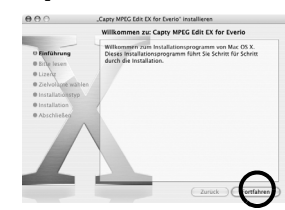

Bitte lesen wird angezeigt.

**6 Lesen Sie die wichtigen Informationen aufmerksam durch, und klicken Sie dann auf [Fortfahren].**

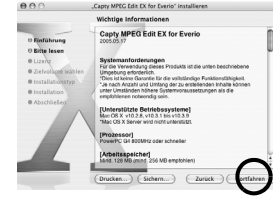

Der Bildschirm Lizenz wird angezeigt.

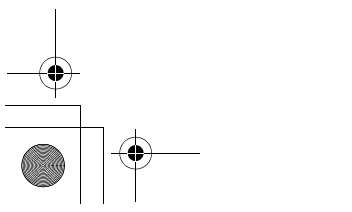

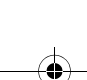

 $-18-$ 

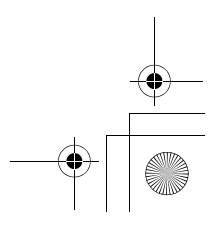

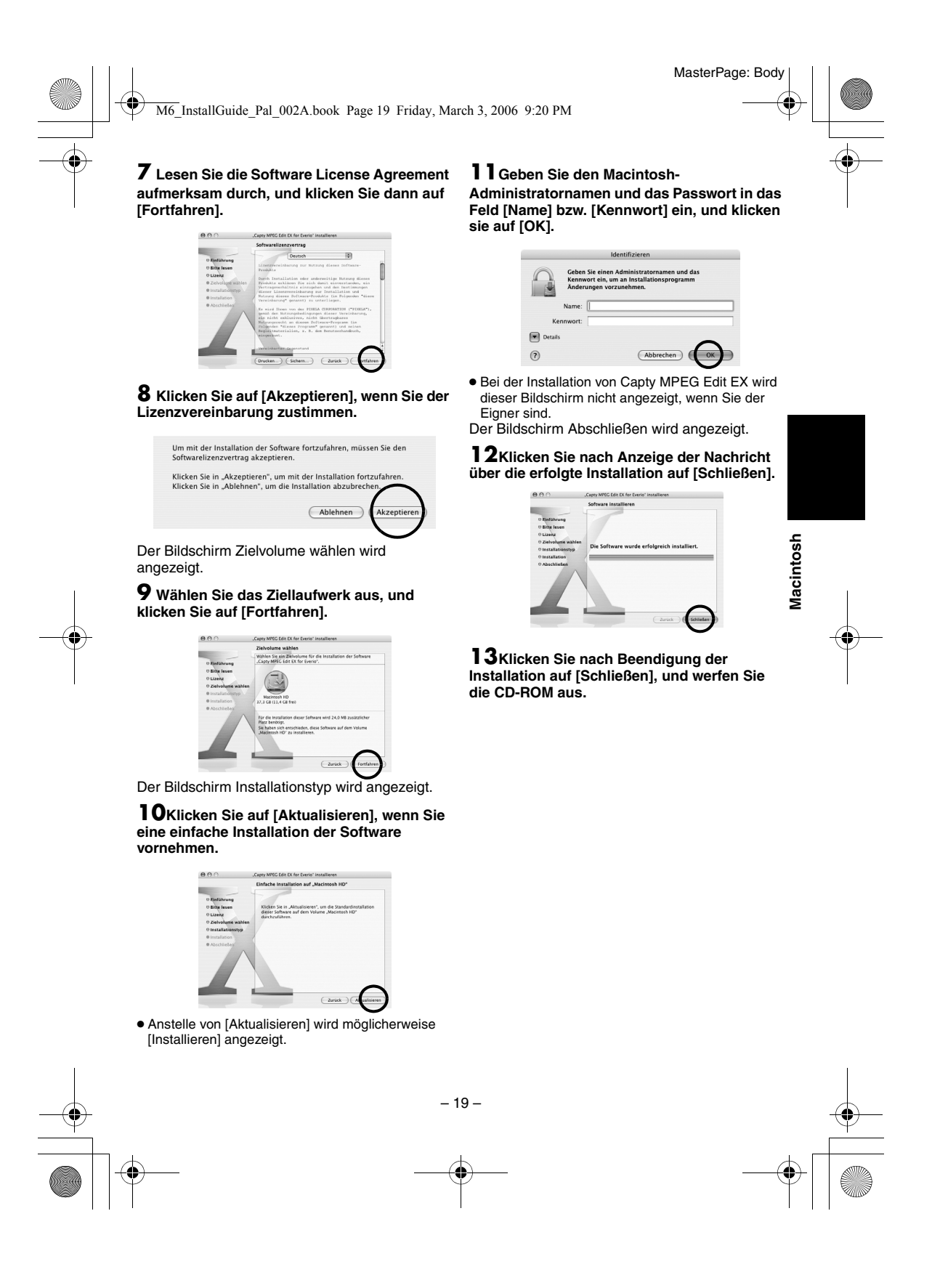

<span id="page-19-0"></span>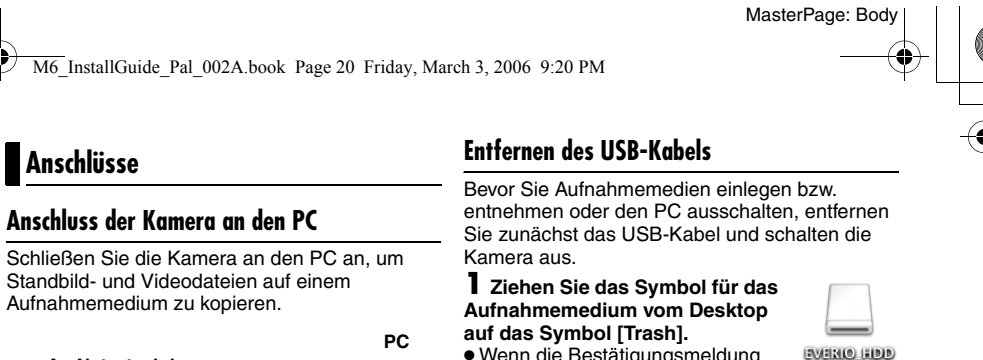

<span id="page-19-1"></span>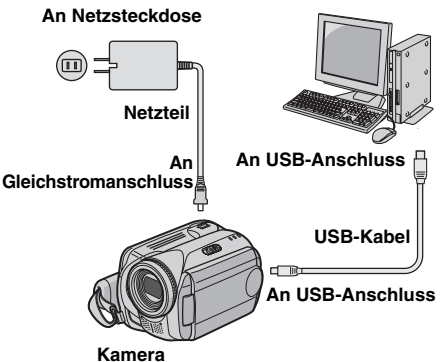

**1 Um die Sicherheit zu gewährleisten, schalten Sie alle Geräte aus, bevor Sie eine Verbindung herstellen.**

**2 Schließen Sie das Netzteil an die Kamera an, und stecken Sie es dann in eine Netzsteckdose.**

- Falls erforderlich, stecken Sie das Netzteil mit dem mitgelieferten Stromkabel in eine Netzsteckdose ein.
- **3 Schalten Sie die Kamera ein.**

#### **4 Schließen Sie die Kamera per USB-Kabel an einen PC an.**

#### **HINWEISE:**

- **Es wird empfohlen, als Stromquelle das Netzteil anstelle des Akkus zu verwenden.**
- Bei angeschlossenem USB-Kabel führt das Einund Ausschalten der Kamera zu Fehlfunktionen auf dem PC.
- Schließen Sie die Kamera direkt an den PC an und nicht über den Hub.
- Verwenden Sie keine USB-Verlängerungskabel.

● Wenn die Bestätigungsmeldung angezeigt wird, klicken Sie auf [OK].

#### **2 Die ACCESS-Lampe an der Kamera darf nicht leuchten oder**

**blinken.** ● Sollte die ACCESS-Lampe leuchten oder blinken, warten Sie, bis sie

erloschen ist, bevor Sie fortfahren.

#### **3 Entfernen Sie das USB-Kabel.**

**4 Stellen Sie den Hauptschalter der Kamera auf "Off" (Aus).**

Die Kamera wird ausgeschaltet.

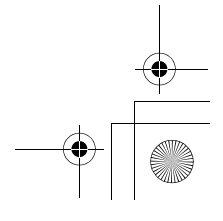

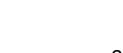

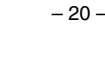

#### M6\_InstallGuide\_Pal\_002A.book Page 21 Friday, March 3, 2006 9:20 PM

#### <span id="page-20-0"></span>**Anzeigen der Inhalte eines Aufnahmemediums**

**1 Um die Inhalte einer SD-Speicherkarte anzeigen zu können, muss diese in die Kamera eingelegt sein.**

**2 Stellen Sie den Hauptschalter auf Wiedergabemodus, während Sie die auf dem Schalter befindliche Sperrtaste herunterdrücken. Die Kamera schaltet sich ein.**

#### **3 Schließen Sie die Kamera per USB-Kabel an den PC an. (**- **[S. 20\)](#page-19-0)**

Auf dem LCD-Monitor der Kamera wird [USB-MASSENSPEICHER] angezeigt. Auf dem Desktop wird das Symbol für das

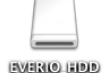

 $-21-$ 

- Aufnahmemedium angezeigt.
- Der Name des Symbols für das Aufnahmemedium lautet [EVERIO\_HDD] oder [EVERIO\_SD]. Wir empfehlen Ihnen, das Symbol umzubenennen, damit sie es von den anderen Ordnern und Laufwerken unterscheiden können.

#### **4 Klicken Sie doppelt auf das Symbol für das Aufnahmemedium auf dem Desktop.** Die Ordner im Aufnahmemedium werden

angezeigt. Unterschiedliche Dateitypen werden in verschiedenen Ordnern gespeichert.

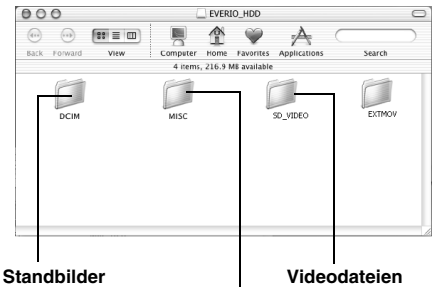

**DPOF-Einstellungsdaten**

#### **HINWEISE:**

- Auf dem Aufnahmemedium werden auch andere als die beschriebenen Ordner und Dateien gespeichert.
- Das Speichern falscher Dateitypen auf einem Aufnahmemedium und das Löschen von Dateien oder Ordnern auf einem Aufnahmemedium können zu Problemen im Kamerabetrieb führen. Wenn es notwendig sein sollte, eine Datei von einem Aufnahmemedium zu löschen, führen Sie diesen Schritt über die Kamera aus. Auch dürfen Ordner und Dateien auf dem Medium nicht auf dem PC verschoben oder umbenannt werden.
- Entfernen Sie nie das USB-Kabel, während die ACCESS-Lampe an der Kamera leuchtet oder blinkt.
- Bei Verwendung einer neuen SD-Karte muss diese zunächst mit der Kamera formatiert werden. Ohne Formatierung können keine Dateien von der SD-
- Karte auf den PC kopiert werden. Wenn die Videodatei nicht korrekt aufgenommen oder abgespeichert wurde, wird sie in den Ordner [EXTMOV] verschoben und erhält die Erweiterung ".mod".

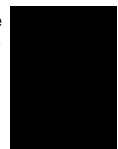

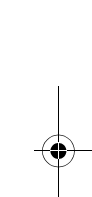

**Macintosh**

Macintosh

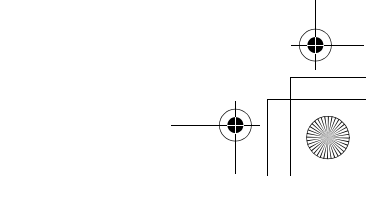

M6\_InstallGuide\_Pal\_002A.book Page 22 Friday, March 3, 2006 9:20 PM

#### <span id="page-21-0"></span>**Kopieren von Dateien auf den PC Hilfe/Readme-Datei**

Standbild- und Videodateien, die auf einem Aufnahmemedium gespeichert sind, können auf den PC kopiert und auf diesem wiedergegeben werden.

**1 Klicken Sie doppelt auf das Symbol für das** 

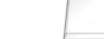

EVERIO HIDD

**Aufnahmemedium auf dem Desktop.**

Die Ordner im Aufnahmemedium

werden angezeigt.

**2 Erstellen Sie einen neuen Ordner, geben Sie einen Ordnernamen an, und klicken Sie dann doppelt darauf.**

**3 Wählen Sie den zu kopierenden Ordner aus und ziehen Sie ihn auf den Zielordner, um ihn dort abzulegen.**

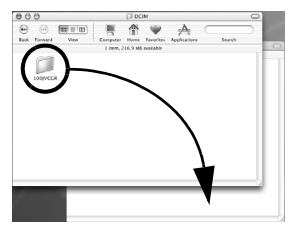

**Zum Kopieren von Standbildern gehen Sie wie folgt vor**: Kopieren Sie den Ordner innerhalb des Ordners [DCIM].

**Zum Kopieren von Videodateien gehen Sie wie folgt vor**: Kopieren Sie den Ordner innerhalb der Ordner [SD\_VIDEO] und [EXTMOV].

● Die ACCESS-Lampe an der Kamera leuchtet oder blinkt, und der Ordner wird vom Aufnahmemedium auf den PC kopiert.

#### **HINWEIS:**

Entfernen Sie nie das USB-Kabel, während die ACCESS-Lampe an der Kamera leuchtet oder blinkt.

<span id="page-21-1"></span>Dieses Handbuch bezieht sich nur auf die Software-Installation, den PC-Anschluss und einfache Bedienvorgänge. Weitere Informationen zur Software finden Sie in der entsprechenden Hilfe oder der Readme-Datei.

**Bei folgenden Schritten handelt es sich um ein Beispiel von Capty MPEG Edit EX.**

**1 Öffnen Sie den Ordner [Capty MPEG Edit EX for Everio], einen Unterordner des Ordners [Programme].**

#### **2 Klicken Sie doppelt auf das Symbol [Capty MPEG Edit EX for Everio].**

Sie können die ausgewählten Videodateien auf das Symbol ziehen und dort ablegen.

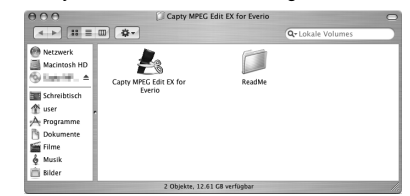

#### **Hilfe**

Wählen Sie im Hilfemenü die Option [Capty MPEG Edit EX Help] aus. Das Vorgehen wird beschrieben.

#### **Readme-Datei**

Die Datei befindet sich im Ordner [ReadMe]. Support-Informationen und Einschränkungen werden dort beschrieben.

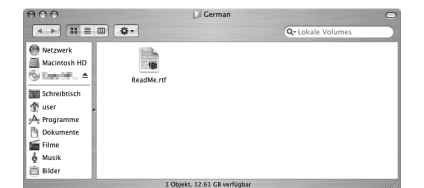

#### **WICHTIGER HINWEIS**

Sie finden die exklusive URL-Adresse für Everio auf der Website von PIXELA: http://www.pixela.co.jp/oem/jvc/e/index.html

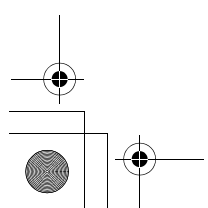

 $-22-$ 

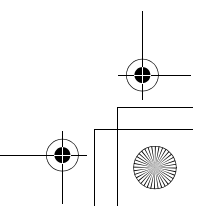

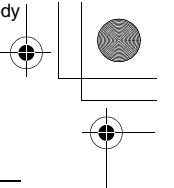

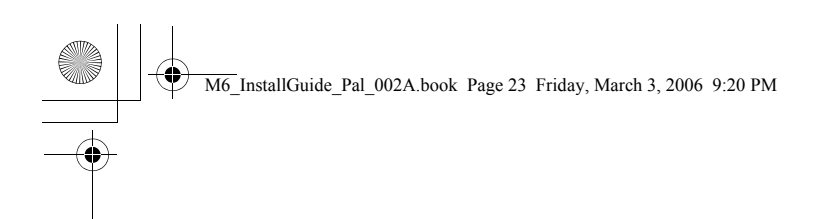

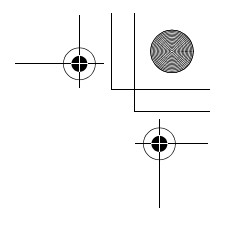

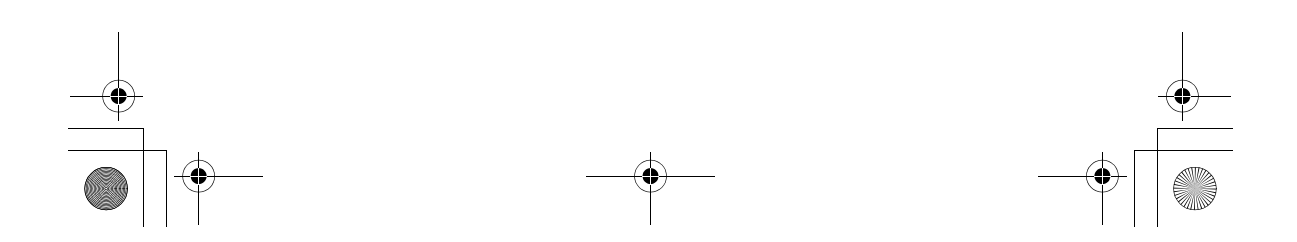

M6\_InstallGuide\_Pal\_002A.book Page 2 Friday, March 3, 2006 9:20 PM

#### **Pour tous les utilisateurs**

[CONTRAT DE LICENCE LOGICIEL JVC ....... 2](#page-23-0) [Avertissement pour les utilisateurs .................. 5](#page-26-0) [Configuration système requise ........................ 7](#page-28-0) [Structure des dossiers et extensions ............. 10](#page-31-0)

#### **[Pou les utilisateurs de Windows®](#page-32-0)**

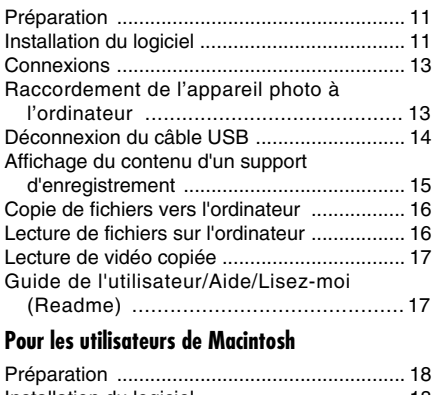

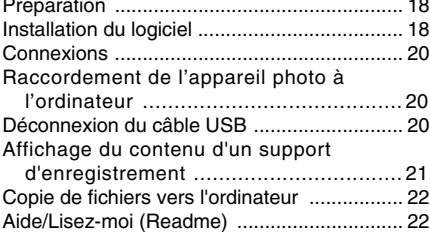

#### **Table des matières** *Pour tous les utilisateurs*

#### <span id="page-23-0"></span>**CONTRAT DE LICENCE LOGICIEL JVC**

#### **IMPORTANT**

#### **POUR LA CLIENTELE: VEUILLEZ LIRE CES INSTRUCTIONS SOIGNEUSEMENT AVANT D'INSTALLER OU D'UTILISER LE LOGICIEL "DIGITAL PHOTO NAVIGATOR" (le "Programme") SUR VOTRE ORDINATEUR.**

Le droit d'utiliser ce Programme est accordé par Victor Company of Japan, Limited ("JVC") à vous uniquement, sous réserve de votre acceptation des termes suivants.

Si vous n'acceptez pas ces termes, vous ne devez pas installer ou utiliser le Programme. CEPENDANT, L'INSTALLATION OU L'UTILISATION DU PROGRAMME SIGNIFIE QUE VOUS ACCEPTEZ LES TERMES ET CONDITIONS DU CONTRAT.

#### **1 DROIT D'AUTEUR ET DROIT DE PROPRIETE**

Vous reconnaissez que les droits d'auteur et autres droits de propriété intellectuelle liés au Programme sont ceux de JVC et de son concédant de licence, et restent la propriété de JVC et d'un tel concédant. Le Programme est protégé par les lois sur les droits d'auteur en vigueur au Japon et dans d'autres pays, et par des conventions y afférent.

#### **2 ACCORD DE LICENCE**

- (1) Sous réserve des conditions de ce contrat, JVC vous accorde un droit non exclusif d'utiliser le Programme. Vous pouvez installer et utiliser le Programme sur un disque dur ou autre dispositif de stockage intégré à votre ordinateur.
- (2) Vous pouvez faire une (1) copie de ce Programme à des fins de sauvegarde personnelle ou d'archive uniquement.

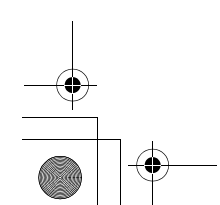

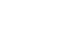

–2–

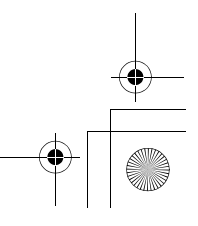

#### M6\_InstallGuide\_Pal\_002A.book Page 3 Friday, March 3, 2006 9:20 PM

#### **3 RESTRICTIONS SUR LE PROGRAMME**

- (1) Vous n'êtes pas autorisé à désosser, décompiler, désassembler, réviser ou modifier le Programme, sauf en cas de disposition expressément prévue par la loi.
- (2) Vous n'êtes pas autorisé à copier ou à utiliser le Programme, en tout ou en partie, d'une manière autre que celle spécifiée expressément dans le présent contrat.
- (3) Vous ne disposez pas du droit d'accorder une licence d'utilisation du Programme, ni ne pouvez le distribuer, le louer ou le transférer à une tierce partie quelle qu'elle soit, ou encore permettre aux tiers d'utiliser le Programme.

#### **4 GARANTIE LIMITEE**

JVC garantit que tout support dans lequel le Programme est incorporé est exempt de tout vice de matériau ou de fabrication pour une période de trente (30) jours à compter de la date d'achat du produit. La responsabilité de JVC et l'unique recours dont vous disposez en rapport avec le Programme se limitent au remplacement du produit défaillant concerné. SAUF LES GARANTIES EXPRESSMENT DECLAREES ICI ET DANS LES LIMITES PERMISES PAR LA LOI, JVC ET SES CONCEDANTS DE LICENCE DECLINENT TOUTE AUTRE GARANTIE, EXPLICITE OU IMPLICITE, Y COMPRIS, MAIS SANS S'Y LIMITER, LES GARANTIES IMPLICITES DE QUALITE MARCHANDE ET D'ADAPTATION A UN BUT PARTICULIER, EN RAPPORT AVEC LE PROGRAMME ET SA DOCUMENTATION ECRITE. EN CAS DE PROBLEMES LIES A, OU CAUSES PAR, CE PROGRAMME, IL VOUS INCOMBE DE LES RESOUDRE A VOS PROPRES FRAIS.

#### **5 RESPONSABILITE LIMITEE**

DANS LES LIMITES PERMISES PAR LA LOI, ET QUELLE QUE SOIT LA NATURE DE L'ACTION INTENTEE, NI JVC NI SES CONCEDANTS DE LICENCE NE SERONT RESPONSABLES DE DOMMAGES INDIRECTS, SPECIAUX OU ACCIDENTELS LIES A L'UTILISATION OU A L'IMPOSSIBILITE D'UTILISER LE PROGRAMME, MEME DANS L'EVENTUALITE OU JVC AURAIT ETE INFORME DE LA POSSIBILITE DE TELS DOMMAGES. VOUS VOUS ENGAGEZ A INDEMNISER JVC POUR TOUTE PERTE, RESPONSABILITE OU AUTRES FRAIS EMANANT DE REVENDICATIONS PAR D'AUTRES PERSONNES EN RAPPORT AVEC L'UTILISATION DU PROGRAMME.

#### **6 TERMES**

Ce contrat entre en vigueur à la date d'installation et d'utilisation du Programme sur votre machine et reste effectif jusqu'à résiliation en vertu de la clause suivante. Si vous violez l'une quelconque des clauses de ce contrat, JVC se réserve le droit de le résilier sans avis préalable. Dans ce cas, JVC est en droit de réclamer réparation pour les dommages causés par cette violation. En cas de résiliation de ce contrat, vous devez immédiatement détruire le Programme stocké sur votre machine (y compris l'effacer de la mémoire de votre ordinateur) et ne plus l'avoir en votre possession.

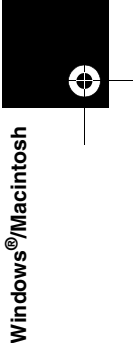

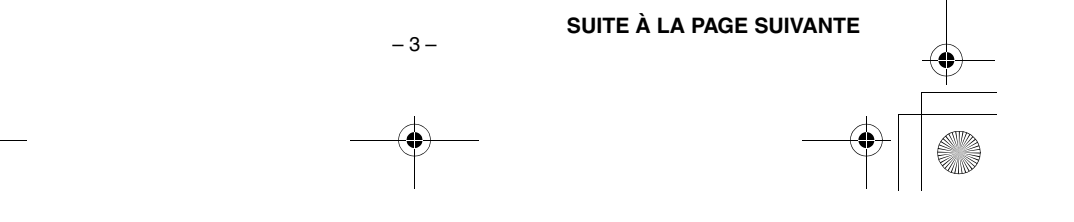

M6\_InstallGuide\_Pal\_002A.book Page 4 Friday, March 3, 2006 9:20 PM

#### **7 CONTROLE DES EXPORTATIONS**

Vous vous engagez à ne pas expédier, transférer ou exporter le Programme ou les informations et technologies afférentes vers tout pays pour lequel le Japon ou d'autres pays concernés ont déclaré un embargo pour de tels produits.

#### **8 UTILISATEUR LIE AU GOUVERNEMENT AMERICAIN**

Si vous êtes une agence du gouvernement des Etats-Unis (le "Gouvernement"), vous acceptez la déclaration de JVC selon laquelle le Programme est un "article de nature commerciale", comme indiqué dans la disposition 2.101 (g) du FAR (Federal Acquisition Regulation), constitué d'un "Logiciel informatique commercial" inédit tel que les articles décrits dans la section 12.212 du FAR, et qu'une licence vous est accordée au même titre que tout utilisateur final commercial, en vertu des termes de ce contrat.

#### **9 GENERALITES**

- (1) Aucun changement, ajout, suppression ou altération de ce contrat ne sera valide à moins d'être confirmé par écrit et signé par un représentant agréé de JVC.
- (2) Si une partie de ce contrat est jugée non valide ou en conflit avec d'autres lois ayant juridiction sur ce contrat, les clauses restantes demeurent pleinement en vigueur.
- (3) Ce contrat est régi et interprété en vertu des lois du Japon. Le tribunal du district de Tokyo a juridiction pour toutes les disputes en rapport avec l'exécution, l'interprétation et l'accomplissement de ce contrat.
	- Victor Company of Japan, Limited

#### **REMARQUE:**

Si vous avez acheté le Programme en Allemagne, les clauses des sections 4 (Garantie limitée) et 5 (Responsabilité limitée) indiquées ci-dessus sont remplacées par celles de la version allemande de ce contrat.

–4–

#### **ATTENTION:**

- Faire fonctionner ce matériel en suivant les procédures de fonctionnement décrites dans ce manuel.
- N'utiliser que le CD-ROM fourni. Ne jamais utiliser tout autre CD-ROM pour exécuter ce logiciel.
- Ne pas tenter de modifier ce logiciel. ● Toute modification ou changement non approuvé par JVC peut priver l'utilisateur du
- droit d'autoriser cet équipement.

#### **Comment manipuler un disque CD-ROM**

- Faire attention de ne pas salir ou gratter la surface miroir (opposée à la surface imprimée). Ne rien écrire dessus ni coller d'étiquette sur une face ou l'autre. Si le CD-ROM devient sale, l'essuyer en douceur avec un chiffon doux vers l'extérieur en partant du trou central.
- Ne pas utiliser de nettoyants de disque conventionnels ni des aérosols de nettoyage.
- Ne pas cintrer le CD-ROM ni toucher à sa surface miroir.
- Ne pas ranger votre CD-ROM dans un endroit sale, chaud ou humide. Ne pas le mettre en plein soleil.

**Vous pouvez trouver les informations les plus récentes (en anglais) sur le logiciel fourni sur notre serveur du World Wide Web à http:// www.jvc-victor.co.jp/english/global-e.html**

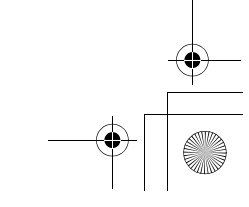

M6\_InstallGuide\_Pal\_002A.book Page 5 Friday, March 3, 2006 9:20 PM

# MasterPage: BodyAcross

# <span id="page-26-0"></span>**Avertissement pour les utilisateurs**

L'utilisation de ces logiciels est autorisée selon les clauses de la licence du logiciel.

#### **JVC**

Si vous devez contacter le bureau ou représentant JVC le plus proche de votre pays à propos de ces logiciels (consultez le réseau de service mondial JVC à l'adresse http://www.jvc-victor.co.jp/english/ worldmap/index-e.html), veuillez remplir le formulaire suivant et réunir les informations appropriées.

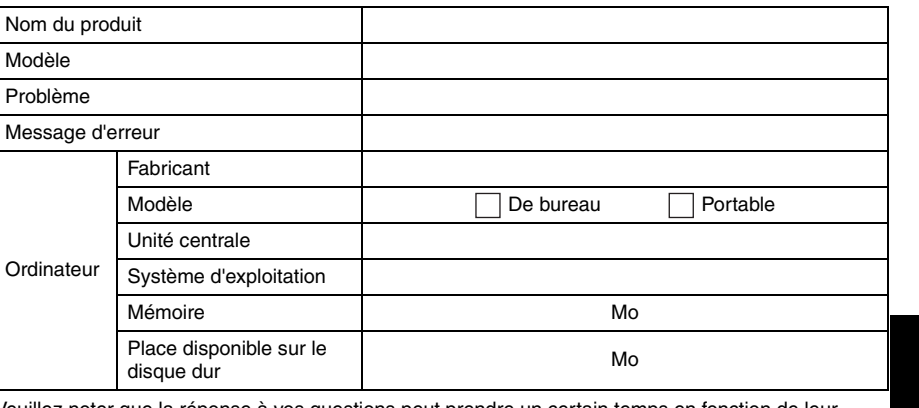

Veuillez noter que la réponse à vos questions peut prendre un certain temps en fonction de leur nature.

**JVC ne peut pas répondre aux questions concernant le fonctionnement de base de votre ordinateur ou aux questions concernant les spécifications ou les performances du système d'exploitation, d'autres applications ou pilotes.**

–5–

# Windows<sup>®</sup>/Macintosh **®/Macintosh Windows**

♦

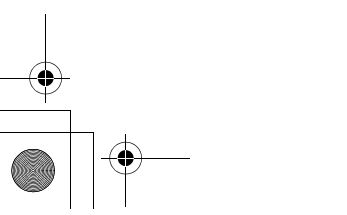

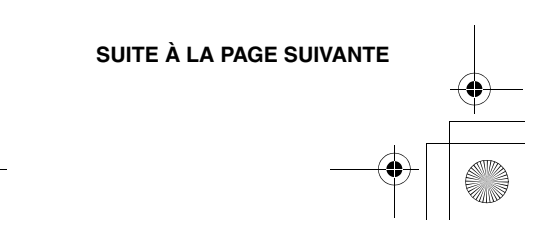

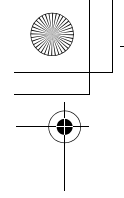

M6\_InstallGuide\_Pal\_002A.book Page 6 Friday, March 3, 2006 9:20 PM

#### MasterPage: BodyAcross

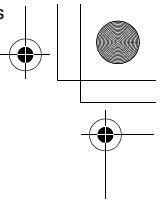

#### **CyberLink**

Pour plus de détails sur le service d'assistance technique de CyberLink, consultez le fichier "Lisezmoi" (Readme) de chaque logiciel ou la liste ci-dessous. Pour accéder au fichier "Lisez-moi" (Readme), reportez-vous à la section ["Guide de l'utilisateur/Aide/Lisez-moi \(Readme\)" \(](#page-38-1)☞ pg. 17).

#### **Assistance téléphonique/par télécopie**

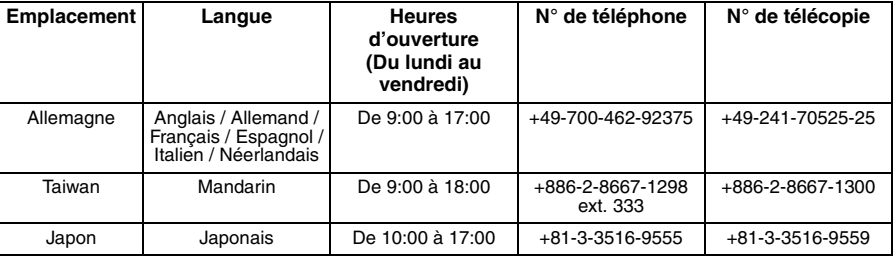

#### **Assistance vocale payante**

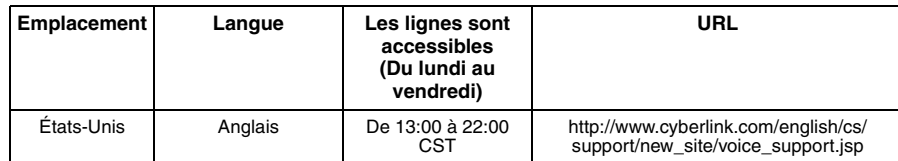

#### **Assistance par Internet/courrier électronique**

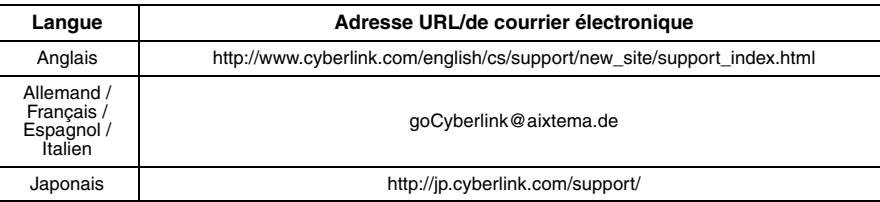

#### **PIXELA**

Pour des demandes techniques, veuillez contacter le centre d'assistance utilisateur PIXELA de votre région.

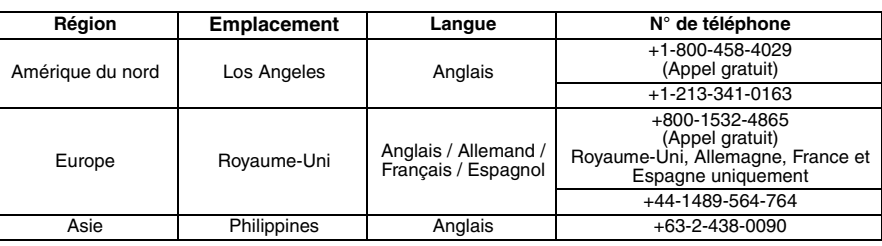

Pour obtenir les dernières informations et télécharger des fichiers, veuillez visiter le site web de PIXELA. http://www.pixela.co.jp/oem/jvc/e/index.html

–6–

M6\_InstallGuide\_Pal\_002A.book Page 7 Friday, March 3, 2006 9:20 PM

# <span id="page-28-0"></span>**Configuration système requise**

#### **Windows®**

#### 8 **Digital Photo Navigator**

Vous devez disposer de la configuration suivante pour raccorder un appareil photo à un ordinateur et pour utiliser Digital Photo Navigator.

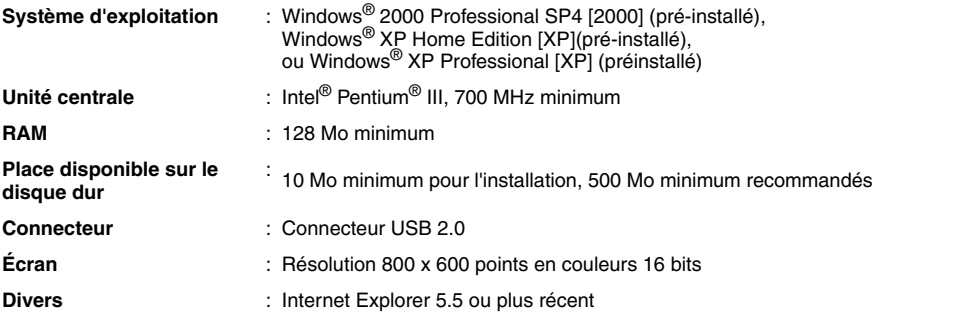

MasterPage: BodyAcross

#### 8 **CyberLink DVD Solution**

La configuration suivante est nécessaire pour utiliser CyberLink DVD Solution.

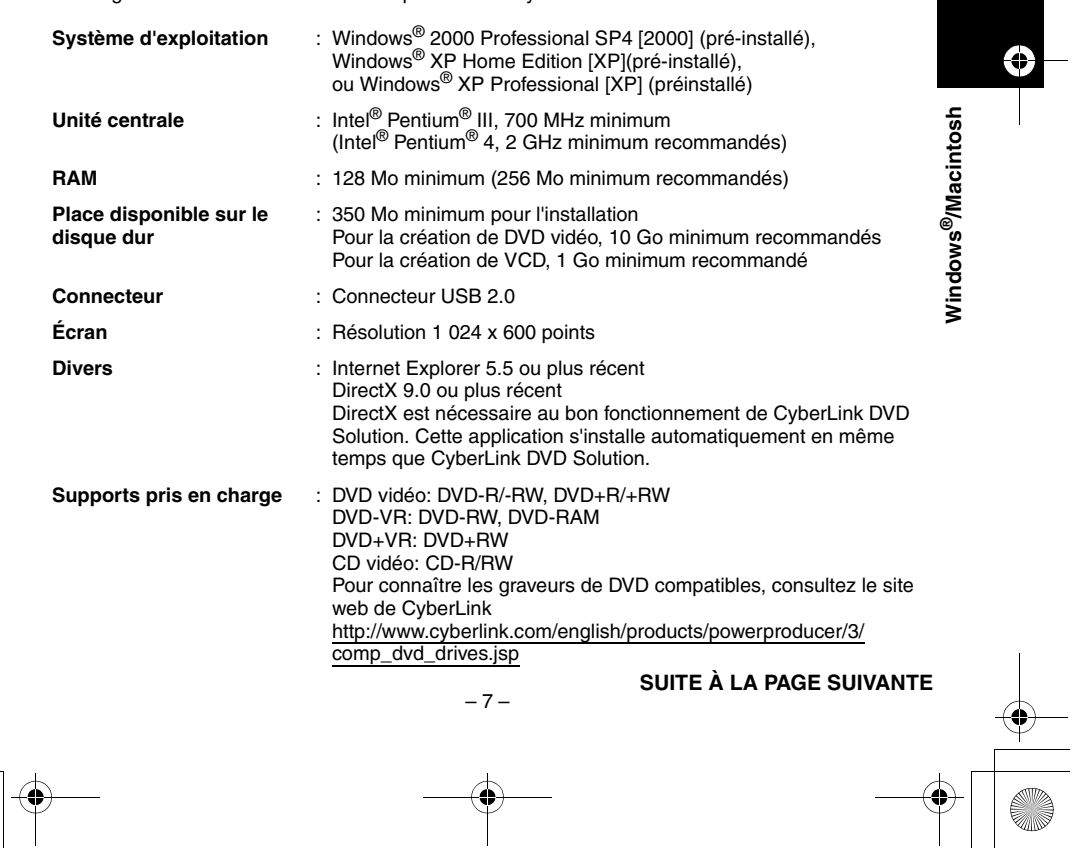

MasterPage: BodyAcross **Macintosh** 8 **Capty MPEG Edit EX** La configuration suivante est nécessaire pour utiliser Capty MPEG Edit EX. ■ mono DVD La configuration suivante est nécessaire pour utiliser mono DVD. Matériel **industrial intervalse of the G4, iMac G5, iBook G4, Power Mac G5, PowerBook G4,** eMac, Mac Mini **Système d'exploitation** : Mac OS X (v10.3.1 à v10.3.9, v10.4.2 à v10.4.3) Unité centrale : PowerPC G4/800 MHz ou plus puissant **RAM** Mac OS X<br>(10.3.1 à v10.3.9) : 128 Mo minimum (256 Mo minimum recommandés) Mac OS X (v10.4.2 à v10.4.3) : 256 Mo minimum **Place disponible sur le disque dur** : 30 Mo minimum pour l'installation **Connecteur** : Doit être fourni avec un connecteur USB 2.0 **Écran** : Doit être capable d'afficher 1 024 x 768 points en couleur **Divers** : QuickTime 6.5 ou plus récent Matériel **Matériel** : iMac G4, iMac G5, iBook G4, Power Mac G5, PowerBook G4, eMac, Mac Mini **Système d'exploitation** : Mac OS X (v10.3.1 à v10.3.9, v10.4.2 à v10.4.3) Unité centrale : PowerPC G4/800 MHz ou plus puissant **RAM** Mac OS X<br>(v10.3.1 à v10.3.9) : 128 Mo minimum (256 Mo minimum recommandés) Mac OS X (v10.4.2 à v10.4.3) : 256 Mo minimum **Place disponible sur le disque dur** : 50 Mo minimum pour l'installation **Connecteur** : Doit être fourni avec un connecteur USB 2.0 **Écran** : Doit être capable d'afficher 1 024 x 768 points en couleur **Divers** : QuickTime 6.5 ou plus récent **Lecteurs pris en charge** : SuperDrives Macintosh standard et lecteurs PIXELA suivants: ● PIX-SLRR/F1H (MATSHITA/DVD-RAM UJ-815A)<br>● PIX-DVRR/FW4 (MATSHITA/DVD-RAM SW-9572)<br>● PIX-DVRR/AT4M (MATSHITA/DVD-RAM SW-9572)<br>● PIX-DVPR/FW5 (PLEXTOR/DVDR PX-712A)<br>● PIX-DVRR/FW6 (MATSHITA/DVD-RAM SW-9573S) ● PIX-DVRR/AT6M (MATSHITA/DVD-RAM SW-9573S) ● PIX-DVRR/FW7 (MATSHITA/DVD-RAM SW-9574S) \* Les lecteurs PIXELA sont disponibles uniquement au Japon. M6\_InstallGuide\_Pal\_002A.book Page 8 Friday, March 3, 2006 9:20 PM

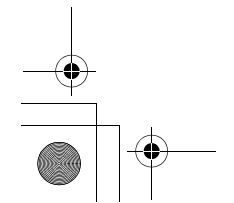

–8–

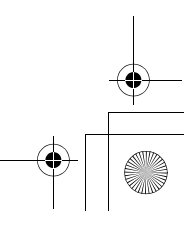

#### **REMARQUES:**

● Les informations de configuration requise indiquées à la page précédente ne garantissent pas que le logiciel fourni fonctionnera sur tous les ordinateurs disposant d'une telle configuration.

- $\bullet$  Windows $^\circledR$  est une marque déposée ou une marque de commerce de Microsoft Corporation aux États-Unis et/ou dans d'autres pays.
- Macintosh est une marque déposée d'Apple Computer, Inc.

M6\_InstallGuide\_Pal\_002A.book Page 9 Friday, March 3, 2006 9:20 PM

- D'autres noms de produits et de sociétés cités dans ce manuel d'utilisation sont des marques de commerce et/ou des marques déposées de leurs détenteurs respectifs.
- Si la configuration de votre ordinateur diffère de celle indiquée ci-dessus, vous pouvez utiliser le périphérique de lecture/écriture USB CU-VUSD70, l'adaptateur PC-Card CU-VPSD60 ou l'adaptateur pour lecteur de disquette CU-VFSD50 pour charger les fichiers de la carte mémoire sur le disque dur de votre ordinateur.

(voir "JVC Accessories" sur notre site web à l'adresse: **http://www.jvc-victor.co.jp/english/accessory/**)

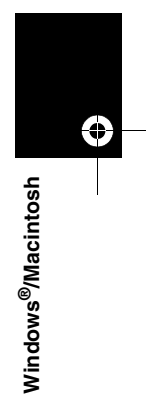

MasterPage: BodyAcross

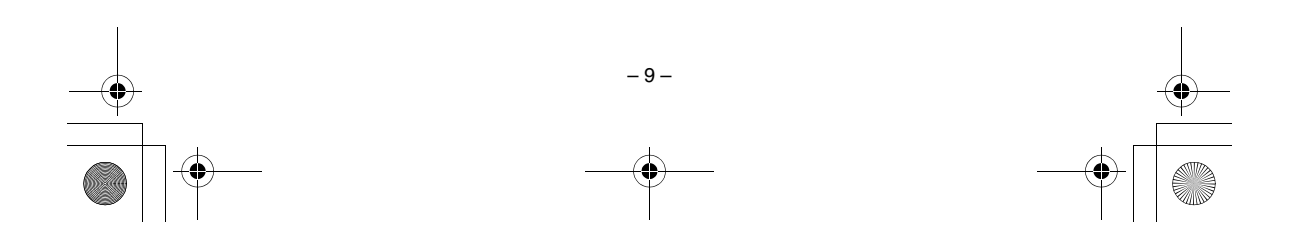

M6\_InstallGuide\_Pal\_002A.book Page 10 Friday, March 3, 2006 9:20 PM

#### <span id="page-31-0"></span>**Extensions Structure des dossiers et extensions**

#### **Structure des dossiers du support d'enregistrement**

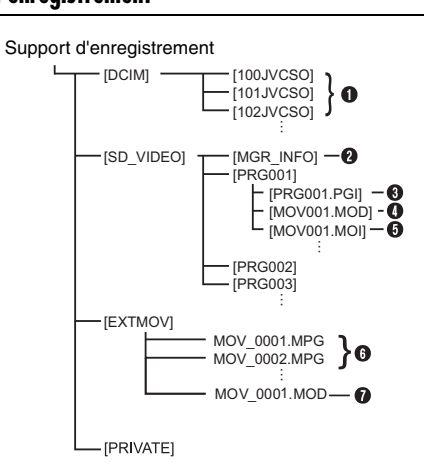

**[DCIM]**: Contient les dossiers [xxxJVCSO] (où xxx correspond à un chiffre) et les photos **[SD\_VIDEO]**: Contient les dossiers [PRGxxx] (où

- xxx correspond à un chiffre) et les fichiers vidéo **[EXTMOV]**: Contient des fichiers vidéo (MPEG2) créés sur un PC ou des fichiers vidéo n'ayant pas été créés en raison d'un accident tel qu'un effacement.
- **[MISC]**: Contient des dossiers de données de configuration DPOF

**[PRIVATE]**: Contient des fichiers d'information de gestion des informations sur les événements et/ou de création DVD pour les fichiers de photos prises avec l'appareil photo. A Dossier des fichiers de photos

- 
- B Informations de gestion\* du support d'enregistrement tout entier
- $\bullet$  Informations de gestion\*
- **O** Fichier vidéo
- E Informations de gestion\* du fichier vidéo
- **O** Fichier vidéo créé sur un ordinateur
- G Le fichier vidéo n'a pas été créé en raison d'un accident tel qu'un effacement.
- \* Informations de gestion: informations telles que la date et l'heure d'enregistrement, stockées avec le fichier vidéo.

 $-10-$ 

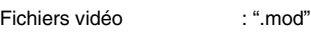

Fichiers de photos : ".jpg"

Fichiers vidéo créés sur un : ".mpg" ordinateur

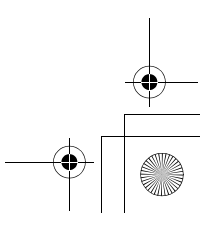

 $\overline{\text{M6}}$  InstallGuide Pal 002A.book Page 11 Friday, March 3, 2006 9:20 PM

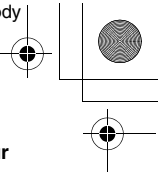

## <span id="page-32-0"></span>*Pou les utilisateurs de Windows®*

#### <span id="page-32-1"></span>**Préparation**

#### <span id="page-32-2"></span>**Installation du logiciel**

Suivez les instructions ci-dessous pour installer les logiciels. Depuis l'écran [SETUP] de l'étape **2**, vous pouvez installer les pilotes ou logiciels suivants. Avant de commencer l'installation, fermez toute application ouverte (vérifiez qu'il n'y a plus aucune icône d'application dans la barre d'état).

#### **Digital Photo Navigator 1.5**

Cette application permet d'organiser des photos et de les convertir en une multitude de formats.

#### **CyberLink DVD Solution**

**PowerProducer 3 NE**

PowerProducer 3 NE est un logiciel qui permet de créer des disques de films composés non seulement de séquences vidéo mais également de diaporamas. Ce logiciel utilise un format d'assistant simple permettant de créer une large gamme de disques de formats différents. Vous pouvez également éditer des séquences vidéo importées. Vous pouvez importer des séquences vidéo à partir de l'appareil photo, les modifier puis créer un diaporama à partir de photos. Vous pouvez créer un menu personnalisé pour la vidéo ou le diaporama et écrire le contenu sur un DVD ou d'autres supports.

#### **PowerDirector Express NE**

PowerDirector Express NE est un logiciel qui permet d'éditer facilement des séquences MPEG, AVI et d'autres fichiers vidéo, des photos et d'autres contenus pour créer un film. Ce logiciel dispose d'une interface qui permet d'éditer les séquences en mode timeline ou en mode storyboard, maintient une qualité d'image supérieure, utilise SVRT pour le rendu rapide et comporte toute une panoplie d'autres fonctions évoluées de montage vidéo.

#### **PowerDVD 5 NE**

PowerDVD 5 NE est un logiciel de lecture de DVD vidéo et de fichiers vidéo.

– 11 –

#### **1 Chargez le CD-ROM fourni dans le lecteur de l'ordinateur.**

Au bout de quelques instants, l'écran [SETUP] s'affiche.

- Vous pouvez installer le logiciel souhaité à partir de l'écran [SETUP].
- Si l'écran [SETUP] ne s'affiche pas, double-cliquez sur l'icône du CD-ROM dans la fenêtre [Poste de travail].

#### **2 Cliquez sur [Installer] à droite du logiciel souhaité et suivez les instructions à l'écran pour terminer l'installation.**

L'installation du logiciel sélectionné démarre. La procédure est différente selon le logiciel.

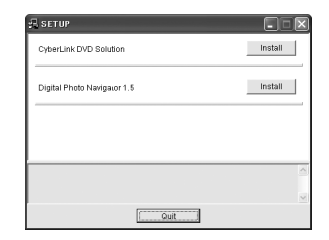

**La procédure suivante est donnée à titre d'exemple pour CyberLink DVD Solution.**

**3 Cliquez sur [Installer] à droite de [CyberLink DVD Solution] sur l'écran [SETUP].**

L'écran [Choose Setup Language] s'affiche.

**4 Sélectionnez la langue souhaitée, puis cliquez sur [OK].**

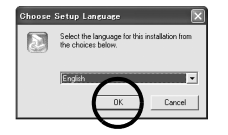

L'écran [CyberLink DVD Solution Setup] de l'étape **5** s'affiche.

● Si l'écran [Information] de Windows Messenger apparaît, voir la page 13.

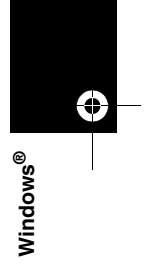

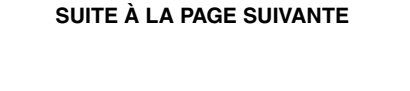

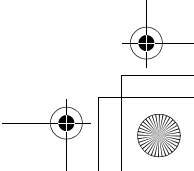

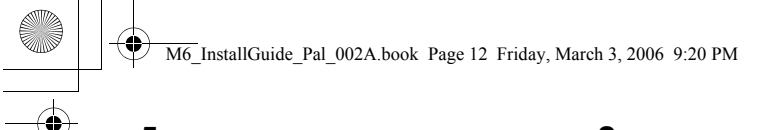

#### **5 Cliquez sur [Suivant].**

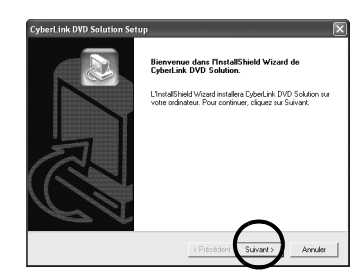

L'écran [Contrat de licence] s'affiche.

#### **6 Cliquez sur [Oui].**

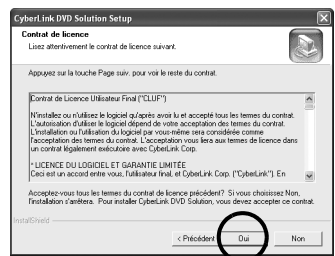

L'écran [Informations client] s'affiche.

#### **7 Vérifiez les informations affichées, puis cliquez sur [Suivant].**

● Il est possible de modifier les informations.

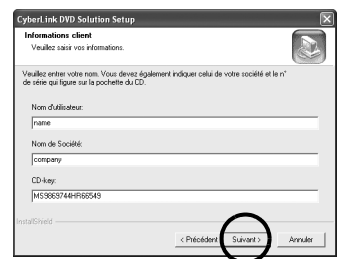

L'écran [Choisissez l'emplacement cible] s'affiche.

#### **8 Cliquez sur [Suivant].**

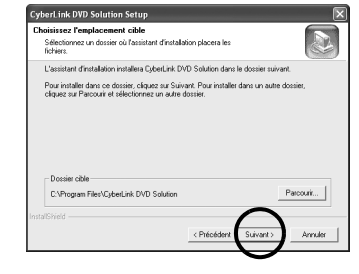

MasterPage: Body

L'écran [Type d'installation] s'affiche.

**9 Sélectionnez le(s) programme(s) à installer, puis cliquez sur [Suivant].**

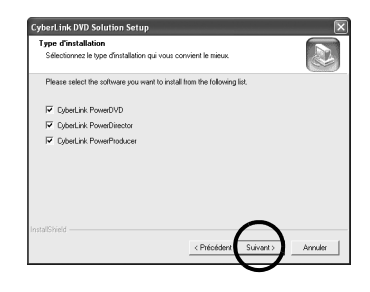

L'écran [Etat de l'installation] s'affiche. Patientez quelques instants, jusqu'à la fin de l'installation et l'affichage de l'écran [Installation terminée].

#### **10 Cliquez sur [Terminer], puis redémarrez l'ordinateur.**

#### **Installez tous les logiciels souhaités en procédant de même.**

Pour afficher l'écran [SETUP], double-cliquez sur l'icône du CD-ROM dans la fenêtre [Poste de travail].

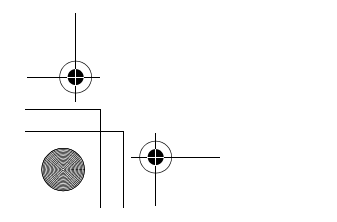

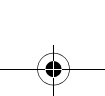

 $-12-$ 

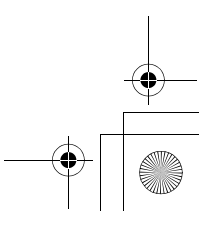

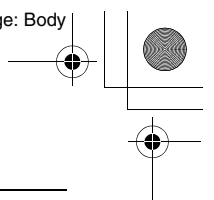

M6\_InstallGuide\_Pal\_002A.book Page 13 Friday, March 3, 2006 9:20 PM

#### **REMARQUES:**

● Si les logiciels PowerDirector/PowerProducer/ PowerDVD sont déjà installés sur l'ordinateur, désinstallez-les avant d'installer les logiciels fournis.

Les fichiers vidéo capturés avec cet appareil photo ne peuvent être lus qu'avec les logiciels fournis. Veuillez installer et utiliser les logiciels fournis (PowerDirector Express NE, PowerProducer 3 NE, PowerDVD 5 NE).

- Si vous lancez l'installation d'un logiciel déjà installé, la désinstallation de ce logiciel démarre. Dans ce cas, recommencez l'installation une fois la désinstallation terminée.
- Windows Messenger doit être fermé pendant l'installation de CyberLink DVD Solution. Dans le cas contraire, l'écran [Information] s'affiche.

<sup>433</sup>)<br>- Windows Massenge: Kression 4.7 ou uitdelieselt est en over dissicution. Four continuer freetalistice, vestie<br>- Windows Massenge: Kressings et in sielectorisaat le bestismente de fiches. Oligae: our fourtel monogra  $\dot{\psi}$ 

#### **Pour fermer Windows Messenger, procédez comme suit:**

**1)** Maintenez les touches [Ctrl + Alt] enfoncées et cliquez sur la touche [Delete] de sorte que le [Gestionnaire des tâches] s'affiche.

**2)** Cliquez sur l'onglet [Processus], puis sélectionnez [msmsgs.exe].

**3)** Cliquez sur [Terminer le processus].

**4)** Sélectionnez [Oui].

#### <span id="page-34-0"></span>**Connexions**

#### <span id="page-34-1"></span>**Raccordement de l'appareil photo à l'ordinateur**

Branchez l'appareil photo à l'ordinateur pour copier des photos et des fichiers vidéo sur un support d'enregistrement.

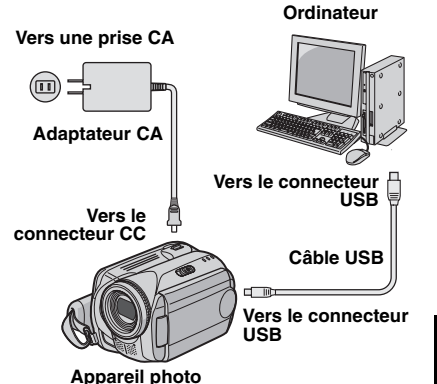

**1 Pour votre sécurité, veillez à mettre tous les appareils hors tension avant d'effectuer les raccordements.**

**2 Raccordez l'adaptateur CA à l'appareil photo, puis branchez l'adaptateur CA dans une prise CA.**

- Au besoin, branchez l'adaptateur CA dans une prise CA à l'aide du cordon d'alimentation fourni.
- **3 Allumez l'appareil photo.**

**4 Raccordez l'appareil photo à l'ordinateur à l'aide du câble USB.**

#### **REMARQUES:**

 $-13-$ 

- **Il est recommandé d'alimenter l'appareil photo à partir l'adaptateur secteur plutôt qu'à partir de la batterie.**
- Lorsque le câble USB est branché, la mise sous tension ou hors tension de l'appareil photo provoque un dysfonctionnement de l'ordinateur.
- Raccordez l'appareil photo directement à l'ordinateur, sans passer par le concentrateur.
- N'utilisez pas un prolongateur de câble USB.

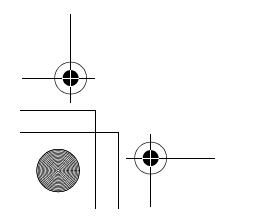

**SUITE À LA PAGE SUIVANTE**

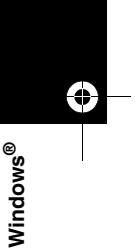

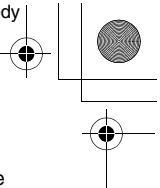

M6\_InstallGuide\_Pal\_002A.book Page 14 Friday, March 3, 2006 9:20 PM

#### <span id="page-35-0"></span>**Déconnexion du câble USB**

Avant d'insérer ou de retirer des supports d'enregistrement ou de mettre l'ordinateur hors tension, débranchez tout d'abord le câble USB puis mettez l'appareil photo hors tension.

#### **1 Vérifiez que le voyant ACCESS de**

**l'appareil photo n'est ni allumé, ni clignotant.** ● Si le voyant ACCESS est allumé ou clignote, attendre qu'il s'éteigne avant de continuer.

**2 Double-cliquez sur l'icône [Supprimer le périphérique en toute sécurité] ou [Déconnecter ou éjecter le matériel] dans la barre d'état.**

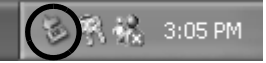

La boîte de dialogue [Supprimer le périphérique en toute sécurité] ou [Déconnecter ou éjecter le matériel] s'affiche.

**Windows®** XP: Dans le cas contraire, patientez un peu avant de passer à l'étape **5**.

#### **3 Sélectionnez [USB Mass Storage Device] ou [USB Disk], puis cliquez sur [Arrêter].**

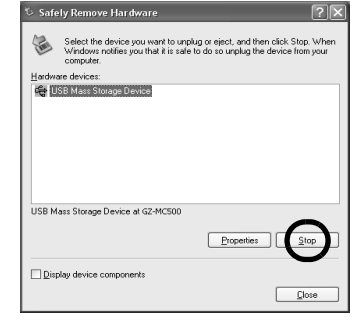

#### **4 Cliquez sur [OK].**

**Windows®** 2000**:** Si un message indiquant que le périphérique peut être retiré en toute sécurité s'affiche, cliquez sur [OK] puis sur [Fermer].

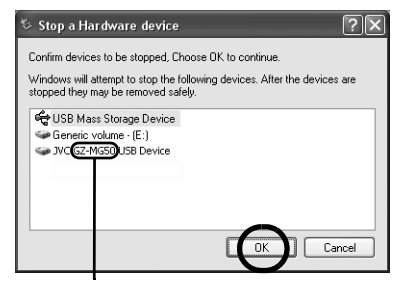

\* Le nom du modèle dépend de l'appareil photo raccordé.

#### **5 Débranchez le câble USB.**

#### **6 Réglez l'interrupteur d'alimentation de l'appareil photo sur Off.**

L'appareil photo s'éteint.

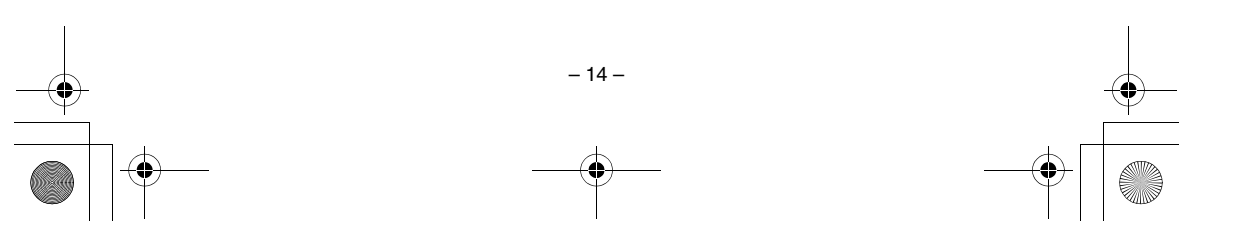

M6\_InstallGuide\_Pal\_002A.book Page 15 Friday, March 3, 2006 9:20 PM

#### <span id="page-36-0"></span>**Affichage du contenu d'un support d'enregistrement**

**1 Si vous désirez consulter le contenu de la carte mémoire SD, vérifiez que la carte est en place dans l'appareil photo.**

**2 Réglez l'interrupteur d'alimentation de l'appareil photo en mode de lecture tout en maintenant enfoncé le bouton de verrouillage de l'interrupteur.** L'appareil photo s'allume.

**3 Raccordez l'appareil photo à l'ordinateur à l'aide d'un câble USB. (**- **[pg. 13\)](#page-34-0)**

[STOCKAGE DE MASSE USB] s'affiche sur l'écran LCD de l'appareil photo.

#### **4 Utilisation de Windows® XP:**

Après quelques instants, la fenêtre [EVERIO\_HDD]/ [EVERIO\_SD] s'affiche sur l'écran de l'ordinateur. Sélectionnez [Ouvrir les dossiers pour afficher les fichiers avec l'Explorateur Windows], puis cliquez sur [OK].

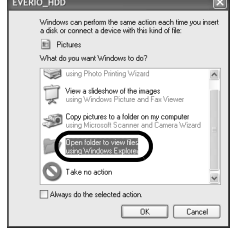

#### **REMARQUE:**

Si la fenêtre [EVERIO\_HDD]/[EVERIO\_SD] ne s'affiche pas, vérifiez le raccordement (c [pg. 13\)](#page-34-0) ou exécutez les étapes 1 et 2 suivantes.

#### **Utilisation de Windows® 2000:**

1 Doublecliquez sur l'icône [Poste de travail] située sur le bureau. L'icône [EVERIO\_HDD]/ [EVERIO\_SD]

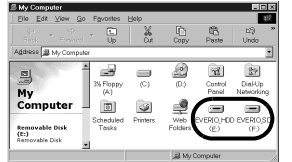

représentant le support d'enregistrement de l'appareil photo s'affiche dans la fenêtre de [Poste de travail].

2 Double-cliquez sur l'icône [EVERIO\_HDD]/ **IEVERIO** SDI.

#### **5 Les dossiers du support d'enregistrement s'affichent.** Des types de fichiers différents sont stockés dans

différents dossiers.

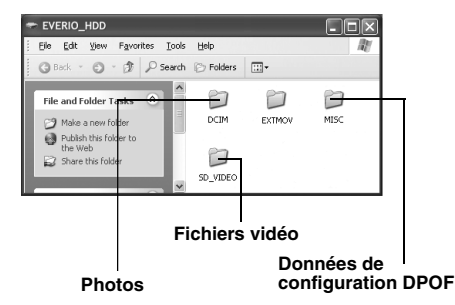

#### **REMARQUES:**

- Des dossiers et fichiers autres que ceux décrits cidessus sont également enregistrés sur le support d'enregistrement.
- L'enregistrement d'un type de fichier incorrect sur un support d'enregistrement ou la suppression de fichiers ou de dossiers d'un support d'enregistrement peut poser des problèmes lors du fonctionnement de l'appareil photo. S'il est nécessaire de supprimer un fichier d'un support d'enregistrement, faites-le à partir de l'appareil photo. Par ailleurs, veuillez ne pas déplacer ou renommer des dossiers et des fichiers sur le support depuis l'ordinateur.
- Ne jamais débrancher le câble USB lorsque le voyant ACCESS de l'appareil photo est allumé ou clignotant.
- Si vous utilisez une carte SD neuve, vous devez tout d'abord l'initialiser à l'aide de l'appareil photo. Sinon, il peut s'avérer impossible de copier des fichiers de la carte SD vers l'ordinateur.
- Si le fichier vidéo n'est pas enregistré ou sauvegardé correctement, il est déplacé vers le dossier [EXTMOV] avec l'extension ".mod".
- L'extension du fichier peut ne pas s'afficher en fonction du réglage de l'option [FOLDER] de Windows<sup>®</sup>

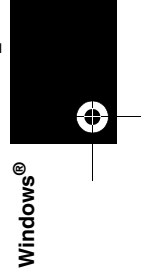

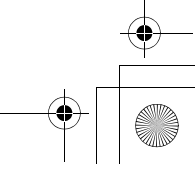

 $-15-$ 

M6\_InstallGuide\_Pal\_002A.book Page 16 Friday, March 3, 2006 9:20 PM

#### <span id="page-37-0"></span>**Copie de fichiers vers l'ordinateur Lecture de fichiers sur l'ordinateur**

Les fichiers de photos et vidéo stockés sur un support d'enregistrement peuvent être copiés vers l'ordinateur et y être lus.

#### **1 Effectuez la procédure décrite à la section ["Affichage du contenu d'un support](#page-36-0)**

**[d'enregistrement" \(](#page-36-0)**- **pg. 15).** Les dossiers du support d'enregistrement s'affichent.

#### **2 Créez un nouveau dossier, entrez le nom du dossier, puis double-cliquez dessus.**

Par exemple, créez un nouveau dossier dans le dossier [Mes images].

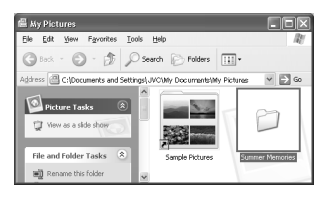

#### **3 Sélectionnez le dossier à copier, puis faites-le glisser vers le dossier de destination.**

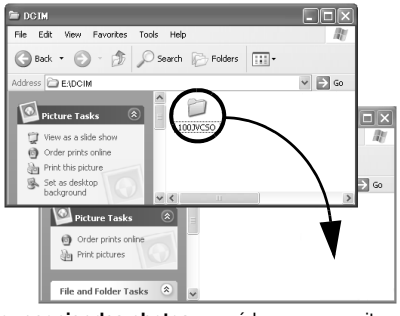

**Pour copier des photos**, procédez comme suit: Copiez le sous-dossier à l'intérieur du dossier [DCIM]. **Pour copier des fichiers vidéo**, procédez comme suit: Copiez le sous-dossier à l'intérieur du dossier [SD\_VIDEO].

● Le voyant ACCESS de l'appareil photo s'allume ou clignote, et le dossier est copié du support d'enregistrement vers l'ordinateur.

#### **REMARQUES:**

- Ne jamais débrancher le câble USB lorsque le voyant
- ACCESS de l'appareil photo est allumé ou clignotant.
- Le transfert de fichiers prend un temps considérable sur les ordinateurs. Un ordinateur prenant en charge USB 2.0 doit être utilisé.

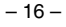

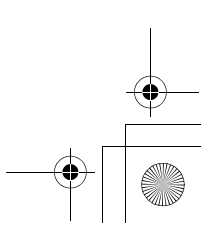

<span id="page-37-1"></span>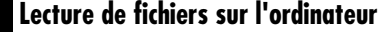

#### **Photos**

Utilisez une application qui prend en charge le format de fichier JPEG. Pour visionner une photo, double-cliquez sur le fichier de photo. (extension ".jpg")

#### **Fichiers vidéo**

Utilisez PowerDVD 5 NE.

Vous pouvez installer ce logiciel à partir du CD-ROM fourni. Pour plus de détails sur PowerDVD 5 NE, reportez-vous à la section ["Lecture de vidéo copiée"](#page-38-0). (☞ [pg. 17\)](#page-38-0)

#### **REMARQUE:**

Pour lire sur l'ordinateur un fichier présent sur le support d'enregistrement, copiez tout d'abord le fichier sur l'ordinateur avant de lire cette copie. Si un fichier vidéo est lu directement sur le support d'enregistrement (c'est-à-dire si l'appareil photo est raccordé par le câble USB à l'ordinateur), il se peut que la lecture soit incorrecte en raison de vitesses de traitement inadéquates ou d'autres problèmes.

M6\_InstallGuide\_Pal\_002A.book Page 17 Friday, March 3, 2006 9:20 PM

#### **Création de listes de lecture à l'aide de plusieurs fichiers et affichage de la vidéo**

**1 Démarrez PowerDVD 5 NE et cliquez dans le coin inférieur droit du panneau d'utilisation pour créer une liste de lecture à l'aide de plusieurs fichiers.**

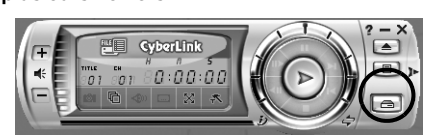

#### **2 Cliquez sur [File Mode].**

Les fichiers vidéo peuvent être sélectionnés dans des unités de dossier.

#### **Affichage de la vidéo pour un seul fichier**

Faites glisser un fichier MOD sur l'icône de raccourci PowerDVD, l'écran PowerDVD 5 NE ou le panneau d'utilisation.

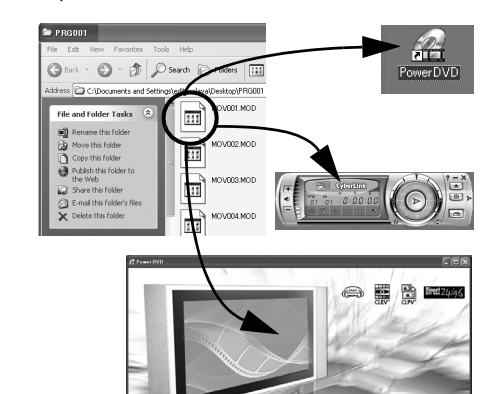

**DAVE** 

 $\overline{\mathcal{L}}$ 

#### <span id="page-38-0"></span>**Lecture de vidéo copiée Guide de l'utilisateur/Aide/Lisez-moi (Readme)**

<span id="page-38-1"></span>Ce manuel se rapporte uniquement à l'installation des logiciels, au raccordement à l'ordinateur et à des opérations simples. Pour plus de détails sur chaque logiciel, reportez-vous à son guide de l'utilisateur, à son aide en ligne ou à son fichier "Lisez-moi".

#### 8 **CyberLink DVD Solution**

**La procédure suivante est donnée à titre d'exemple pour CyberLink PowerDirector Express NE.**

**1 Cliquez sur [Début], pointez [Tous les programmes] ou [Programmes] – [CyberLink PowerDirector Express], puis cliquez sur Guide de l'utilisateur, Aide en ligne ou Fichier Lisez-moi selon vos préférences.**

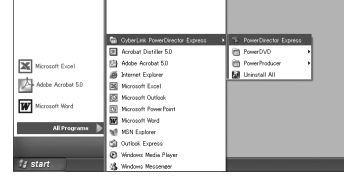

#### **INFORMATION**

Les programmes composant CyberLink DVD Solution sont des versions dont les fonctionnalités sont limitées. Le guide de l'utilisateur et les fichiers d'aide sont rédigés pour la version commerciale disponible à la vente. Pour de plus amples informations sur les différences avec la version commerciale, consultez le fichier "Lisez-Moi" (Readme) ou le site web suivant: http://www2.cli.co.jp/ products/ne/ pour le programme respectif.

**Windows** Windows<sup>®</sup> €

#### 8 **Digital Photo Navigator**

Le guide de l'utilisateur est inclus sur le CD-ROM au format PDF. Cliquez avec le bouton droit de la souris sur l'icône du CD-ROM dans [Poste de travail], puis cliquez sur [Ouvrir]. Double-cliquez sur le dossier [Docs]. Ouvrez le fichier "Start.pdf" et cliquez sur le bouton de la langue souhaitée.<br>Notez que Adobe® Acrobat® Reader<sup>TM</sup> ou Adobe® Reader® doit être installé pour pouvoir lire les fichiers PDF. Wous pouvez télécharger Adobe<sup>®</sup> Reader<sup>®</sup> depuis le site web d'Adobe:

http://www.adobe.com/

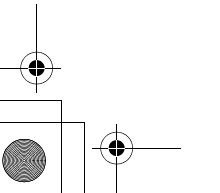

 $-17-$ 

M6\_InstallGuide\_Pal\_002A.book Page 18 Friday, March 3, 2006 9:20 PM

#### <span id="page-39-0"></span>*Pour les utilisateurs de Macintosh*

#### <span id="page-39-1"></span>**Préparation**

#### <span id="page-39-2"></span>**Installation du logiciel**

Suivez les instructions ci-dessous pour installer les logiciels.

Avant de commencer l'installation, fermez toutes les applications ouvertes.

**Capty MPEG Edit EX** Cette application permet d'éditer des fichiers vidéo (au format MPEG-2) et de les convertir au format QuickTime et en une multitude de formats.

#### **mono DVD**

Cette application permet de créer des disques DVD à l'aide de fichiers vidéo (au format MPEG-2) enregistrés à l'aide d'un appareil photo.

**1 Chargez le CD-ROM fourni dans le lecteur de l'ordinateur. Double-cliquez sur l'icône du CD-ROM.**

**2 Pour installer Capty MPEG Edit EX, doublecliquez sur le dossier [Capty MPEG Edit EX for Everio] situé sur le CD-ROM.**

**Pour installer mono DVD, double-cliquez sur le dossier [mono DVD] situé sur le CD-ROM.**

**3 Double-cliquez sur l'icône [Capty MPEG Edit EX.pkg].**

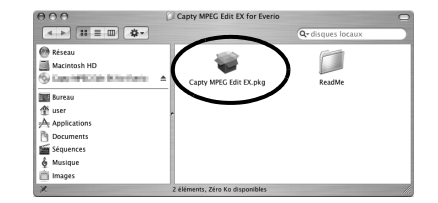

#### **Double-cliquez sur l'icône [mono DVD.mpkg].**

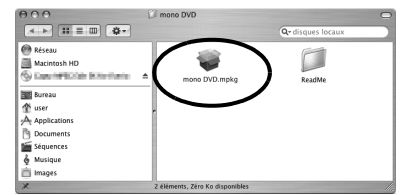

**La procédure suivante est donnée à titre d'exemple pour Capty MPEG Edit EX.**

**4 Cliquez sur [Continuer] après la demande de poursuite de l'installation du logiciel.**

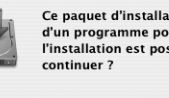

Ce paquet d'installation exige l'exécution<br>d'un programme pour déterminer si<br>l'installation est possible. Souhaitez-vous

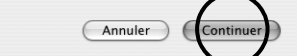

L'écran d'introduction s'affiche.

**5 Cliquez sur [Continuer] dans l'écran Introduction.**

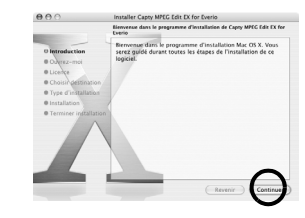

L'écran Ouvrez-moi apparaît.

**6 Lisez attentivement les informations importantes, puis cliquez sur [Continuer].**

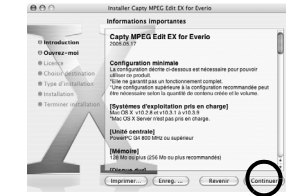

L'écran licence s'affiche.

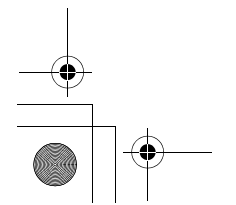

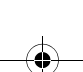

 $-18-$ 

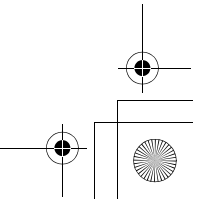

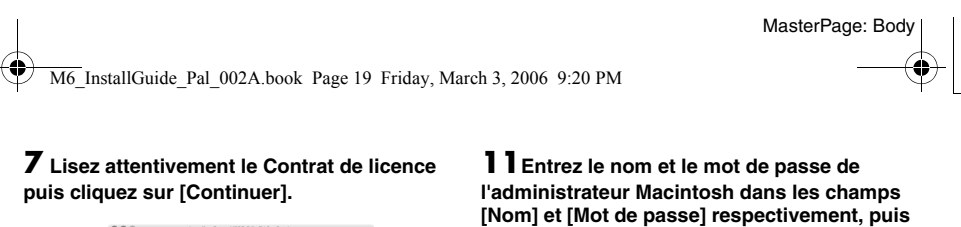

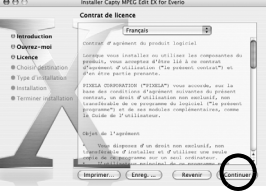

**8 Cliquez sur [Accepter] pour accepter le contrat de licence.**

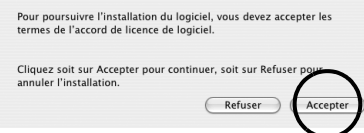

L'écran Choisir destination s'affiche.

**9 Sélectionnez le volume de destination, puis cliquez sur [Continuer].**

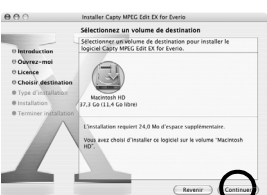

L'écran type d'installation s'affiche.

**10Cliquez sur [MÀJ] pour effectuer une installation standard du logiciel.** 

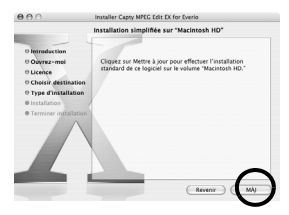

● Il est possible que [Installer] s'affiche au lieu de<br>[MÀJ].<br>L'écran d'authentification s'affiche.

# **cliquez sur [OK].**

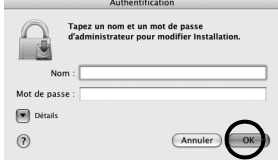

● Lors de l'installation de Capty MPEG Edit EX, cet écran ne s'affiche pas si vous êtes le propriétaire. L'écran de Terminer installation.

**12Cliquez sur [Fermer] après confirmation du message indiquant que l'installation est terminée.**

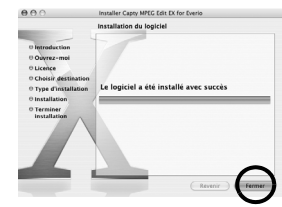

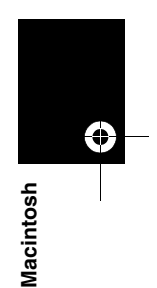

**13Une fois l'installation terminée, cliquez sur [Fermer] et éjectez le CD-ROM.**

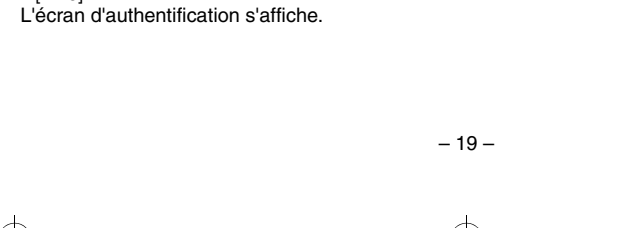

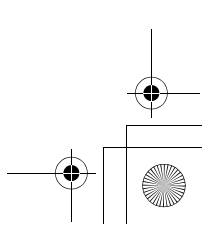

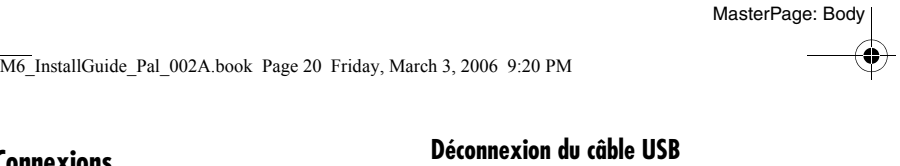

# <span id="page-41-1"></span>**Raccordement de l'appareil photo à**

#### **l'ordinateur**

<span id="page-41-0"></span>**Connexions**

Branchez l'appareil photo à l'ordinateur pour copier des photos et des fichiers vidéo dans un support d'enregistrement.

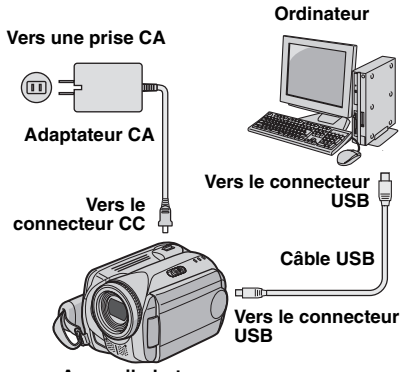

**Appareil photo**

**1 Pour votre sécurité, veillez à mettre tous les appareils hors tension avant d'effectuer les raccordements.**

**2 Raccordez l'adaptateur CA à l'appareil photo, puis branchez l'adaptateur CA dans une prise CA.**

● Au besoin, branchez l'adaptateur CA dans une prise CA à l'aide du cordon d'alimentation fourni.

#### **3 Allumez l'appareil photo.**

**4 Raccordez l'appareil photo à l'ordinateur à l'aide du câble USB.**

#### **REMARQUES:**

- **Il est recommandé d'alimenter l'appareil photo à partir l'adaptateur secteur plutôt qu'à partir de la batterie.**
- Lorsque le câble USB est branché, la mise sous tension ou hors tension de l'appareil photo provoque un dysfonctionnement de l'ordinateur.
- Raccordez l'appareil photo directement à l'ordinateur, sans passer par le concentrateur.
- N'utilisez pas un prolongateur de câble USB.

Avant d'insérer ou de retirer un support d'enregistrement ou de mettre l'ordinateur hors tension, débranchez d'abord le câble USB puis mettez l'appareil photo hors tension.

**EVENIO HOD** 

# **1 Faites glisser l'icône du support d'enregistrement du**

**bureau sur l'icône de la [Trash].** ● Si un message de confirmation s'affiche, cliquez sur [OK].

#### **2 Vérifiez que le voyant ACCESS de l'appareil photo n'est**

**ni allumé, ni clignotant.** ● Si le voyant ACCESS est allumé ou clignotant, attendre qu'il s'éteigne avant de continuer.

**3 Débranchez le câble USB.**

#### **4 Réglez l'interrupteur d'alimentation de**

**l'appareil photo sur Off.** L'appareil photo s'éteint.

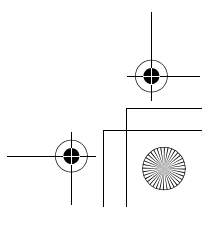

 $-20-$ 

M6\_InstallGuide\_Pal\_002A.book Page 21 Friday, March 3, 2006 9:20 PM

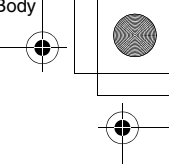

#### <span id="page-42-0"></span>**Affichage du contenu d'un support d'enregistrement**

**1 Si vous désirez consulter le contenu de la carte mémoire SD, vérifiez que la carte est en place dans l'appareil photo.**

**2 Réglez l'interrupteur d'alimentation de l'appareil photo en mode de lecture tout en maintenant enfoncé le bouton de verrouillage de l'interrupteur. L'appareil photo s'allume.**

#### **3 Raccordez l'appareil photo à l'ordinateur à**

**l'aide d'un câble USB. (**- **[pg. 20\)](#page-41-0)** [STOCKAGE DE MASSE USB] s'affiche sur l'écran LCD de l'appareil photo. L'icône du support

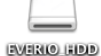

d'enregistrement apparaît sur le bureau.

● Le nom de l'icône du support d'enregistrement est [EVERIO\_HDD] ou [EVERIO\_SD]. Nous vous recommandons d'attribuer un nom à l'icône afin de la différencier des autres dossiers ou disques amovibles.

#### **4 Double-cliquez sur l'icône du support d'enregistrement située sur le bureau.** Les dossiers du support d'enregistrement s'affichent. Des types de fichiers différents sont stockés dans différents dossiers.

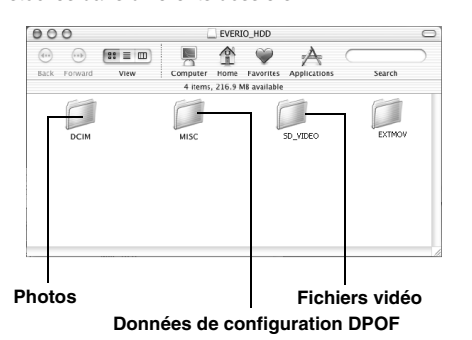

#### **REMARQUES:**

- Des dossiers et fichiers autres que ceux décrits cidessus sont également enregistrés sur le support d'enregistrement.
- L'enregistrement d'un type de fichier incorrect sur un support d'enregistrement ou la suppression de fichiers ou de dossiers d'un support d'enregistrement peut poser des problèmes lors du fonctionnement de l'appareil photo. S'il est nécessaire de supprimer un fichier d'un support d'enregistrement, faites-le à partir de l'appareil photo. Par ailleurs, veuillez ne pas déplacer ou renommer des dossiers et des fichiers sur le support depuis l'ordinateur.
- Ne jamais débrancher le câble USB lorsque le voyant ACCESS de l'appareil photo est allumé ou clignotant.
- Si vous utilisez une carte SD neuve, vous devez tout d'abord l'initialiser à l'aide de l'appareil photo. Sinon, il peut s'avérer impossible de copier des fichiers des cartes SD vers l'ordinateur.
- Si le fichier vidéo n'est pas enregistré ou sauvegardé correctement, il est déplacé vers le dossier [EXTMOV] avec l'extension ".mod".

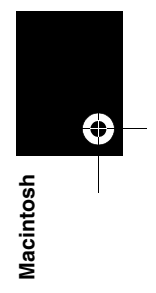

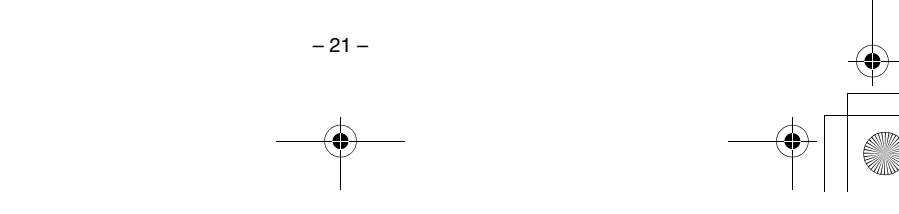

M6\_InstallGuide\_Pal\_002A.book Page 22 Friday, March 3, 2006 9:20 PM

**EVENIO HOD** 

#### <span id="page-43-0"></span>**Copie de fichiers vers l'ordinateur Aide/Lisez-moi (Readme)**

Les fichiers de photos et de vidéo stockés sur un support d'enregistrement peuvent être copiés vers l'ordinateur et y être lus.

#### **1 Double-cliquez sur l'icône du**

**support d'enregistrement située sur le bureau.**

Les dossiers du support d'enregistrement s'affichent.

**2 Créez un nouveau dossier, entrez le nom du dossier, puis double-cliquez dessus.**

#### **3 Sélectionnez le dossier à copier, puis**

**faites-le glisser vers le dossier de destination.**

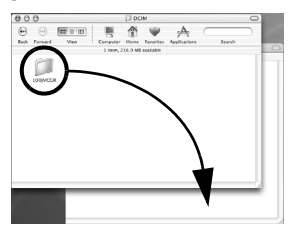

**Pour copier des photos**, procédez comme suit: Copiez le sous-dossier à l'intérieur du dossier [DCIM].

**Pour copier des fichiers vidéo**, procédez comme suit: Copiez le sous-dossier à l'intérieur des dossiers

[SD\_VIDEO] et [EXTMOV]. ● Le voyant ACCESS de l'appareil photo s'allume ou clignote, et le dossier est copié du support d'enregistrement vers l'ordinateur.

#### **REMARQUE:**

Ne jamais débrancher le câble USB lorsque le voyant ACCESS de l'appareil photo est allumé ou clignotant.

<span id="page-43-1"></span>Ce manuel se rapporte uniquement à l'installation des logiciels, au raccordement à l'ordinateur et à des opérations simples. Pour plus de détails sur ce logiciel, consultez l'aide/le fichier lisezmoi.

**La procédure suivante est donnée à titre d'exemple pour Capty MPEG Edit EX.**

**1 Ouvrez le dossier [Capty MPEG Edit EX for Everio] dans le dossier [Applications].**

#### **2 Double-cliquez sur l'icône [Capty MPEG Edit EX for Everio].**

Vous pouvez faire glisser les fichiers vidéo sélectionnés sur l'icône.

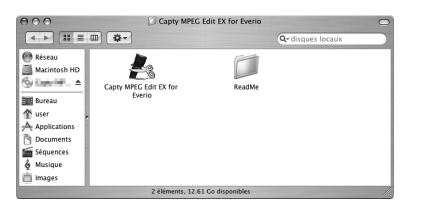

#### **Aide**

Sélectionnez [Capty MPEG Edit EX Help] dans le menu d'Aide. L'utilisation est décrite.

#### **ReadMe (Lisez-Moi)**

Ce fichier se trouve dans le dossier [ReadMe]. Des informations sur l'assistance ainsi que la limite sont mentionnées.

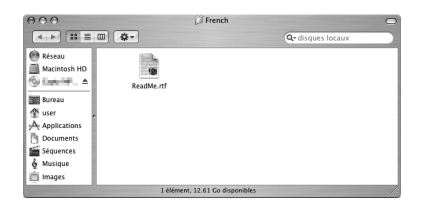

#### **INFORMATION**

Pour connaître l'URL exclusive pour Everio, voir le site web de PIXELA à l'adresse: http://www.pixela.co.jp/oem/jvc/e/index.html

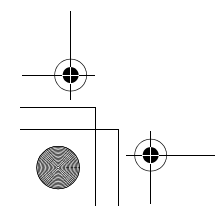

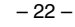

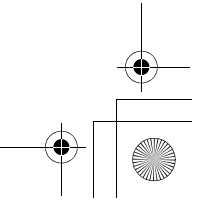

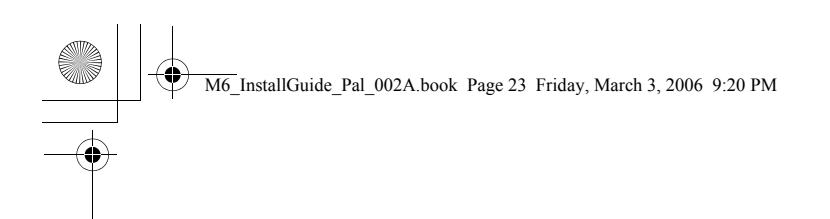

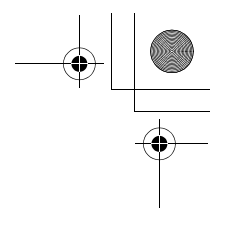

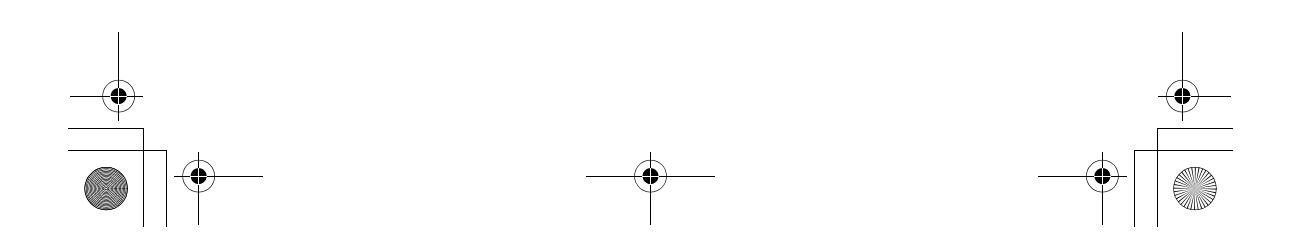

M6\_InstallGuide\_Pal\_002A.book Page 2 Friday, March 3, 2006 9:20 PM

MasterPage: Body

#### **Voor alle gebruikers**

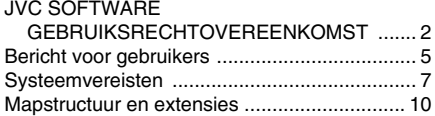

#### **Voor Windows[®-gebruikers](#page-54-0)**

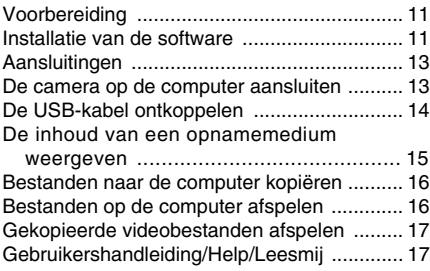

#### **[Voor Macintosh-gebruikers](#page-61-0)**

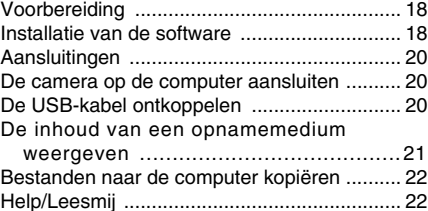

#### **Inhoud** *Voor alle gebruikers*

#### <span id="page-45-0"></span>**JVC SOFTWARE GEBRUIKSRECHTOVEREENKOMST**

#### **BELANGRIJK**

**AAN ONZE KLANTEN: ZORG DAT U DEZE TEKST AANDACHTIG DOORLEEST VOORDAT U HET SOFTWAREPROGRAMMA "DIGITAL PHOTO NAVIGATOR" ("Programma") OP UW PC INSTALLEERT.**

Het gebruiksrecht voor dit Programma wordt alleen door Victor Company of Japan, Limited ("JVC") aan U verleend op voorwaarde dat U akkoord gaat met de volgende voorwaarden.

Als U niet instemt met de onderhavige voorwaarden, mag U het Programma niet installeren of gebruiken. DOOR HET PROGRAMMA TE INSTALLEREN OF TE GEBRUIKEN GEEFT U ECHTER AUTOMATISCH AAN DAT U DEZE VOORWAARDEN ACCEPTEERT.

#### **1 AUTEURSRECHT, EIGENDOM**

U erkent dat alle auteursrechten en alle andere rechten van intellectueel eigendom met betrekking tot het Programma het eigendom zijn van JVC en de licentieverstrekker van JVC en dat ze onvervreemdbaar bij JVC en een dergelijke licentieverstrekker blijven berusten. Het Programma wordt beschermd door de auteursrechtwetgeving van Japan en andere landen en door hiermee verwante Conventies.

#### **2 VERLENING VAN HET GEBRUIKSRECHT**

- (1) Krachtens de voorwaarden van deze Overeenkomst verstrekt JVC U het nietexclusieve recht om het Programma te gebruiken. U mag het Programma op een harde schijf of andere opslagapparaten die in Uw pc zijn ingebouwd installeren en gebruiken.
- (2) U mag één (1) kopie van het Programma maken, enkel voor het maken van een persoonlijke reservekopie of voor archiveringsdoeleinden.

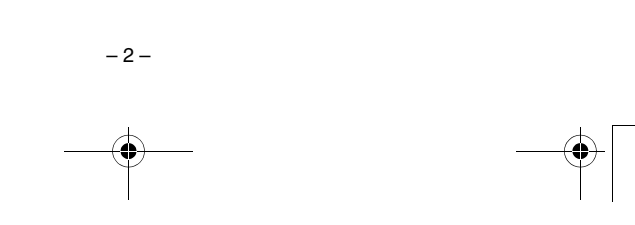

#### M6\_InstallGuide\_Pal\_002A.book Page 3 Friday, March 3, 2006 9:20 PM

#### **3 BEPERKINGEN OP HET PROGRAMMA**

- (1) U mag op het Programma geen reverse engineering toepassen en u mag het niet decompileren, disassembleren, reviseren of wijzigen, behalve voor zover dit expliciet door de toepasselijke wetgeving wordt toegestaan.
- (2) U mag het Programma niet geheel of gedeeltelijk kopiëren of gebruiken, behalve zoals expliciet in deze Overeenkomst staat aangegeven.
- (3) U hebt niet het recht om een licentie voor het gebruik van dit Programma te verstrekken, en u mag het Programma niet aan enige derde distribueren, verhuren, leasen of overdragen of enige derde op andere wijze toestaan het Programma te gebruiken.

#### **4 BEPERKTE GARANTIE**

JVC garandeert vanaf de datum waarop U producten koopt die bij het Programma worden geleverd dat alle media waarin het Programma is opgenomen gedurende een periode van dertig (30) dagen vrij zijn van materiaal- en productiefouten. De volledige aansprakelijkheid van JVC en uw enige verhaalmogelijkheid met betrekking tot het Programma is de vervanging van de eventueel defecte media. MET UITZONDERING VAN DE HIERIN VERMELDE EXPLICIETE GARANTIES EN IN DE MATE WAARIN DIT IS TOEGESTAAN DOOR DE TOEPASSELIJKE WETGEVING, WIJZEN JVC EN ZIJN LICENTIEVERSTREKKERS ALLE OVERIGE EXPLICIETE OF IMPLICIETE GARANTIES VAN DE HAND, MET INBEGRIP VAN MAAR NIET BEPERKT TOT IMPLICIETE

GARANTIE VAN VERKOOPBAARHEID EN GESCHIKTHEID VOOR EEN BEPAALD DOEL MET BETREKKING TOT HET PROGRAMMA EN DE DAARBIJ GELEVERDE GEDRUKTE MATERIALEN. MOCHT ER PROBLEMEN ONTSTAAN DOOR TOEDOEN VAN OF WORDEN VEROORZAAKT DOOR HET PROGRAMMA, MOET U AL DIT SOORT PROBLEMEN OP EIGEN KOSTEN VERHELPEN.

#### **5 GEEN AANSPRAKELIJKHEID VOOR INDIRECTE SCHADE**

IN DE MATE WAARIN DIT DOOR DE TOEPASSELIJKE WETGEVING WORDT TOEGESTAAN, ZIJN JVC EN ZIJN LICENTIEVERSTREKKERS IN GEEN ENKEL GEVAL AANSPRAKELIJK VOOR WELKE INDIRECTE, SPECIALE, INCIDENTELE OF GEVOLGSCHADE DAN OOK, ONGEACHT DE VORM VAN ACTIE, OF DEZE NU CONTRACTUEEL OF DOOR EEN ONRECHTMATIGE DAAD ONTSTAAT OF ANDERSZINS ONSTAAND DOOR OF IN VERBAND MET HET GEBRUIK OF HET NIET KUNNEN GEBRUIKEN VAN HET PROGRAMMA, ZELFS ALS JVC VOORAF VAN DE MOGELIJKHEID VAN DIT SOORT SCHADE OP DE HOOGTE IS GESTELD. U ZULT JVC VRIJWAREN VAN EN SCHADELOOS STELLEN VOOR ALLE EVENTUELE SCHADES, VERPLICHTINGEN OF KOSTEN DIE ONTSTAAN DOOR OF OP WELKE MANIER DAN OOK BETREKKING HEBBEN OP CLAIMS VAN ENIGE DERDE MET BETREKKING TOT HET GEBRUIK VAN HET PROGRAMMA.

#### **6 TERMIJN**

Deze Overeenkomst gaat in op de datum waarop U het Programma op Uw machine installeert en gebruikt, en blijft van kracht tot aan de beëindiging krachtens de volgende bepaling.

Als U in strijd met enige bepaling van deze Overeenkomst handelt, mag JVC deze overeenkomst zonder voorafgaande kennisgeving aan U beëindigen. In dat geval kan JVC een claim tegen U indienen voor de eventuele schade die is veroorzaakt door Uw inbreuk. Als deze Overeenkomst wordt beëindigd, moet U het op Uw machine geïnstalleerde Programma direct vernietigen (en ook uit alle vormen van geheugen op uw pc wissen en mag u dit Programma niet meer in het bezit hebben.

ows<sup>®</sup>/Macintosh **®/Macintosh Windows** Windo

# –3– **VERVOLG OP DE VOLGENDE PAGINA**

M6\_InstallGuide\_Pal\_002A.book Page 4 Friday, March 3, 2006 9:20 PM

#### **7 EXPORTCONTROLE**

U stemt ermee in dat u het Programma of de onderliggende informatie en technologie niet vervoert, overdraagt of exporteert naar enig land waartegen Japan en andere relevante landen een embargo voor dit soort goederen zijn gestart.

#### **8 GEBRUIKER BIJ DE AMERIKAANSE OVERHEID**

Als U een instelling van de Verenigde Staten (de "Overheid") bent, erkent U de bewering van JVC dat het Programma een "Commercieel artikel" is, zoals gedefinieerd in de Federal Acquisition Regulation (FAR) deel 2.101 (g) bestaande uit niet-gepubliceerde "Commerciële computersoftware" zoals die artikelen worden gebruikt in FAR deel 12.212 en dat het alleen aan U in licentie wordt gegeven met dezelfde gebruiksrechten als JVC aan alle commerciële eindgebruikers verstrekt conform de voorwaarden van deze Overeenkomst.

#### **9 ALGEMEEN**

- (1) Geen enkele aanpassing, wijziging, toevoeging, verwijdering of andere verandering aan, in of uit deze Overeenkomst is geldig tenzij deze op papier is gezet en door een bevoegde vertegenwoordiger van JVC is ondertekend.
- (2) Als enig deel van deze Overeenkomst ongeldig of strijdig is met enige wet die rechtsgeldig is met betrekking tot deze Overeenkomst, blijven de resterende bepalingen volledig van kracht en geldig.
- (3) Deze Overeenkomst zal worden beheerst en geïnterpreteerd door de wetten van Japan. De districtsrechtbank van Tokyo heeft rechtsbevoegdheid inzake alle geschillen die mogelijk kunnen ontstaan met betrekking tot het uitvoeren, de interpretatie en het naleven van deze Overeenkomst.

Victor Company of Japan, Limited

#### **OPMERKING:**

Als u het Programma in Duitsland hebt gekocht, zullen de bepalingen van artikel 4 (Beperkte garantie) en 5 (Beperkte aansprakelijkheid) worden vervangen door de Duitse versie van deze Overeenkomst.

–4–

#### **LET OP:**

- Bedien de apparatuur in overeenstemming met de beschrijvingen en instructies in deze gebruiksaanwijzing.
- Gebruik uitsluitend de bijgeleverde cd-rom. Gebruik geen andere cd-rom voor deze software.
- Probeer geen veranderingen in deze software te maken.
- Wijzigingen of aanpassingen die niet door JVC zijn goedgekeurd zouden de bevoegdheid van de gebruiker om de apparatuur te gebruiken ongedaan kunnen maken.

#### **Juiste omgang met een cd-rom**

- Zorg dat er geen vuil of krassen komen op de glimmende onderkant (tegenover de label-kant). Schrijf niet op een cd-rom en plak geen etiketten e.d. op de bovenkant of de onderkant. Als de cdrom vuil is, gebruik dan een zachte doek om de disc voorzichtig schoon te vegen vanaf het midden naar de randen van de disc.
- Gebruik geen reinigingsmiddelen of antistatische spray voor conventionele
- grammofoonplaten. ● Verbuig een cd-rom niet en raak de glimmende onderkant niet met uw vingers aan.
- Bewaar uw cd-roms niet op een warme, stoffige of vochtige plaats. Laat niet in de volle zon liggen.

**De meest recente informatie (in het Engels) treft u aan op onze World Wide Web-server via de internet-homepage: http://www.jvcvictor.co.jp/english/global-e.html**

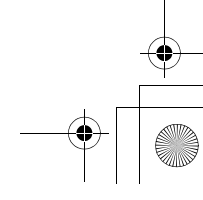

M6\_InstallGuide\_Pal\_002A.book Page 5 Friday, March 3, 2006 9:20 PM

# MasterPage: BodyAcross

# <span id="page-48-0"></span>**Bericht voor gebruikers**

Het gebruik van deze software is toegestaan onder de voorwaarden van de softwarelicentie.

#### **JVC**

Wanneer u contact op wilt nemen met het dichtstbijzijnde JVC-kantoor of -filiaal in uw land over deze software (zie het JVC Worldwide Service Network op http://www.jvc-victor.co.jp/english/worldmap/ index-e.html), vul dan de volgende gegevens in en houd de juiste informatie bij de hand.

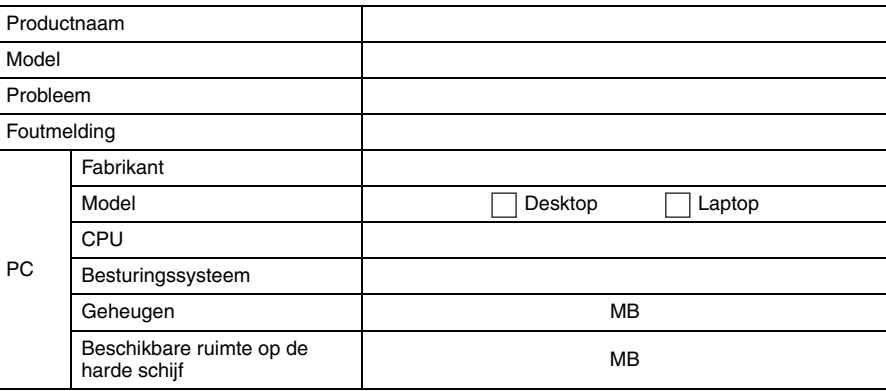

Soms kan het enige tijd duren voordat wij uw vragen beantwoorden. Dit is afhankelijk van het onderwerp.

**JVC beantwoordt geen vragen over de basishandelingen van uw computer of vragen over de specificaties of prestaties van uw besturingssysteem, andere toepassingen of stuurprogramma's.**

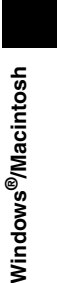

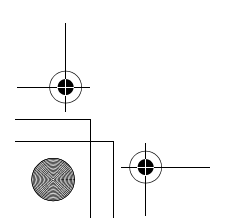

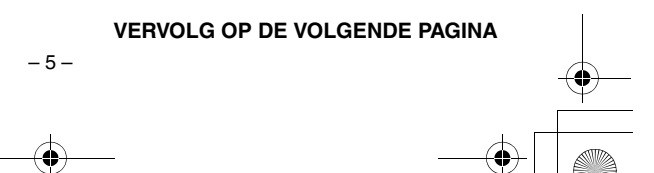

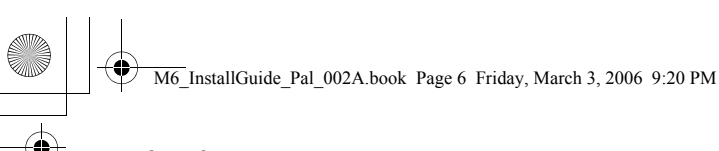

MasterPage: BodyAcross

#### **CyberLink**

Ga voor meer informatie over de technische ondersteuningsservice van CyberLink naar het "Leesmij"-bestand van de software of raadpleeg de onderstaande lijst. Ga voor het openen van het "Leesmij"-bestand naar ["Gebruikershandleiding/Help/Leesmij" \(](#page-60-1)c# blz. 17).

#### **Ondersteuning per telefoon/fax**

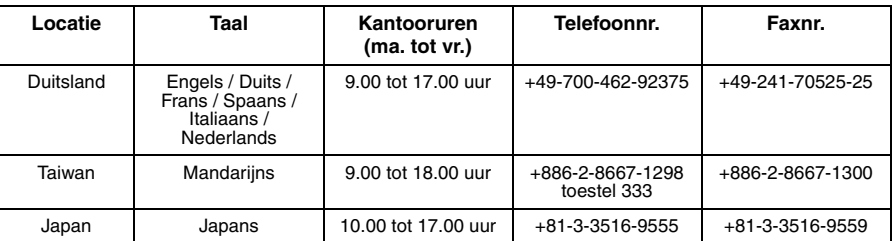

#### **Betaalde gesproken ondersteuning**

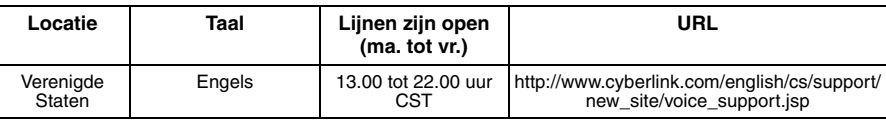

#### **Ondersteuning per web/e-mail**

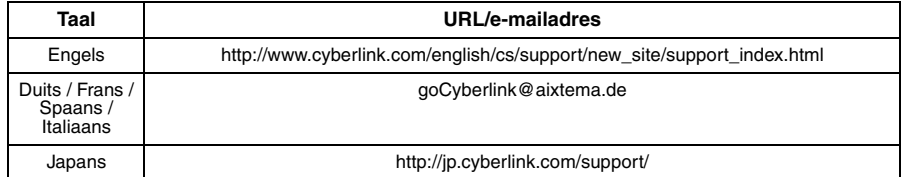

#### **PIXELA**

Neem voor technische informatie contact op met de PIXELA-gebruikersondersteuning in uw regio.

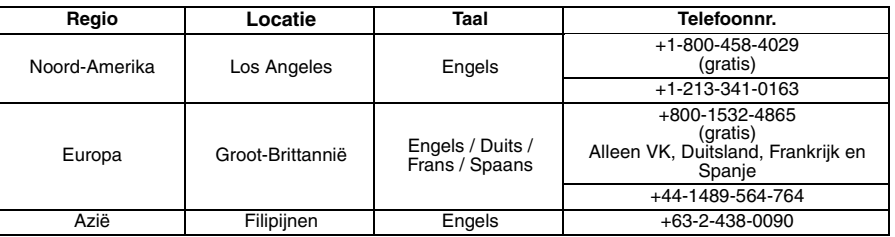

Raadpleeg de PIXELA website voor de nieuwste informatie en downloads. http://www.pixela.co.jp/oem/jvc/e/index.html

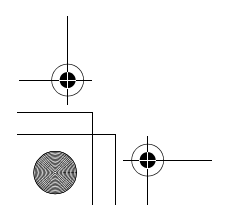

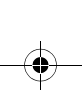

–6–

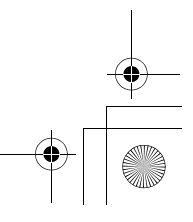

# <span id="page-50-0"></span>**Systeemvereisten**

M6\_InstallGuide\_Pal\_002A.book Page 7 Friday, March 3, 2006 9:20 PM

#### **Windows®**

#### 8 **Digital Photo Navigator**

Er moet aan de volgende vereisten worden voldaan om een camera op een computer aan te kunnen sluiten en Digital Photo Navigator te kunnen gebruiken.

MasterPage: BodyAcross

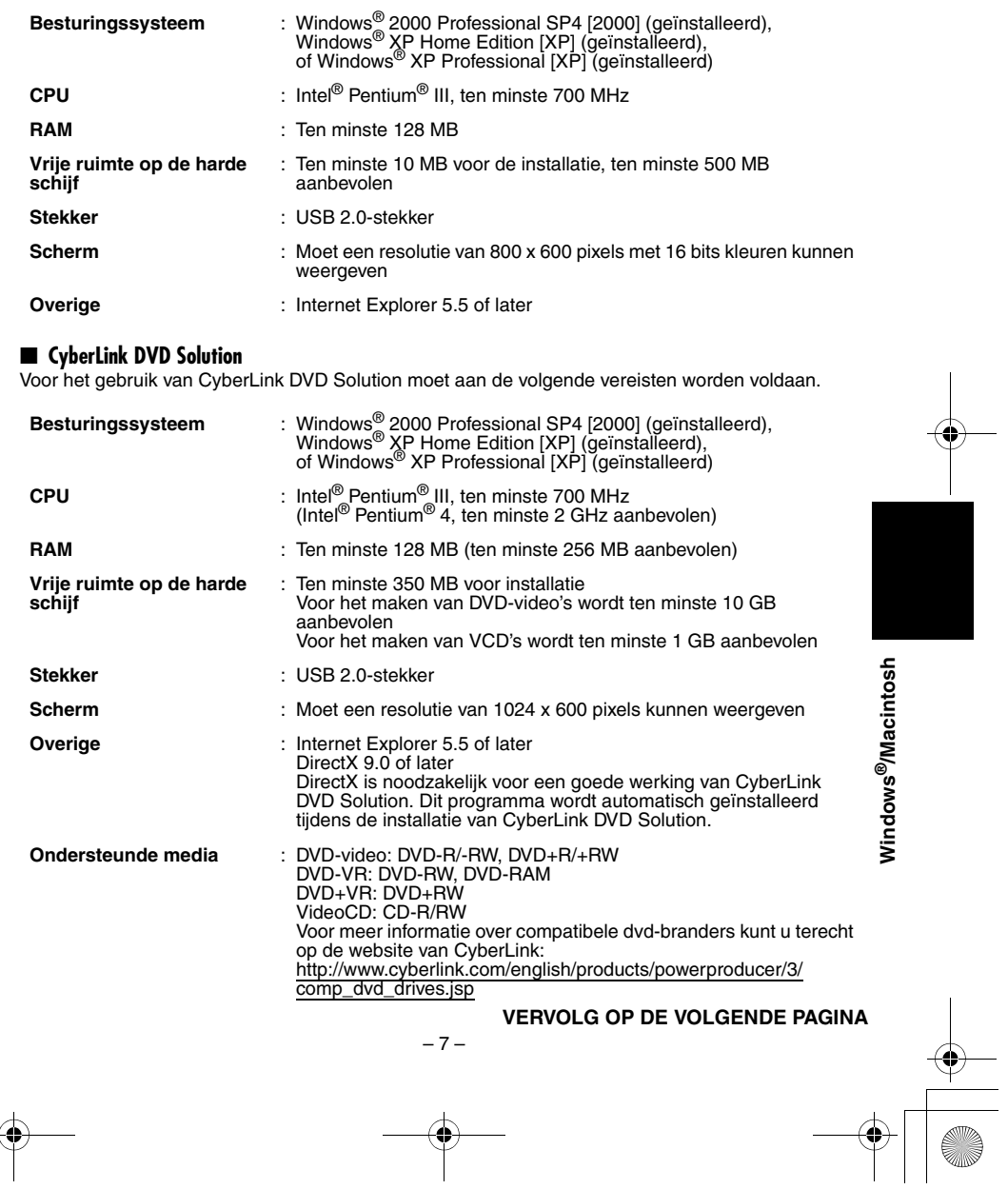

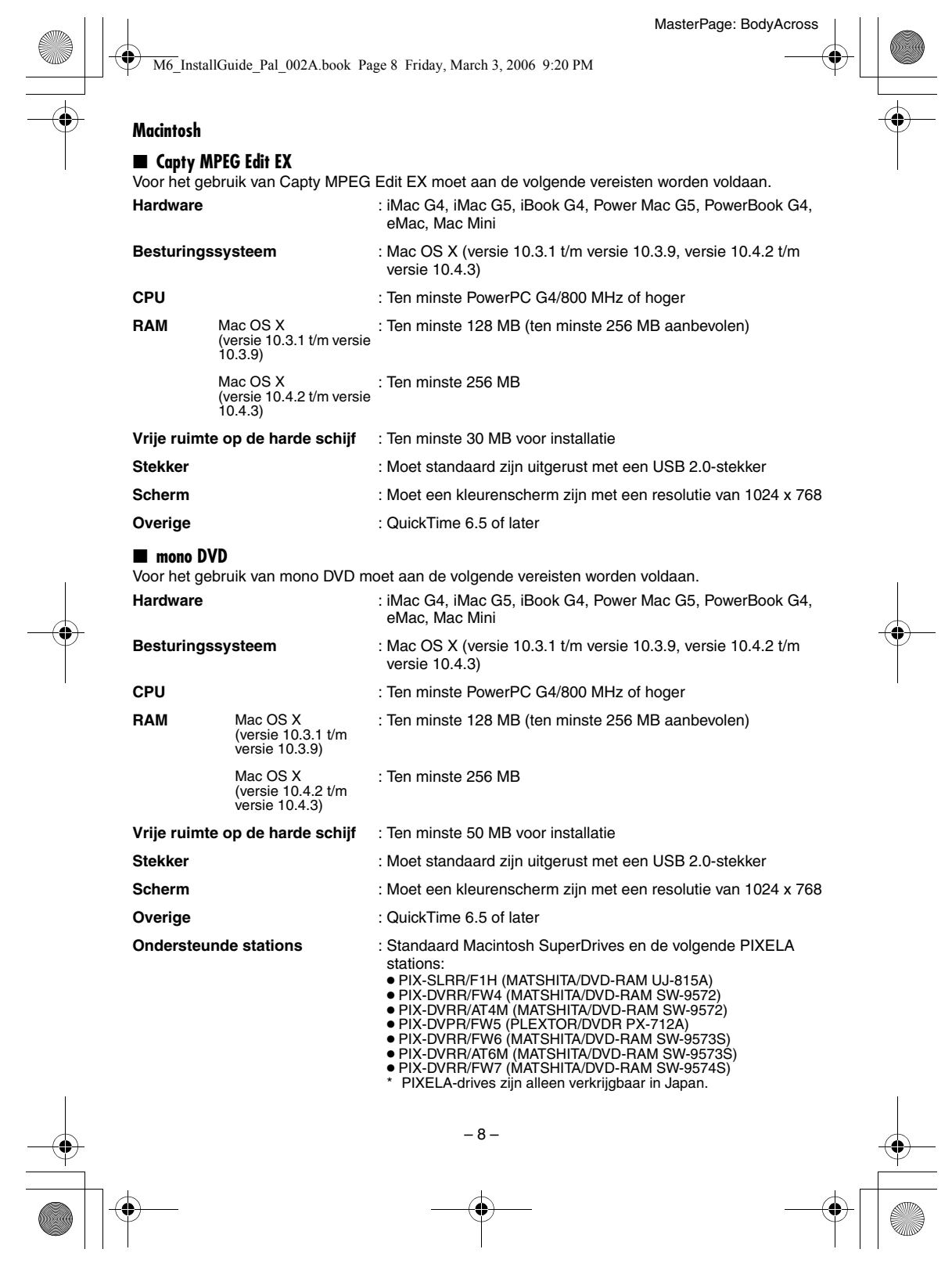

- **OPMERKINGEN:** De informatie over de systeemvereisten op de voorgaande pagina's is geen garantie dat de geleverde software op alle computers met deze vereisten werkt. ● Windows® is een gedeponeerd handelsmerk of een handelsmerk van Microsoft Corporation in de
- 
- Verenigde Staten en/of andere landen.
- 

M6\_InstallGuide\_Pal\_002A.book Page 9 Friday, March 3, 2006 9:20 PM

- Macintosh is een gedeponeerd handelsmerk van Apple Computer, Inc. Andere product- en bedrijfsnamen die in deze instructiehandleiding worden genoemd, zijn handelsmerken en/of gedeponeerde handelsmerken van hun respectieve houders.
- Wanneer uw computer niet aan de hierboven genoemde systeemeisen voldoet, kunt u met behulp van de optionele USB-reader/writer CU-VUSD70, de PC-kaartadapter CU-VPSD60 of de disketteadapter CU-VFSD50 de bestanden op de geheugenkaart op de harde schijf van uw computer laden. (Zie "JVC Accessories" op onze wereldwijde website op: **http://www.jvc-victor.co.jp/english/accessory/**)

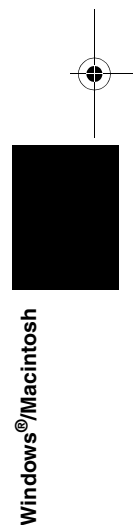

MasterPage: BodyAcross

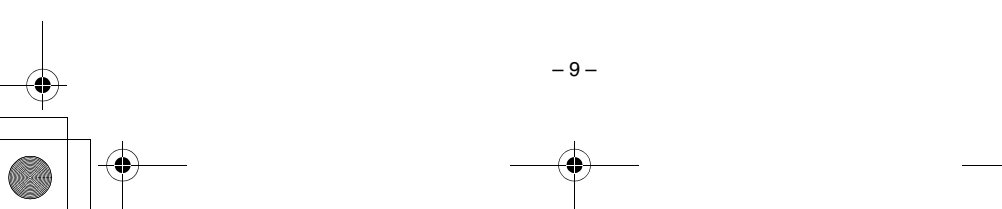

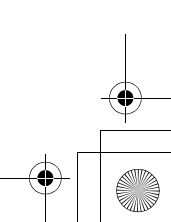

**Windows**

## <span id="page-53-0"></span>**Extensies Mapstructuur en extensies**

(foto's)

Stilstaande beelden

Videobestanden geproduceerd op een PC

Videobestanden : ".mod"

: ".jpg"

: ".mpg"

#### **Mapstructuur binnen de geheugenkaart**

M6\_InstallGuide\_Pal\_002A.book Page 10 Friday, March 3, 2006 9:20 PM

Geheugenkaart

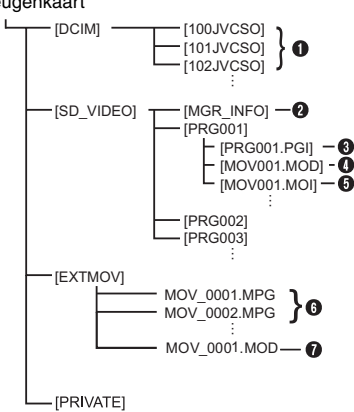

**[DCIM]**: bevat de [xxxJVCSO] (waarbij xxx een getal is) mappen met foto's **[SD\_VIDEO]**: bevat de [PRGxxx] (waarbij xxx

een getal is) mappen met videobestanden **[EXTMOV]**: bevat videobestanden (MPEG2) die

- op een computer zijn geproduceerd of videobestanden die niet konden worden geproduceerd vanwege een storing, bijvoorbeeld mislukte opnamen.
- **[MISC]**: bevat mappen met instellingsgegevens voor DPOF
- **[PRIVATE]:** Bevat bestanden met beheerinformatie van informatie over gebeurtenis en/of het maken van DVD's voor de bestanden die zijn vastgelegd met de camera.
- A Map met bestanden met stilstaande beelden (foto's)
- B Informatie over het beheer\* van de media als geheel
- $\bullet$  Informatie over het beheer\*
- $\bullet$  Videobestand
- E Informatie over het beheer\* van het videobestand
- $\bullet$  Videobestand geproduceerd op een PC G Videobestand dat niet kon worden
- geproduceerd vanwege een storing, bijvoorbeeld bij mislukte scènes.
- \* Informatie over het beheer: informatie, zoals de datum en tijd van de opname, die is vastgelegd samen met het videobestand.

 $-10-$ 

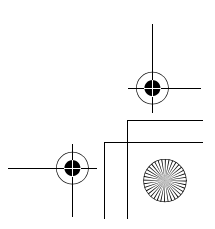

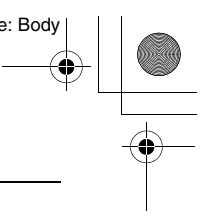

M6\_InstallGuide\_Pal\_002A.book Page 11 Friday, March 3, 2006 9:20 PM

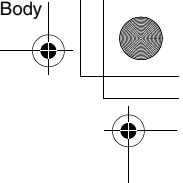

# <span id="page-54-0"></span>*Voor Windows®-gebruikers*

### <span id="page-54-1"></span>**Voorbereiding**

#### <span id="page-54-2"></span>**Installatie van de software**

Volg de onderstaande procedure om de software te installeren. Vanuit het scherm [SETUP] in stap **2** kunt u de volgende stuurprogramma's of software installeren. Sluit andere software die u gebruikt af voordat u begint met installeren. (Controleer of er geen pictogrammen voor andere toepassingen op de statusbalk staan.)

#### **Digital Photo Navigator 1.5**

Deze toepassing wordt gebruikt om foto's te ordenen en ze in verschillende bestandsformaten om te zetten.

#### **CyberLink DVD Solution**

**PowerProducer 3 NE**

PowerProducer 3 NE is software waarmee u filmdiscs kunt maken met niet alleen bewegende beelden, maar ook diavoorstellingen. Deze software gebruikt een eenvoudige wizard waarmee u verschillende soorten schijven kunt maken. U kunt ook geïmporteerde beelden bewerken. U kunt beelden van de camera importeren, deze bewerken en daarna een diavoorstelling met foto's maken. U kunt een aangepast menu voor de beelden of diavoorstelling maken en de inhoud op een DVD of andere media branden.

#### **PowerDirector Express NE**

PowerDirector Express NE is software waarmee u eenvoudig MPEG-, AVI- en andere videobestanden, foto's en andere inhoud voor filmpjes kunt bewerken. Deze software heeft een interface waarmee u in de stand Timeline of Storyboard kunt bewerken. De beeldkwaliteit is uitstekend, de software gebruikt SVRT voor snelle weergave en heeft allerlei andere geavanceerde beeldbewerkingsfuncties.

#### **PowerDVD 5 NE**

PowerDVD 5 NE is software voor het weergeven van DVD-video en videobestanden.

#### **1 Plaats de meegeleverde cd-rom in de computer.**

Na een seconde wordt het scherm [SETUP] weergegeven.

- Vanuit het scherm [SETUP] kunt u de gewenste software installeren.
- Als het scherm [SETUP] niet wordt weergegeven, dubbelklik dan op het pictogram voor de cd-rom in het venster [Deze computer].

**2 Klik op [Installeer] rechts van de gewenste software en volg de aanwijzingen op het scherm om de installatie te voltooien.** De installatie van de geselecteerde software begint. De procedure is verschillend, afhankelijk van de software.

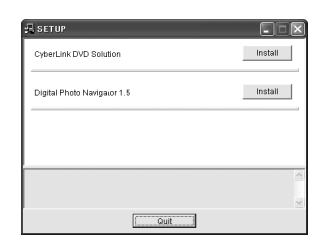

**De volgende stappen zijn een voorbeeld van CyberLink DVD Solution.**

**3 Klik op [Installeer] rechts van [CyberLink DVD Solution] in het venster [SETUP].** Het scherm [Choose Setup Language] wordt weergegeven.

#### **4 Selecteer de gewenste taal en klik op [OK].**

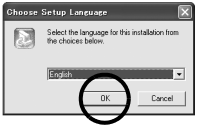

Het venster [CyberLink DVD Solution Setup] in

**Windows** Windows<sup>®</sup>

- stap **5** wordt weergegeven. ● Ga als het venster [Informatie] voor Windows
- Messenger verschijnt naar pagina 13.

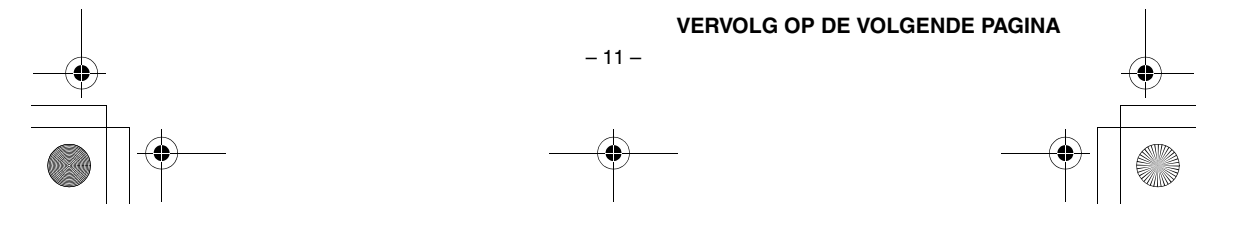

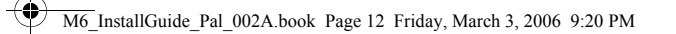

#### **5 Klik op [Volgende].**

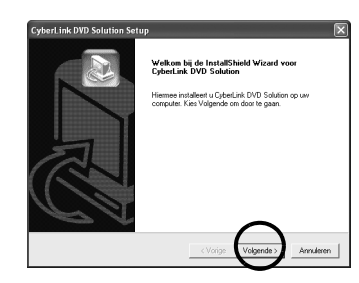

Het scherm [Licentieovereenkomst] wordt weergegeven.

#### **6 Klik op [Ja].**

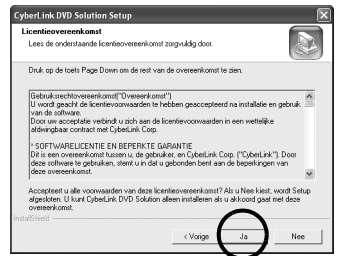

Het scherm [Klantgegevens] wordt weergegeven.

#### **7 Bevestig de gegevens en klik op**

#### **[Volgende].** ● U kunt deze gegevens wijzigen.

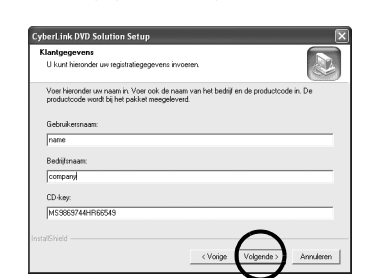

Het scherm [Doellocatie selecteren] wordt weergegeven.

 $-12-$ 

#### **8 Klik op [Volgende].**

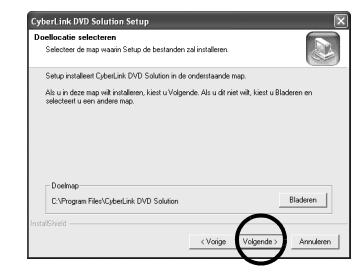

MasterPage: Body

Het scherm [Type installatie] wordt weergegeven.

**9 Selecteer de programma's die u wilt installeren en klik op [Volgende].**

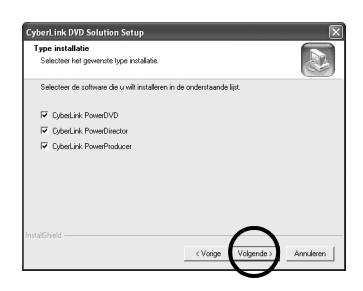

Het scherm [Status van Setup] wordt weergegeven. Wacht even totdat de installatie is voltooid. Het scherm [Setup is voltooid] wordt weergegeven.

# **10 Klik op [Fine] en start de computer vervolgens opnieuw op.**

#### **Installeer alle gewenste software op dezelfde manier.**

Wanneer u het scherm [SETUP] wilt weergeven, dubbelklikt u op het pictogram voor de cd-rom in het venster [Deze computer].

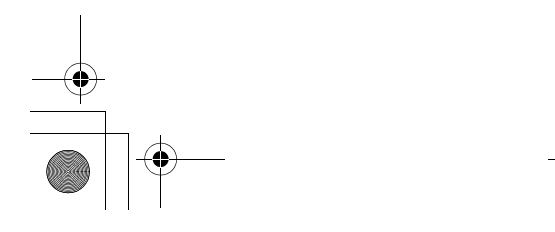

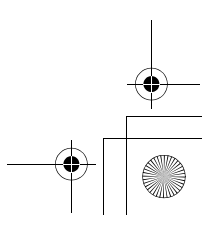

M6\_InstallGuide\_Pal\_002A.book Page 13 Friday, March 3, 2006 9:20 PM

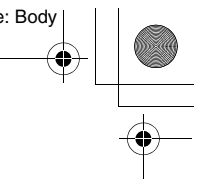

#### **OPMERKINGEN:**

● Als PowerDirector/PowerProducer/PowerDVD al zijn geïnstalleerd, dient u deze software eerst te verwijderen voordat u de meegeleverde software installeert.

U kunt de videobestanden die zijn vastgelegd met deze camera alleen bewerken met behulp van de meegeleverde software. Installeer en gebruik de meegeleverde software (PowerDirector Express NE, PowerProducer 3 NE, PowerDVD 5 NE).

- Wanneer u software probeert te installeren die al op de computer is geïnstalleerd, wordt de software verwijderd. Voer de installatie dan opnieuw uit
- nadat de software is verwijderd. Windows Messenger dient afgesloten te zijn tijdens de installatie van CyberLink DVD Solution. Als deze toepassing tijdens de installatie wordt uitgevoerd, verschijnt het venster [Informatie].

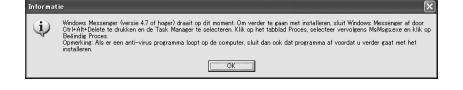

#### **Windows Messenger sluiten:**

**1)** Klik op [Delete] terwijl u de toetsen [Ctrl + Alt] ingedrukt houdt om het venster [Task Manager] te openen.

**2)** Klik op het tabblad [Processen] en selecteer [msmsgs.exe].

- **3)** Klik op [Proces beëindigen].
- **4)** Selecteer [Ja].

#### <span id="page-56-0"></span>**Aansluitingen**

#### <span id="page-56-1"></span>**De camera op de computer aansluiten**

Sluit de camera op de computer aan om foto's en videobestanden op een geheugenkaart te kopiëren.

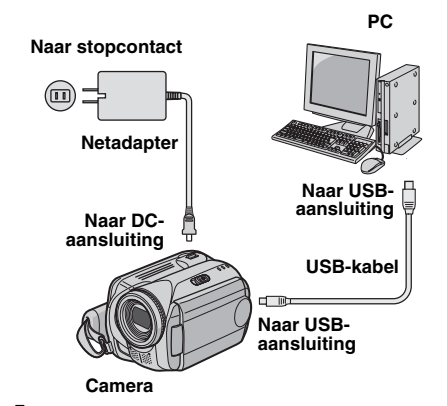

**1 Controleer uit veiligheidsoverwegingen of alle eenheden zijn uitgeschakeld voordat u verbinding maakt.**

**2 Sluit de netadapter op de camera aan, steek de netadapter vervolgens in een stopcontact.**

● Steek de netadapter zonodig met het geleverde aansluitsnoer in een stopcontact.

#### **3 Zet de camera aan.**

**4 Sluit de camera met de USB-kabel aan op de computer.**

#### **OPMERKINGEN:**

 $-13-$ 

- **We raden u aan de netadapter als voedingsbron te gebruiken in plaats van de accu.**
- Wanneer de USB-kabel is aangesloten, kan het in-en uitschakelen van de camera storingen in uw computer veroorzaken.
- Sluit de camera rechtstreeks aan op de computer, niet via de hub.
- Gebruik geen USB-verlengkabel.

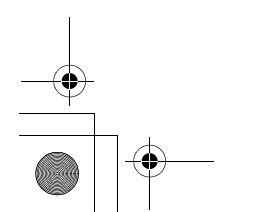

#### **VERVOLG OP DE VOLGENDE PAGINA**

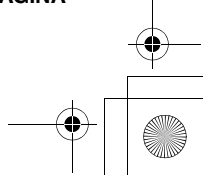

**Windows ®**

Š

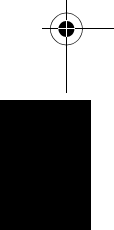

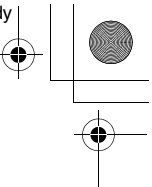

M6\_InstallGuide\_Pal\_002A.book Page 14 Friday, March 3, 2006 9:20 PM

#### <span id="page-57-0"></span>**De USB-kabel ontkoppelen**

Voordat u geheugenkaarten in de camera plaatst, geheugenkaarten uit de camera verwijdert of de computer uitschakelt, moet u de USB-kabel eerst ontkoppelen en daarna de camera uitschakelen.

#### **1 Controleer of de lamp ACCESS op de camera niet brandt of knippert.**

● Als de lamp ACCESS brandt of knippert, dient u te wachten tot deze wordt uitgeschakeld, voordat u doorgaat.

**2 Dubbelklik op het pictogram [Hardware veilig verwijderen] of [Hardware ontkoppelen of uitwerpen] in de statusbalk.**

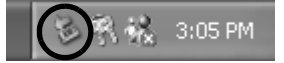

Het dialoogvenster [Hardware veilig verwijderen] of [Hardware ontkoppelen of uitwerpen] wordt

weergegeven. **Windows®** XP: Wanneer dit niet gebeurt, wacht dan even en ga naar stap **5**.

# **3 Selecteer [USB Mass Storage Device] of [USB Disk] en klik daarna op [Stop].**

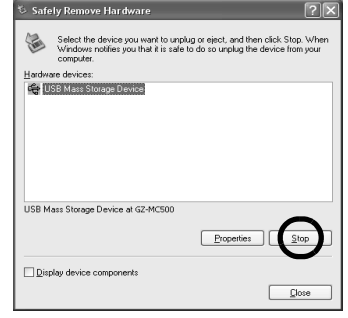

#### **4 Klik op [OK].**

**Windows®** 2000**:** wanneer er een bericht wordt weergegeven dat het apparaat veilig kan worden verwijderd, klik dan op [OK] en daarna op [Sluit].

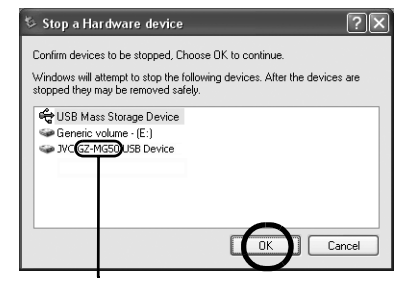

\* De modelnaam is afhankelijk van de aangesloten camera.

#### **5 Ontkoppel de USB-kabel.**

**6 Zet de aanknop van de camera op uit.** De camera wordt uitgeschakeld.

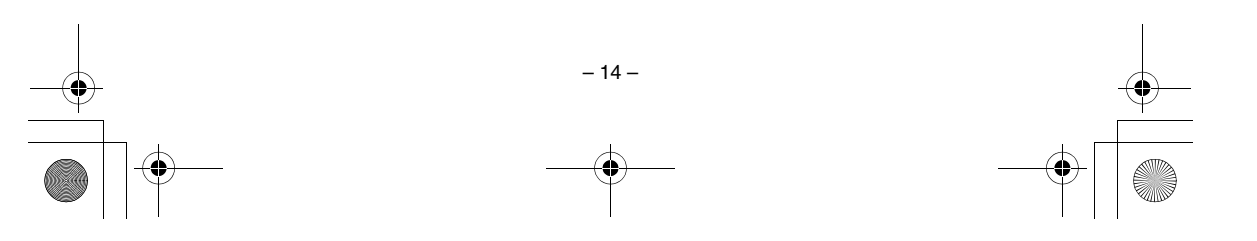

M6\_InstallGuide\_Pal\_002A.book Page 15 Friday, March 3, 2006 9:20 PM

#### <span id="page-58-0"></span>**De inhoud van een opnamemedium weergeven**

**1 Wanneer u de inhoud van de SDgeheugenkaart wilt bekijken, moet u de kaart eerst in de camera plaatsen.**

**2 Zet de aanknop van de camera in de weergavestand terwijl u op de vergrendelknop op de schakelaar drukt.** De camera wordt ingeschakeld.

**3 Sluit de camera met een USB-kabel aan op de computer. (**- **[blz. 13\)](#page-56-0)**

Op het LCD-scherm van de camera wordt [USB MASS STORAGE] weergegeven.

#### **4 Wanneer u Windows® XP gebruikt:**

Het venster [EVERIO\_HDD]/ [EVERIO\_SD] wordt even later op de monitor van uw computer weergegeven. Selecteer [Mappen openen om bestanden in Windows Verkenner

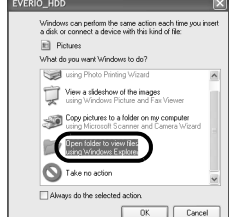

te bekijken] en klik dan op de knop [OK].

#### **OPMERKING:**

Wanneer het venster [EVERIO\_HDD]/[EVERIO\_SD] niet wordt weergegeven, controleer dan de<br>aansluiting (☞ [blz. 13\)](#page-56-0) of voer de volgende stappen  $1$  en  $2$  uit.

#### **Wanneer u Windows® 2000 gebruikt:**

1 Dubbelklik op het pictogram [Deze computer] op het bureaublad. Het pictogram [EVERIO\_HDD]/ [EVERIO\_SD]

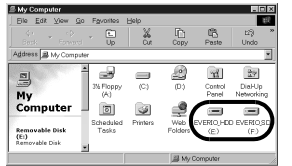

dat voor de geheugenkaart in de camera staat, wordt weergegeven in het venster [Deze computer].

2 Dubbelklik op het pictogram [EVERIO\_HDD]/ [EVERIO\_SD].

#### **5 De mappen in de geheugenkaart worden weergegeven.**

De verschillende bestandstypen worden in aparte mappen opgeslagen.

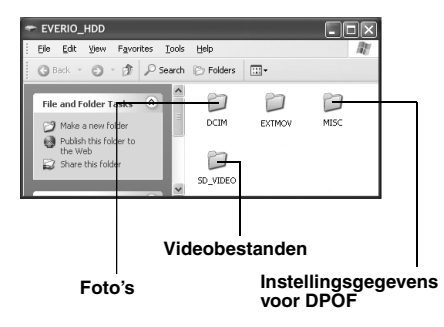

#### **OPMERKINGEN:**

- Alle andere mappen of bestanden dan de bestanden of mappen die hierboven zijn beschreven, worden ook vastgelegd op de geheugenkaart.
- Wanneer u de verkeerde soort bestanden op een geheugenkaart opneemt, of bestanden of mappen van een geheugenkaart verwijdert, kunt u problemen krijgen bij de bediening van de camera. Wanneer u een bestand van een geheugenkaart moet verwijderen, verwijder dit dan via de camera. Bovendien mag u de mappen en bestanden op het medium niet op de computer verplaatsen of een andere naam geven.
- Koppel de USB-kabel nooit los terwijl de lamp ACCESS op de camera brandt of knippert.
- Wanneer u een gloednieuwe SD-kaart gebruikt, moet u deze eerst met de camera formatteren. Het is mogelijk dat u geen bestanden van de SD-kaart naar de computer kunt kopiëren als u de kaart niet hebt geformatteerd.
- Wanneer het videobestand niet goed is opgenomen of opgeslagen, wordt het bestand verplaatst naar de map [EXTMOV] met de extensie ".mod".
- Mogelijk verschijnt er geen bestandsextensie, afhankelijk van de instelling van de optie [FOLDER] van Windows®

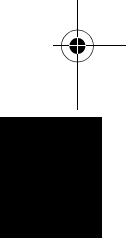

**® Windows** Windo

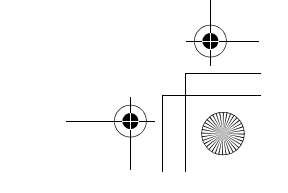

 $-15-$ 

M6\_InstallGuide\_Pal\_002A.book Page 16 Friday, March 3, 2006 9:20 PM

<span id="page-59-1"></span>**Foto's**

kan verwerken.

**Videobestanden**

weergegeven.

Gebruik de PowerDVD 5 NE.

[afspelen".](#page-60-0) ( $\mathop{\rm tr}\nolimits$  [blz. 17\)](#page-60-0) **OPMERKING:**

Gebruik een toepassing die JPEG-bestanden

Wanneer u een foto wilt weergeven, dubbelklik dan op het fotobestand (extensie ".jpg").

U kunt deze software installeren vanaf de cd-rom. Raadpleeg voor meer informatie over PowerDVD 5 NE de paragraaf ["Gekopieerde videobestanden](#page-60-0) 

Als u een bestand op de geheugenkaart op uw computer wilt afspelen, kopieert u het bestand naar uw computer en speelt u het daarna af. Als het videobestand direct wordt afgespeeld van de

geheugenkaart (dat wil zeggen, de camera is via USB op uw computer aangesloten), kan het zijn dat het door een gebrek aan verwerkingssnelheid of

door andere problemen niet goed wordt

#### <span id="page-59-0"></span>**Bestanden naar de computer kopiëren Bestanden op de computer afspelen**

Foto's en videobestanden die op een geheugenkaart zijn opgeslagen, kunnen naar de computer worden gekopieerd en op de computer worden afgespeeld.

**1 Voer de procedure in ["De inhoud van een](#page-58-0)  [opnamemedium weergeven" \(](#page-58-0)**- **blz. 15) uit.** De mappen op de geheugenkaart worden weergegeven.

**2 Maak een nieuwe map, geef de map een naam en dubbelklik daarna op de map.** Maak bijvoorbeeld een nieuwe map in de map [Mijn afbeelding].

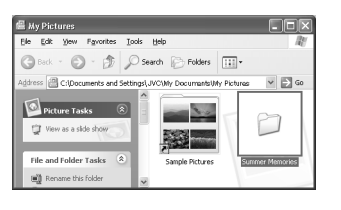

**3 Selecteer de map die moet worden gekopieerd en sleep de map daarna naar de bestemmingsmap.**

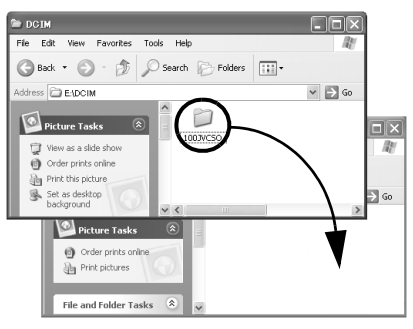

**Foto's kopiëren**: kopieer de map in de map [DCIM]. **Videobestanden kopiëren**: kopieer de map in de map [SD\_VIDEO].

● De lamp ACCESS op de camera brandt of knippert en de map wordt van de geheugenkaart naar de computer gekopieerd.

#### **OPMERKINGEN:**

- Koppel de USB-kabel nooit los terwijl de lamp
- ACCESS op de camera brandt of knippert. De bestandsoverdracht duurt behoorlijk lang op computers. Het wordt aanbevolen een computer te gebruiken die USB 2.0 ondersteunt.

 $-16-$ 

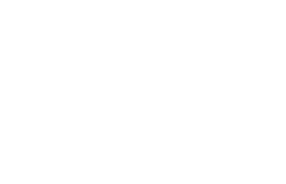

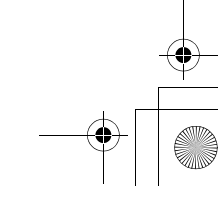

M6\_InstallGuide\_Pal\_002A.book Page 17 Friday, March 3, 2006 9:20 PM

#### <span id="page-60-0"></span>**Gekopieerde videobestanden afspelen Gebruikershandleiding/Help/Leesmij**

#### **Afspeellijsten maken met verschillende bestanden en beelden**

**1 Start PowerDVD 5 NE en klik rechtsonder op het bedieningspaneel om een afspeellijst te maken met verschillende bestanden.**

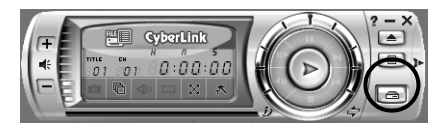

#### **2 Klik op [File Mode].**

De videobestanden kunnen per map worden geselecteerd.

#### **Het beeld van één bestand bekijken.**

Sleep een MOD-bestand naar de snelkoppeling van PowerDVD, het scherm PowerDVD 5 NE of het bedieningspaneel, en zet het bestand daar neer.

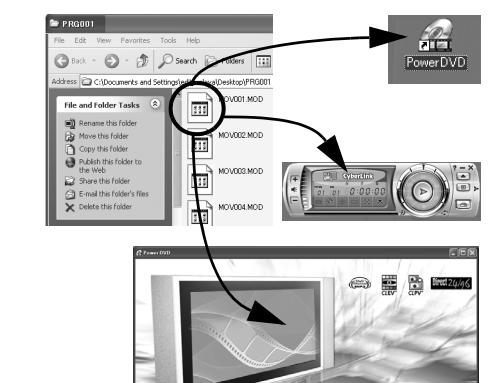

 $\sigma$ 

 $\mathbf{F}$ 

 $\overline{1}$ 

C

<span id="page-60-1"></span>Deze handleiding is alleen voor de installatie van de software, de verbinding met de computer en eenvoudige bediening. Zie voor meer informatie over de softwareprogramma's de betreffende gebruikershandleiding/Help/Leesmij.

#### 8 **CyberLink DVD Solution**

**De volgende stappen zijn een voorbeeld van CyberLink PowerDirector Express NE.**

**1 Klik op [Starten], ga naar [Alle programma's] of [Programma's] – [CyberLink PowerDirector Express] en klik daarna op de gebruikershandleiding/Help/Leesmij, afhankelijk van uw keuze.**

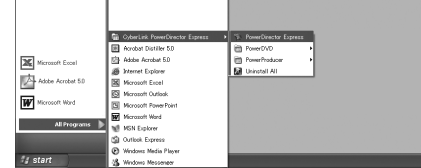

#### **INFORMATIE**

De programma's in CyberLink DVD Solution zijn versies met een beperkte functionaliteit. De gebruikershandleiding en de Helpbestanden zijn geschreven voor de commerciële versie die in de winkel verkrijgbaar is. Raadpleeg het Leesmijbestand of de volgende website voor meer informatie over de verschillen met de commerciële versie: http://www2.cli.co.jp/ products/ne/ voor het respectieve programma.

#### 8 **Digital Photo Navigator**

De gebruikershandleiding staat in PDF-formaat op de cd-rom. Klik met de rechtermuisknop op het cd-rom-pictogram in [Deze computer] en klik vervolgens op [Openen]. Dubbelklik op de map [Docs]. Open het bestand "Start.pdf" en klik op de knop van de gewenste taal. Om PDF-<br>bestanden te kun<u>n</u>en lezen, d<u>i</u>ent Adobe<sup>®</sup> Acrobat<sup>®</sup> Reader<sup>™</sup> of Adobe<sup>®</sup> Reader<sup>®</sup> geïnstalleerd te zijn.<br>U kunt Adobe<sup>®</sup> Reader<sup>®</sup> downloaden vanaf de Adobe website: http://www.adobe.com/

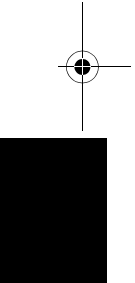

**® Windows** Windov

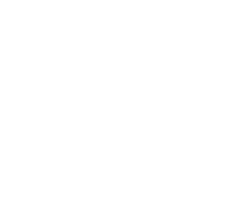

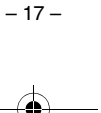

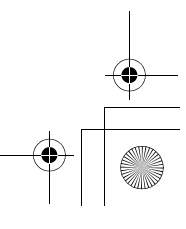

M6\_InstallGuide\_Pal\_002A.book Page 18 Friday, March 3, 2006 9:20 PM

#### <span id="page-61-0"></span>*Voor Macintosh-gebruikers*

#### **De volgende stappen zijn een voorbeeld van Capty MPEG Edit EX.**

**4 Klik op [Ga door] wanneer u wordt gevraagd door te gaan met installatie van de software.**

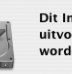

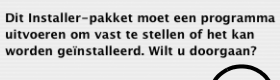

(Annuleer Ga d

Het scherm Introductie wordt weergegeven.

**5 Klik op [Ga door] op het introductiescherm .**

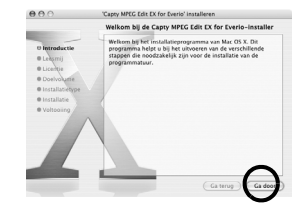

Het scherm Leesmij wordt weergegeven.

#### **6 Lees de belangrijke informatie zorgvuldig door en klik op [Ga door].**

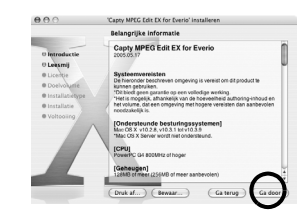

Het scherm Licentie wordt weergegeven.

#### <span id="page-61-1"></span>**Voorbereiding**

#### <span id="page-61-2"></span>**Installatie van de software**

Volg de onderstaande procedure om de software te installeren.

Sluit andere software die u gebruikt af voordat u begint met installeren.

#### **Capty MPEG Edit EX**

Met deze toepassing kunt u videobestanden (MPEG-2-formaat) bewerken en naar QuickTime en verschillende andere indelingen schrijven.

#### **mono DVD**

Met deze toepassing kunt u een dvd-schijf maken met videobestanden (MPEG-2-formaat) die met een camera zijn opgenomen.

**1 Plaats de meegeleverde cd-rom in de computer. Dubbelklik op het pictogram van de cd-rom.**

**2 Dubbelklik op de map [Capty MPEG Edit EX for Everio] op de cd-rom om Capty MPEG Edit EX te installeren.**

**Dubbelklik op de map [mono DVD] op de cd-rom om mono DVD te installeren.**

**3 Dubbelklik op het pictogram [Capty MPEG Edit EX.pkg].**

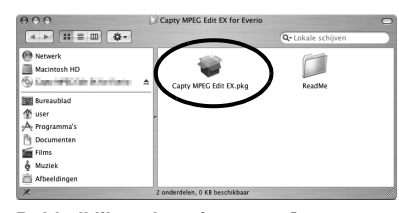

**Dubbelklik op het pictogram [mono DVD.mpkg].**

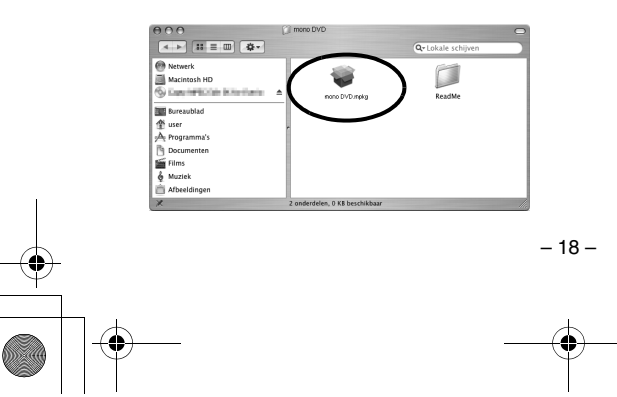

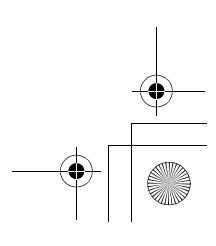

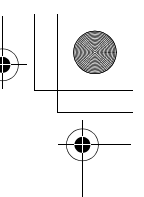

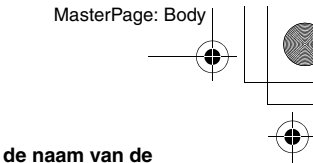

#### **7 Lees de Softwarelicentieovereenkomst zorgvuldig door en klik op [Ga door].**

M6\_InstallGuide\_Pal\_002A.book Page 19 Friday, March 3, 2006 9:20 PM

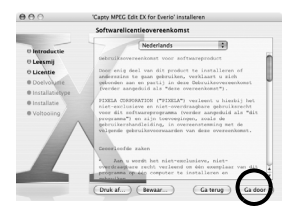

**8 Klik op [Akkoord] als u akkoord gaat met de licentieovereenkomst.**

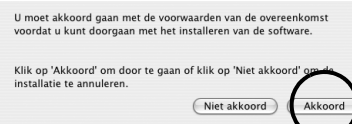

Het scherm Doelvolume wordt weergegeven.

**9 Selecteer het doelvolume en klik op [Ga door].**

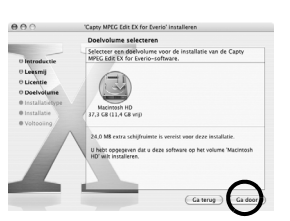

Het scherm Installatietype wordt weergegeven.

#### **10Klik op [Werk bij] als u een standaardinstallatie van de software uitvoert.**

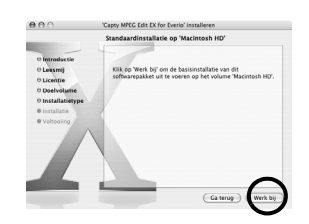

● In plaats van [Werk bij] kan [Installeer] worden weergegeven. Het scherm Identiteitscontrole wordt weergegeven.

#### **11Voer respectievelijk de naam van de Macintosh Administrator en het wachtwoord ([Naam] en [Wachtwoord]) in en klik op [OK].**

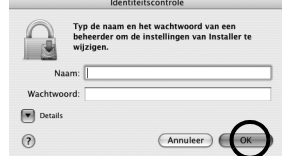

● Wanneer u Capty MPEG Edit EX installeert en de eigenaar bent, verschijnt dit scherm niet. Het scherm Voltooiing wordt weergegeven.

#### **12Klik op [Sluit] nadat u het bericht hebt bevestigd dat de installatie is voltooid.**

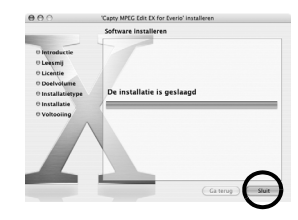

**13Klik op [Sluit] wanneer de installatie is voltooid en verwijder de cd-rom.**

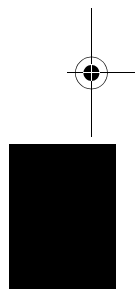

Macintosh **Macintosh**

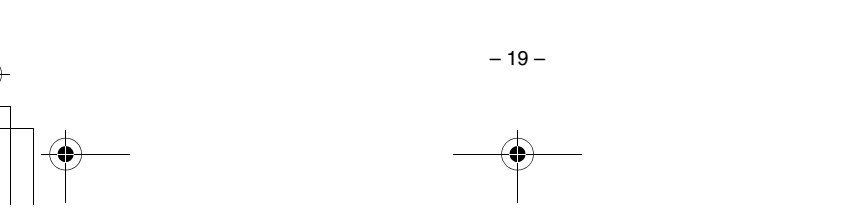

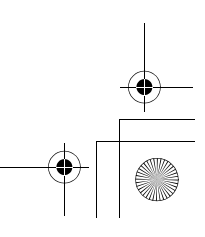

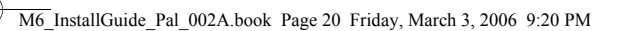

**EVENIO HOD** 

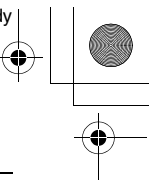

#### <span id="page-63-0"></span>**Aansluitingen**

#### <span id="page-63-1"></span>**De camera op de computer aansluiten**

Sluit de camera op de computer aan om foto's en videobestanden op een geheugenkaart te kopiëren.

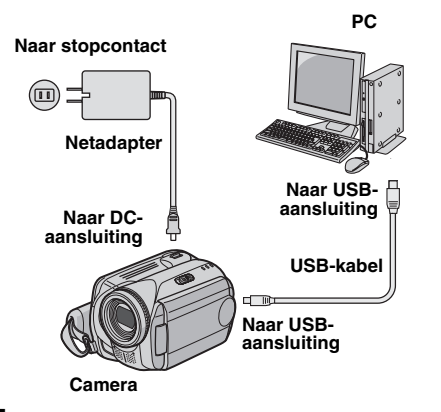

**1 Controleer uit veiligheidsoverwegingen of alle eenheden zijn uitgeschakeld voordat u verbinding maakt.**

**2 Sluit de netadapter op de camera aan, steek de netadapter vervolgens in een stopcontact.**

● Steek de netadapter zonodig met het geleverde aansluitsnoer in een stopcontact.

#### **3 Zet de camera aan.**

**4 Sluit de camera met de USB-kabel aan op de computer.**

#### **OPMERKINGEN:**

- **We raden u aan de netadapter als voedingsbron**
- **te gebruiken in plaats van de accu.** ● Wanneer de USB-kabel is aangesloten, kan het in-en uitschakelen van de camera storingen in uw computer veroorzaken.
- Sluit de camera rechtstreeks aan op de computer, niet via de hub.
- Gebruik geen USB-verlengkabel.

#### **De USB-kabel ontkoppelen**

Voordat u geheugenkaarten in de camera plaatst, uit de camera verwijdert of de computer uitschakelt, moet u de USB-kabel eerst ontkoppelen en daarna de camera uitschakelen.

#### **1 Zet het pictogram van de geheugenkaart op het bureaublad**

#### **op het pictogram [Trash].** ● Klik als het bevestigingsbericht

verschijnt op [OK].

#### **2 Controleer of de lamp ACCESS op de camera niet brandt of knippert.**

● Als de lamp ACCESS brandt of knippert, dient u te wachten tot deze wordt uitgeschakeld, voordat u doorgaat.

#### **3 Ontkoppel de USB-kabel.**

**4 Zet de aanknop van de camera op uit.** De camera wordt uitgeschakeld.

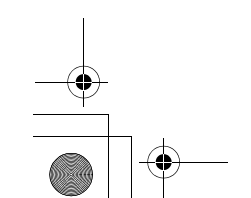

 $-20-$ 

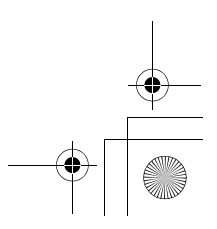

M6\_InstallGuide\_Pal\_002A.book Page 21 Friday, March 3, 2006 9:20 PM

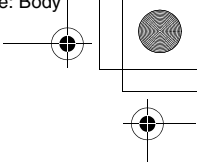

#### <span id="page-64-0"></span>**De inhoud van een opnamemedium weergeven**

**1 Wanneer u de inhoud van de SDgeheugenkaart wilt bekijken, moet u de kaart eerst in de camera plaatsen.**

**2 Zet de aanknop van de camera in de weergavestand terwijl u op de vergrendelknop op de schakelaar drukt. De camera wordt ingeschakeld.**

**3 Sluit de camera met een USB-kabel aan op de computer. (**- **[blz. 20\)](#page-63-0)**

Op het LCD-scherm van de camera wordt [USB MASS STORAGE] weergegeven. Het

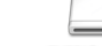

 $P(M = M(0) = M(0,0))$ pictogram van de geheugenkaart verschijnt op het bureaublad.

● De naam van het geheugenkaartpictogram is [EVERIO\_HDD], of [EVERIO\_SD]. We raden u aan het pictogram een naam te geven, zodat u het van de andere verwijderbare schijven of mappen kunt onderscheiden.

#### **4 Dubbelklik op het pictogram van de geheugenkaart op het bureaublad.** De mappen op de geheugenkaart worden

weergegeven. De verschillende bestandstypen worden in aparte mappen opgeslagen.

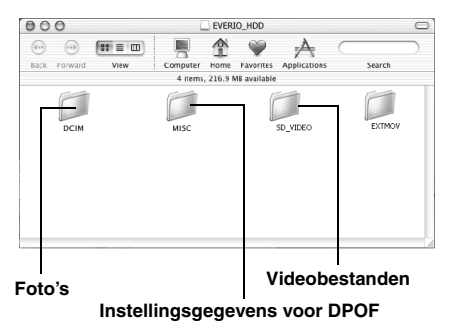

#### **OPMERKINGEN:**

- Alle andere mappen of bestanden dan de bestanden of mappen die hierboven zijn beschreven, worden ook vastgelegd op de geheugenkaart.
- Wanneer u de verkeerde soort bestanden op een geheugenkaart opneemt, of bestanden of mappen van een geheugenkaart verwijdert, kunt u problemen krijgen bij de bediening van de camera. Wanneer u een bestand van een geheugenkaart moet verwijderen, verwijder dit dan via de camera. Bovendien mag u de mappen en bestanden op het medium niet op de computer verplaatsen of een
- andere naam geven. Koppel de USB-kabel nooit los terwijl de lamp ACCESS op de camera brandt of knippert.
- Wanneer u een gloednieuwe SD-kaart gebruikt, moet u deze eerst met de camera formatteren. Het is mogelijk dat u geen bestanden van de SD-kaart naar de computer kunt kopiëren als u de kaart niet eerst hebt geformatteerd.
- Wanneer het videobestand niet goed is opgenomen of opgeslagen, wordt het bestand verplaatst naar de map [EXTMOV] met de extensie ".mod".

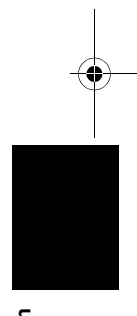

**Aacintosh Macintosh**

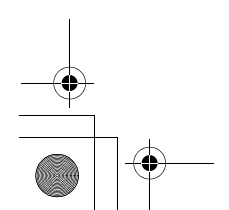

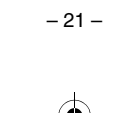

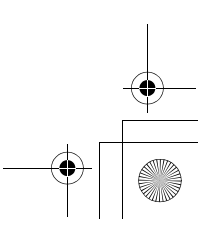

M6\_InstallGuide\_Pal\_002A.book Page 22 Friday, March 3, 2006 9:20 PM

#### <span id="page-65-0"></span>**Bestanden naar de computer kopiëren Help/Leesmij**

Foto's en videobestanden die op een

geheugenkaart zijn opgeslagen, kunnen naar de computer worden gekopieerd en op de computer worden afgespeeld.

**1 Dubbelklik op het pictogram van de geheugenkaart op het** 

**bureaublad.**

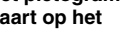

De mappen op de geheugenkaart **EVERIO HIDD** worden weergegeven.

**2 Maak een nieuwe map, geef de map een naam en dubbelklik daarna op de map.**

**3 Selecteer de map die moet worden gekopieerd en sleep die map naar de bestemmingsmap.**

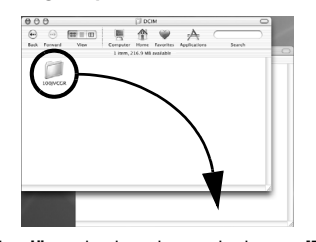

**Foto's kopiëren**: kopieer de map in de map [DCIM]. **Videobestanden kopiëren**: kopieer de map in de map [SD\_VIDEO] en [EXTMOV].

● De lamp ACCESS op de camera brandt of knippert en de map wordt van de geheugenkaart naar de computer gekopieerd.

#### **OPMERKING:**

Koppel de USB-kabel nooit los terwijl de lamp ACCESS op de camera brandt of knippert.

<span id="page-65-1"></span>Deze handleiding is alleen voor de installatie van de software, de verbinding met de computer en eenvoudige bediening. Zie voor meer informatie over de softwareprogramma's de betreffende Help/Leesmij.

**De volgende stappen zijn een voorbeeld van Capty MPEG Edit EX.**

**1 Open de map [Capty MPEG Edit EX for Everio] in de map [Programma's].**

**2 Dubbelklik op het pictogram [Capty MPEG** 

**Edit EX for Everio].** U kunt de geselecteerde videobestanden naar het pictogram slepen.

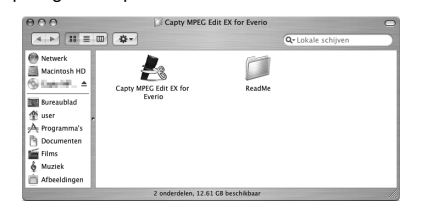

#### **Help**

Selecteer [Capty MPEG Edit EX Help] in het Help-menu. Het gebruik wordt uitgelegd.

#### **Leesmij**

Het bestand staat in de map [ReadMe]. Supportinformatie en de limiet worden vermeld.

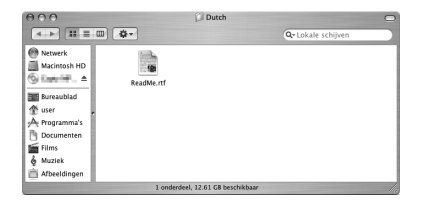

#### **INFORMATIE**

Zie voor de exclusieve URL van Everio de PIXELA website: http://www.pixela.co.jp/oem/jvc/e/ index.html

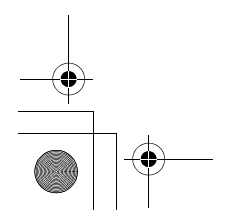

 $-22-$ 

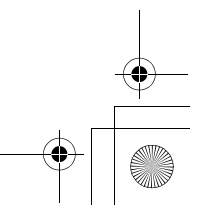

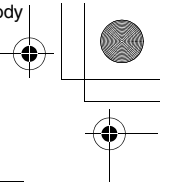

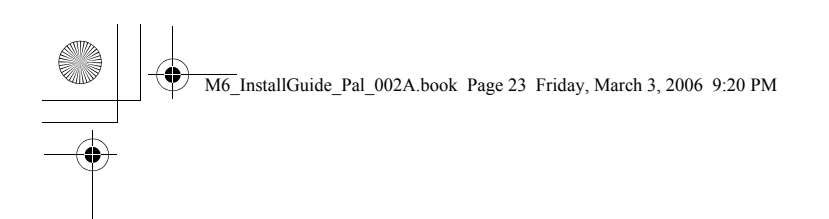

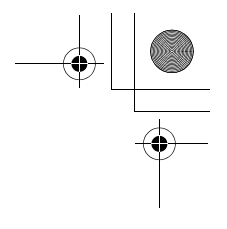

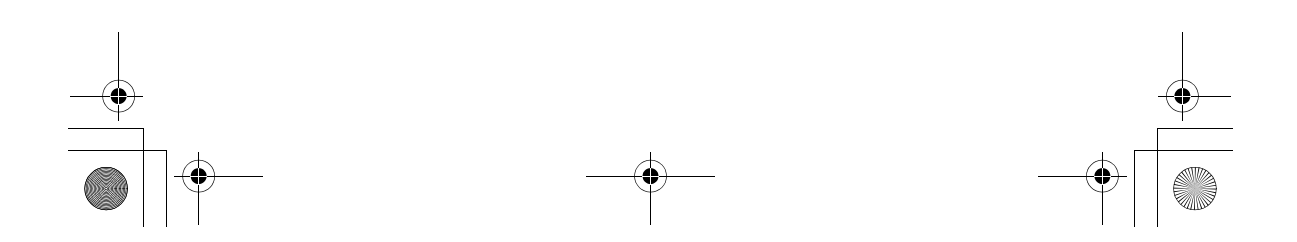

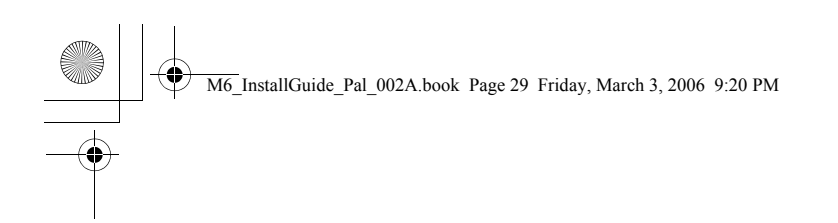

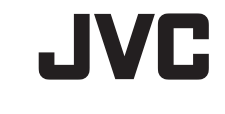

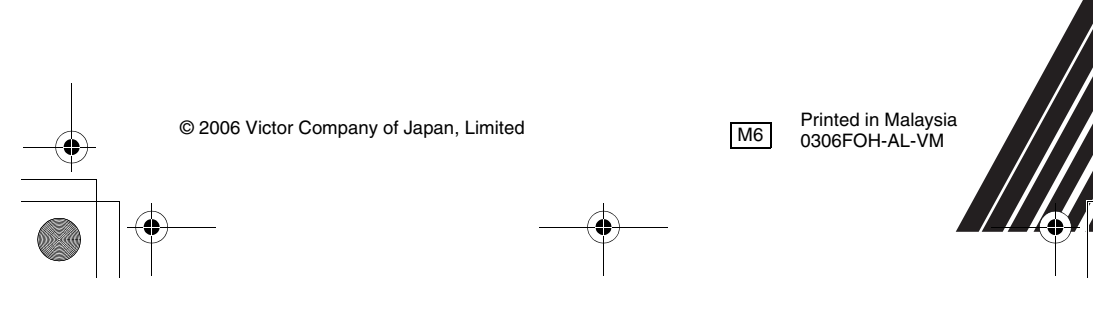